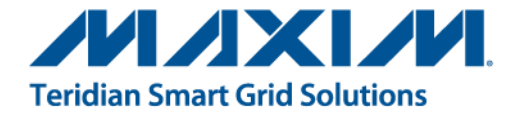

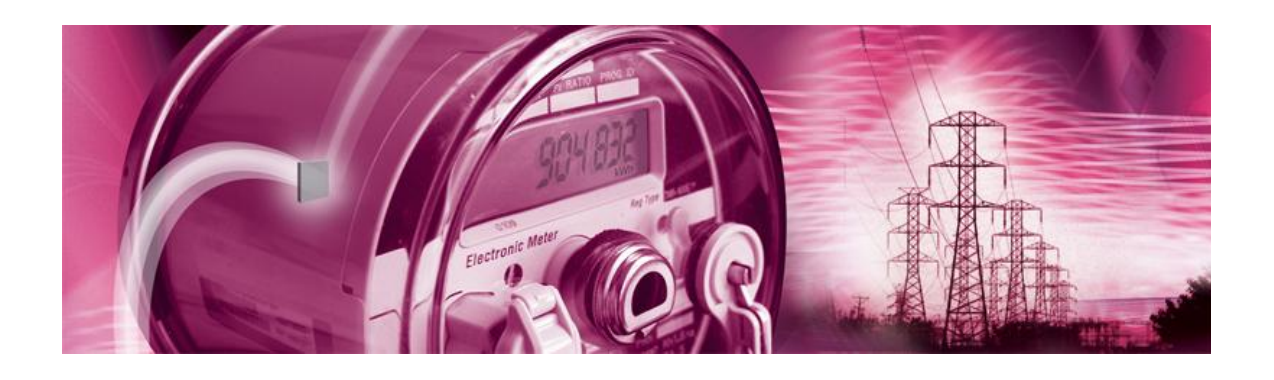

# **71M6533-DB Demo Board**

**USER'S MANUAL**

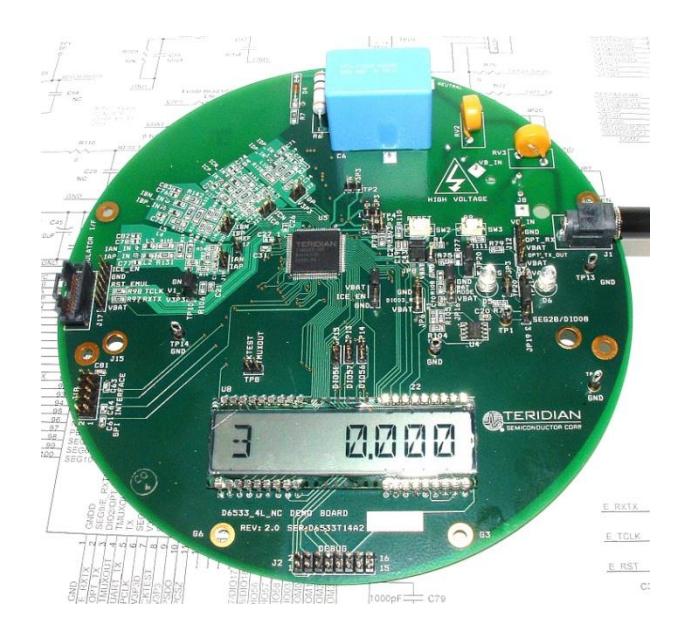

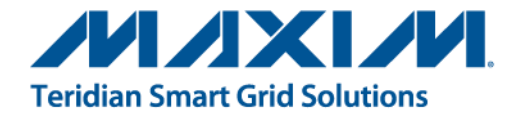

# **71M6533**

3-Phase Energy Meter IC

DEMO BOARD 71M6533-DB

# **USER'S MANUAL**

*Maxim cannot assume responsibility for use of any circuitry other than circuitry entirely embodied in a Maxim product. No circuit patent licenses are implied. Maxim reserves the right to change the circuitry and specifications without notice at any time.*

*Maxim Integrated Products, Inc. 160 Rio R obles, San Jose, CA 95134 USA 1 -408-601-1000*

# **Table of Contents**

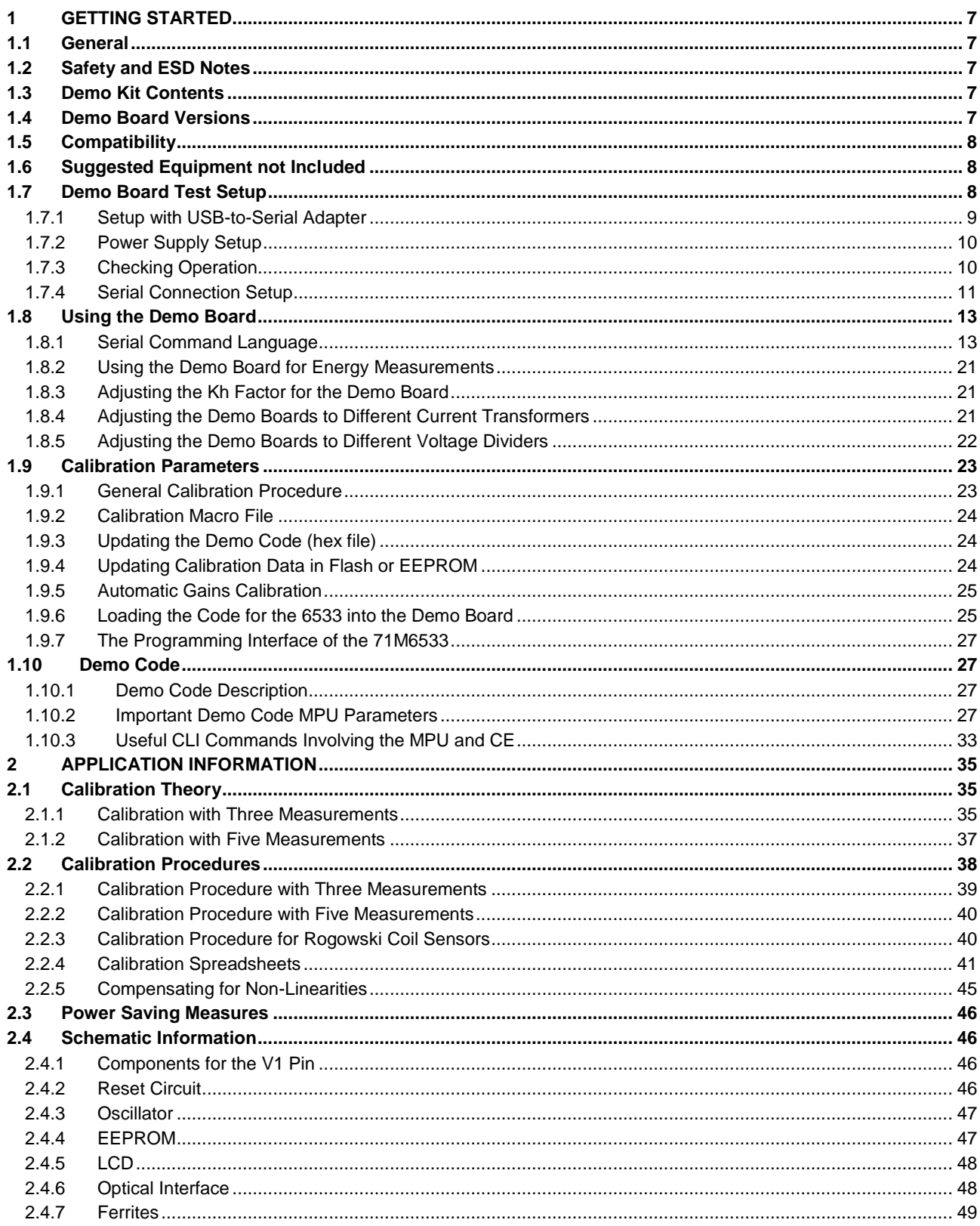

 $\hat{\mathcal{A}}$ 

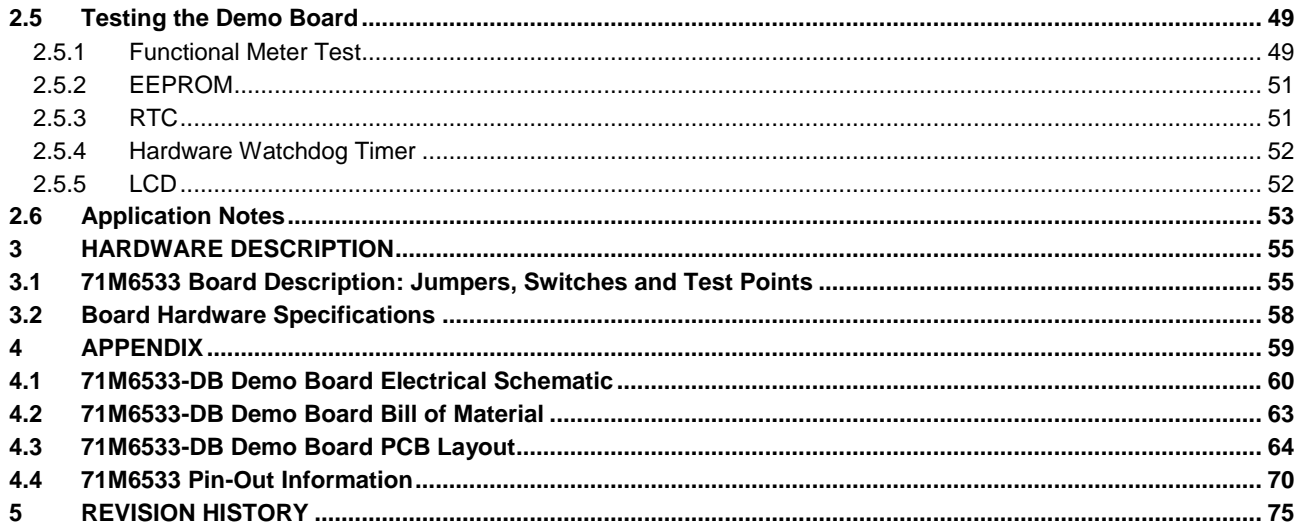

# **List of Figures**

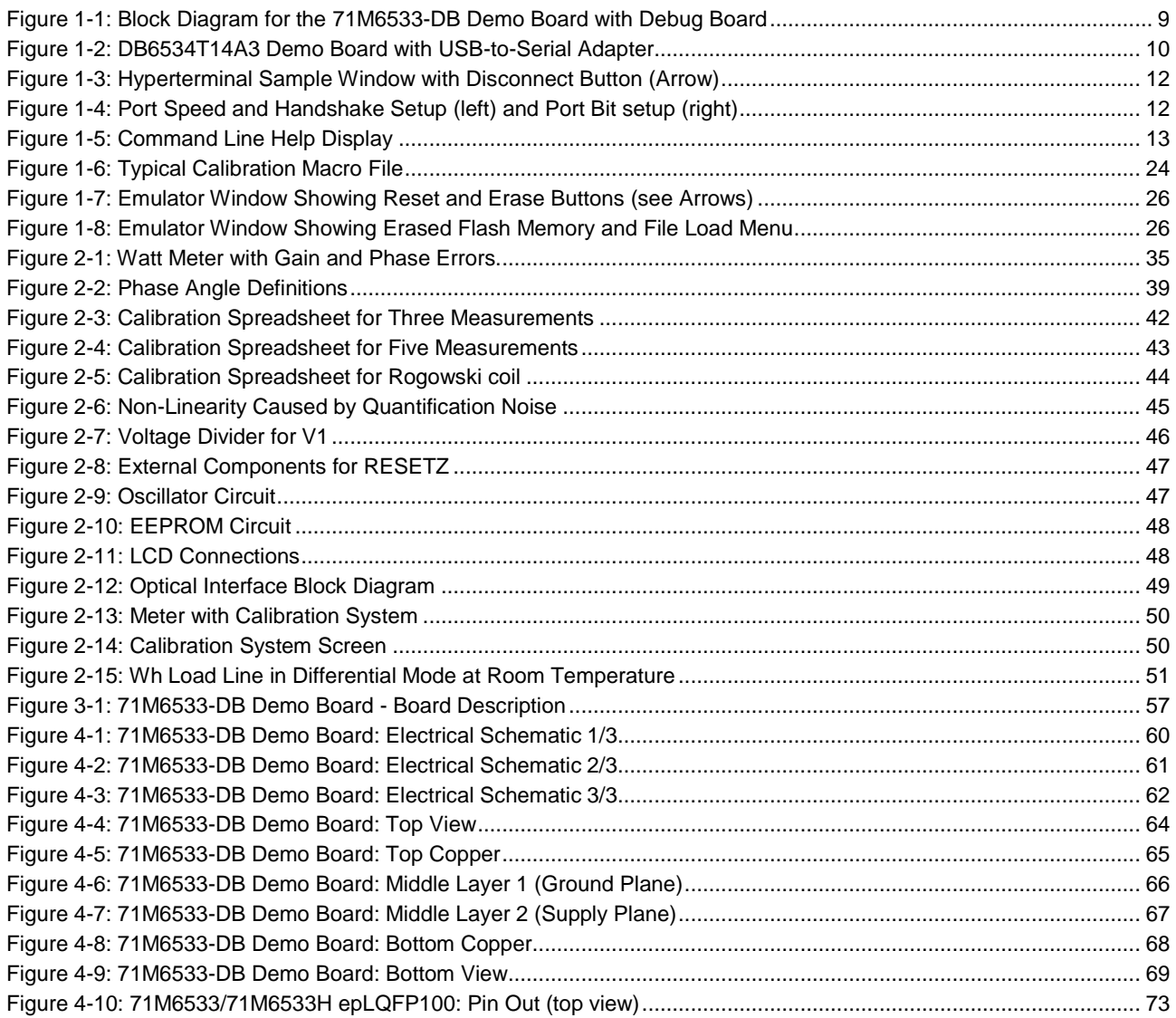

 $\mathcal{L}_{\mathcal{A}}$ 

# **List of Tables**

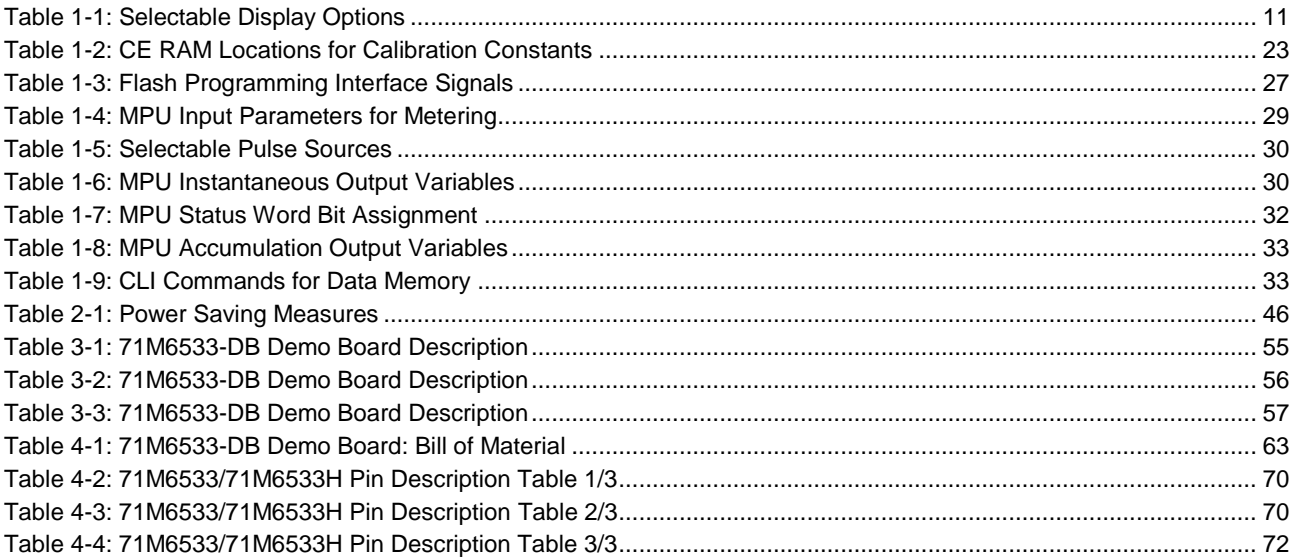

 $\mathcal{A}^{\pm}$ 

# 1

# <span id="page-6-0"></span>**1 GETTING STARTED**

# <span id="page-6-1"></span>**1.1 GENERAL**

The Teridian™ 71M6533-DB Demo Board is a demonstration board for evaluating the 71M6533 device for 3 phase electronic power metering applications. It incorporates a 71M6533 integrated circuit, peripheral circuitry such as a serial EEPROM, emulator port, and on-board power supply as well as a USB-to-serial adapter that allows a connection to a PC through the USB port. The demo board allows the evaluation of the 71M6533 energy meter chip for measurement accuracy and overall system use.

The board is pre-programmed with a demo program in the flash memory of the 71M6533 IC. This embedded application is developed to exercise all low-level function calls to directly manage the peripherals, flash programming, and CPU (clock, timing, power savings, etc.).

The 71M6533 IC on the demo board is pre-programmed with default calibration factors. Since current sensors are not part of the Demo Kit, the demo board is tested but not calibrated at the factory.

# <span id="page-6-2"></span>**1.2 SAFETY AND ESD NOTES**

Connecting live voltages to the demo board system will result in potentially hazardous voltages on the demo board.

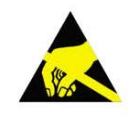

**THE DEMO SYSTEM IS ESD SENSITIVE! ESD PRECAUTIONS SHOULD BE TAKEN WHEN HANDLING THE DEMO BOARD!**

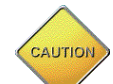

**EXTREME CAUTION SHOULD BE TAKEN WHEN HANDLING THE DEMO BOARD ONCE IT IS CONNECTED TO LIVE VOLTAGES!**

# <span id="page-6-3"></span>**1.3 DEMO KIT CONTENTS**

- 71M6533-DB Demo Board with 71M6533F IC and Pre-Loaded Demo Program
- USB-to-Serial Adapter
- 5VDC/1000mA Universal Wall Transformer with 2.5mm Plug (Switchcraft 712A Compatible)
- USB Cable

# <span id="page-6-4"></span>**1.4 DEMO BOARD VERSIONS**

Currently, only the following version of the Demo Board is available:

71M6533-DB Demo Board (REV 3.0, standard)

*Teridian is a trademark of Maxim Integrated Products, Inc.*

# <span id="page-7-0"></span>**1.5 COMPATIBILITY**

This manual applies to the following hardware and software revisions:

- 71M6533 or 71M6533H chip revision A03
- Demo Kit firmware revision 4.p6q or later
- 71M6533-DB Demo Board REV 3.0

# <span id="page-7-1"></span>**1.6 SUGGESTED EQUIPMENT NOT INCLUDED**

For functional demonstration:

• PC with Microsoft Windows® operating systems: Windows XP®, Windows ME, or Windows 2000, equipped with RS232 port (COM port) via DB9 connector

For software development (MPU code):

Signum ICE (In Circuit Emulator): ADM-51

[http://www.signum.com](http://www.signum.com/)

Keil 8051 "C" Compiler kit: CA51

[www.keil.com/c51/ca51kit.htm,](http://www.keil.com/c51/ca51kit.htm) [www.keil.com/product/sales](http://www.keil.com/product/sales.htm)

# <span id="page-7-2"></span>**1.7 DEMO BOARD TEST SETUP**

The 71M6533-DB Demo Board block diagram is shown in [Figure 1-1.](#page-8-1) The configuration consists of a standalone (round) meter Demo Board and an optional Debug Board. The Demo Board contains all circuits necessary for operation as a meter, including display, calibration LEDs, and internal power supply. The optional Debug Board, uses a separate power supply, and is optically isolated from the Demo Board. It interfaces to a PC through a 9 pin serial port connector. For serial communication between the PC and the 71M6533, the Debug Board needs to be plugged with its connector J3 into connector J2 of the Demo Board.

The USB-Serial Adapter allows communication between the 71M6533-DB Demo Board and a PC via its USB port.

Connections to the external signals to be measured, i.e. scaled AC voltages and current signals derived from shunt resistors or from current transformers, are provided on the rear side of the demo board.

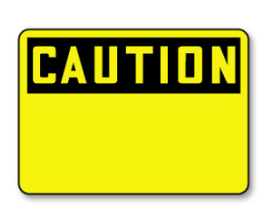

**Caution: It is recommended to set up the demo board with no live AC voltage connected, and to connect live AC voltages only after the user is familiar with the demo system.**

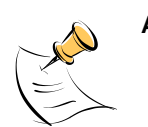

**All input signals are referenced to the V3P3A (3.3V power supply to the chip).**

*Windows and Windows XP are registered trademarks of Microsoft Corp.*

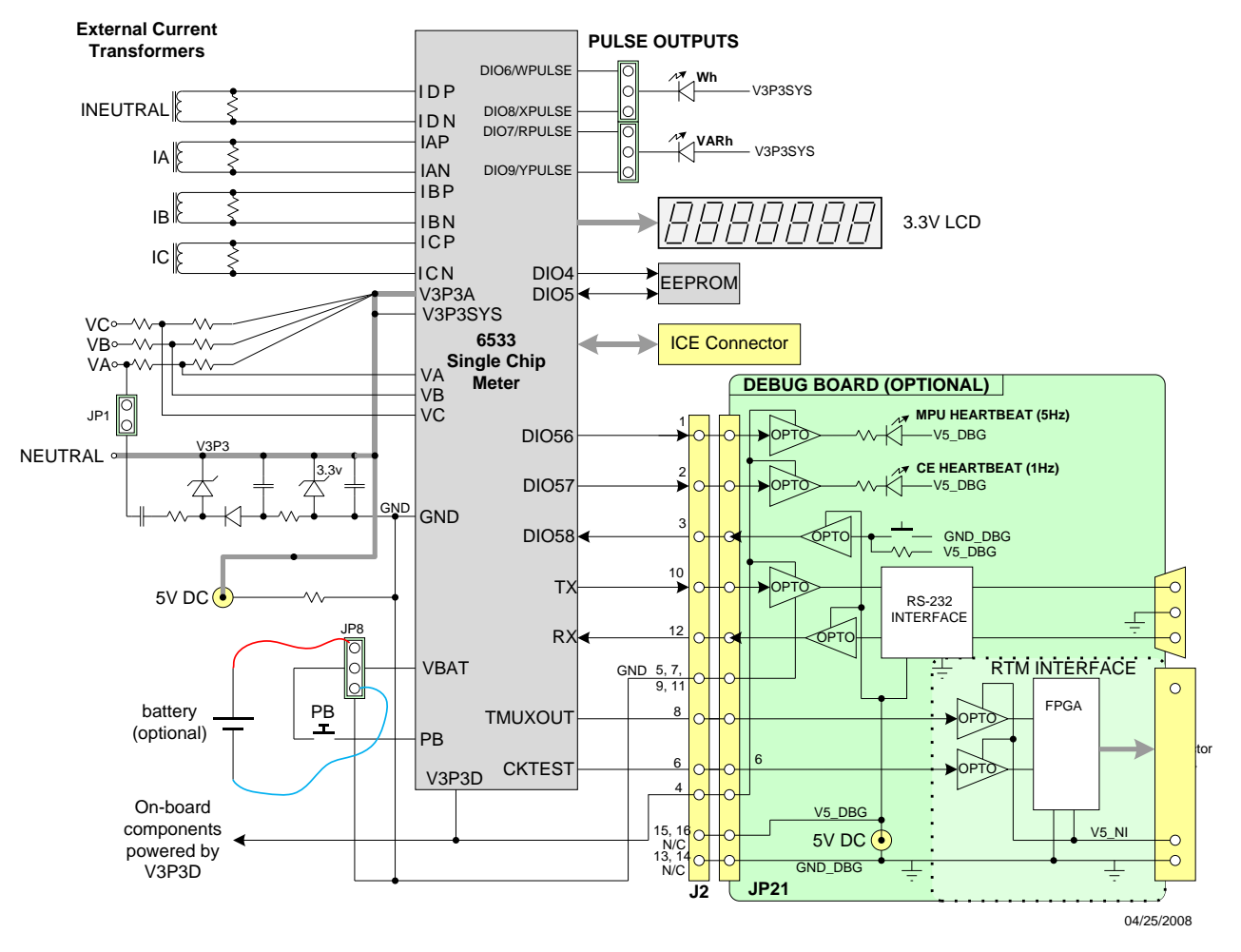

# DEMONSTRATION METER

**Figure 1-1: Block Diagram for the 71M6533-DB Demo Board with Debug Board**

#### <span id="page-8-1"></span><span id="page-8-0"></span>**1.7.1 SETUP WITH USB-TO-SERIAL ADAPTER**

The USB-to-Serial Adapter shipped with Demo Kits starting in June 2011 provides a connection to the Demo Board via USB. The USB-to-Serial Adapter is plugged into connector J2 of the DB6533 as shown in [Figure 1-2.](#page-9-2)

The PC should be running HyperTerminal or a similar serial interface program. A suitable driver, e.g. the FTDI CDM Driver Package, must be installed on the PC to enable the USB port to be mapped as a virtual COM port. The driver can be found on the FTDI web site [\(http://www.ftdichip.com/Drivers/D2XX.htm\)](http://www.ftdichip.com/Drivers/D2XX.htm).

The USB-to-Serial Adapter is self-powered via the USB port on the PC.

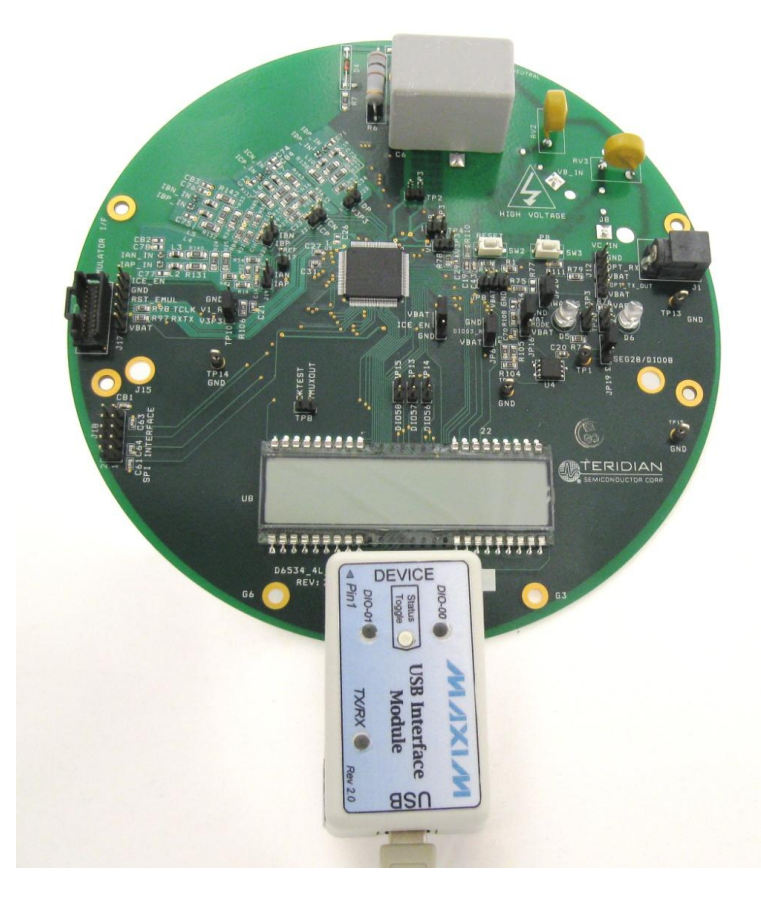

**Figure 1-2: DB6534T14A3 Demo Board with USB-to-Serial Adapter**

## <span id="page-9-2"></span><span id="page-9-0"></span>**1.7.2 POWER SUPPLY SETUP**

There are several choices for the meter power supply:

- Internal (using phase A of the AC line voltage). The internal power supply is only suitable when the phase A voltage exceeds 220V RMS. A jumper needs to be installed across JP1 on the bottom of the board.
- External 5VDC connector (J1) on the Demo Board.

#### <span id="page-9-1"></span>**1.7.3 CHECKING OPERATION**

A few seconds after power up, the LCD display on the Demo Board should display this brief greeting:

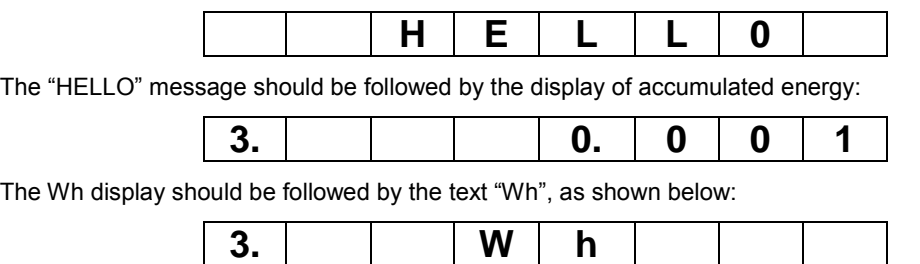

The decimal dot in the rightmost segment will be blinking, indicating activity of the MPU inside the 71M6533.

The Demo Code allows cycling of the display using the PB button. By briefly pressing this button, the next available parameter from [Table 1-1](#page-10-1) is selected. This makes it easy to navigate various displays for Demo Boards without having to use the command line interface (CLI).

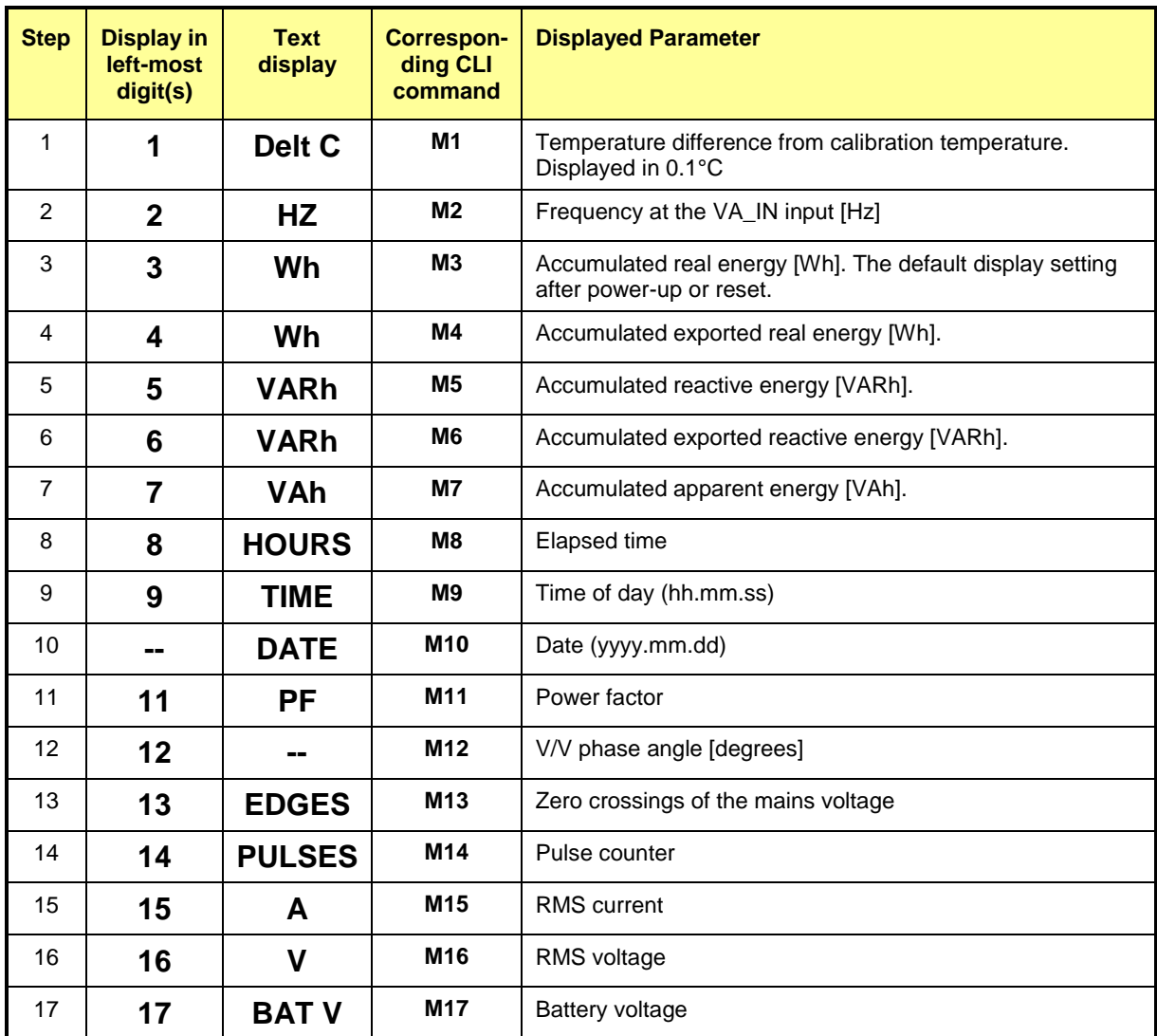

#### **Table 1-1: Selectable Display Options**

#### <span id="page-10-1"></span><span id="page-10-0"></span>**1.7.4 SERIAL CONNECTION SETUP**

After connecting the DB9 serial port to a PC, start the HyperTerminal application and create a session using the following parameters:

**Port Speed: 9600 bd or 300bd (see below)**

**Data Bits: 8**

**Parity: None**

**Stop Bits: 1**

#### **Flow Control: XON/XOFF**

See section [3.1](#page-54-1) for proper selection of the operation mode when main power is removed:

- A jumper across pins 2-3 (VBAT-GND) of JP16 indicates that no external battery is available. The IC will stay in brownout mode when the system power is down and it will communicate at **9600bd**.
- A jumper across pins 1-2 (BATMODE-VBAT) indicates that an external battery is available. The IC will be able to transition from brownout mode to sleep and LCD modes when the system power is down and it will communicate at **300bd**.

HyperTerminal can be found by selecting Programs  $\rightarrow$  Accessories  $\rightarrow$  Communications from the Windows<sup>©</sup> start menu. The connection parameters are configured by selecting File  $\rightarrow$  Properties and then by pressing the Configure button. Port speed and flow control are configured under the General tab [\(Figure 1-4,](#page-11-1) left), bit settings are configured by pressing the Configure button [\(Figure 1-4,](#page-11-1) right), as shown below. A setup file (file name "Demo Board Connection.ht") for HyperTerminal that can be loaded with File  $\rightarrow$  Open is also provided with the tools and utilities.

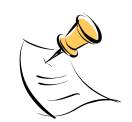

**Port parameters can only be adjusted when the connection is not active. The disconnect button, as shown i[n Figure 1-3](#page-11-0) must be clicked in order to disconnect the port.**

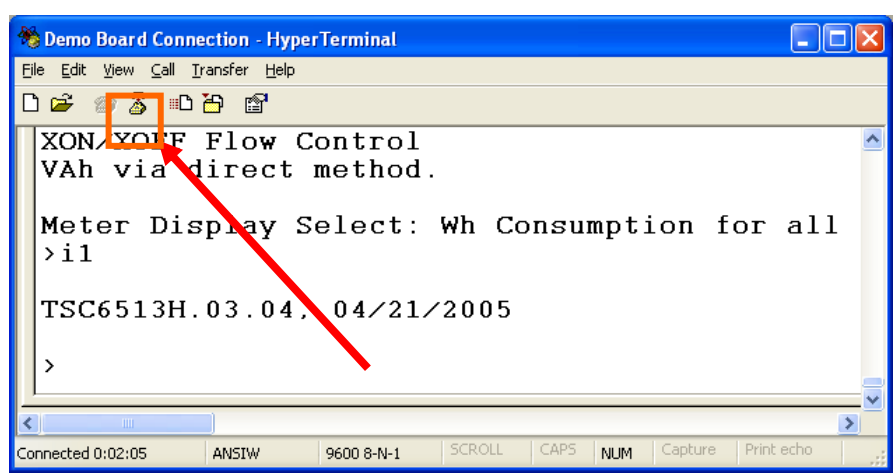

**Figure 1-3: Hyperterminal Sample Window with Disconnect Button (Arrow)**

<span id="page-11-0"></span>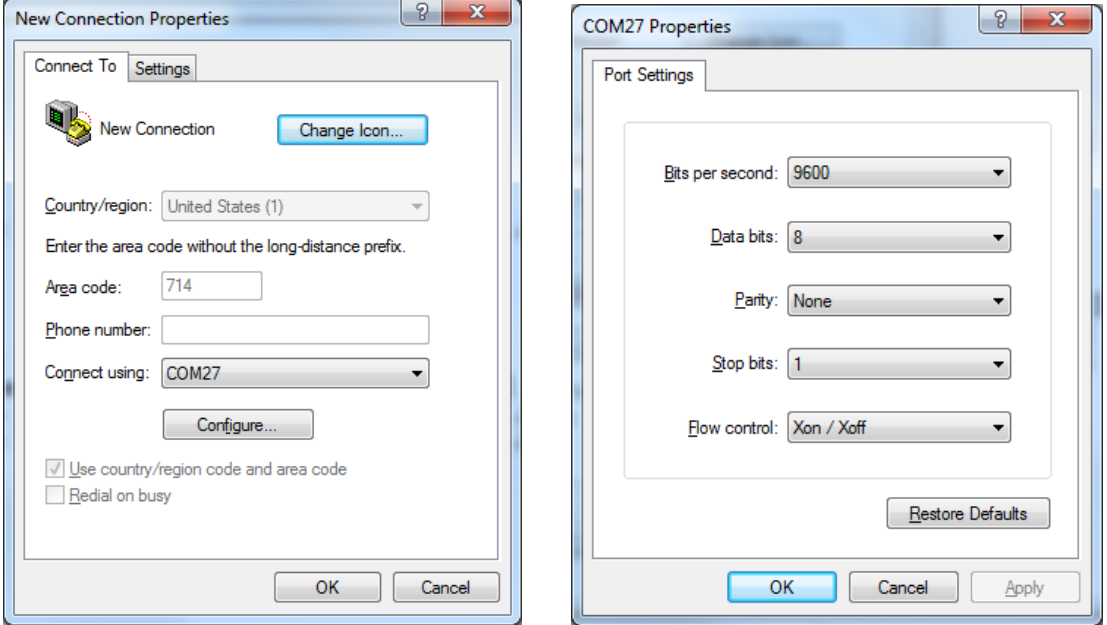

**Figure 1-4: Port Speed and Handshake Setup (left) and Port Bit setup (right)**

<span id="page-11-1"></span>Once, the connection to the demo board is established, press <CR> and the command prompt, **>**, should appear. Type **>?** to see the **Demo Code** help menu. Type **>i** to verify the demo code revision.

# <span id="page-12-0"></span>**1.8 USING THE DEMO BOARD**

The 71M6533-DB Demo Board is a ready-to-use meter prepared for use with external current transformers (CTs).

Using the Demo Board involves communicating with the Demo Code via the command line interface (CLI). The CLI allows all sorts of manipulations to the metering parameters, access to the EEPROM, initiation of auto-cal sequences, selection of the displayed parameters, changing calibration factors and many more operations.

Before evaluating the 71M6533 on the Demo Board, users should get familiar with the commands and responses of the CLI. A complete description of the CLI is provided in section [1.8.1.](#page-12-1)

## <span id="page-12-1"></span>**1.8.1 SERIAL COMMAND LANGUAGE**

The Demo Code residing in the flash memory of the 71M6533 provides a convenient way of examining and modifying key meter parameters. Once the Demo Board is connected to a PC or terminal per the instructions given in Section **Error! Reference source not found.** and [1.7.4,](#page-10-0) typing '?' will bring up the list of commands shown i[n Figure 1-5.](#page-12-2)

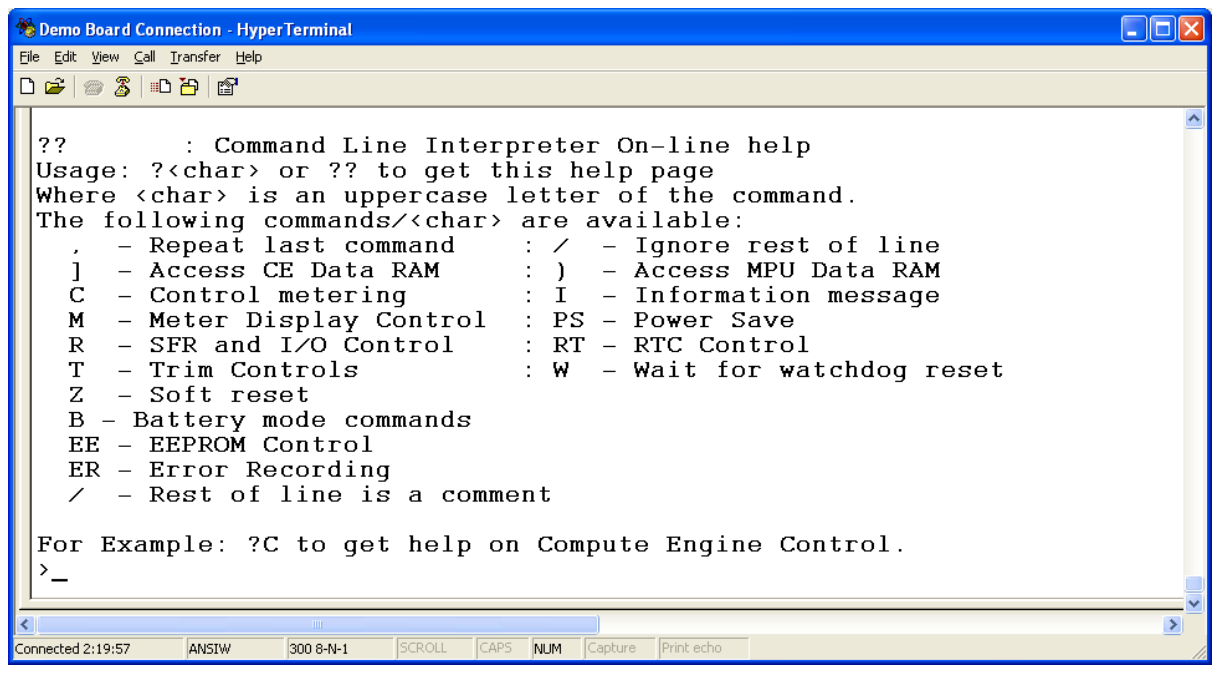

**Figure 1-5: Command Line Help Display**

<span id="page-12-2"></span>The tables in this chapter describe the commands in detail.

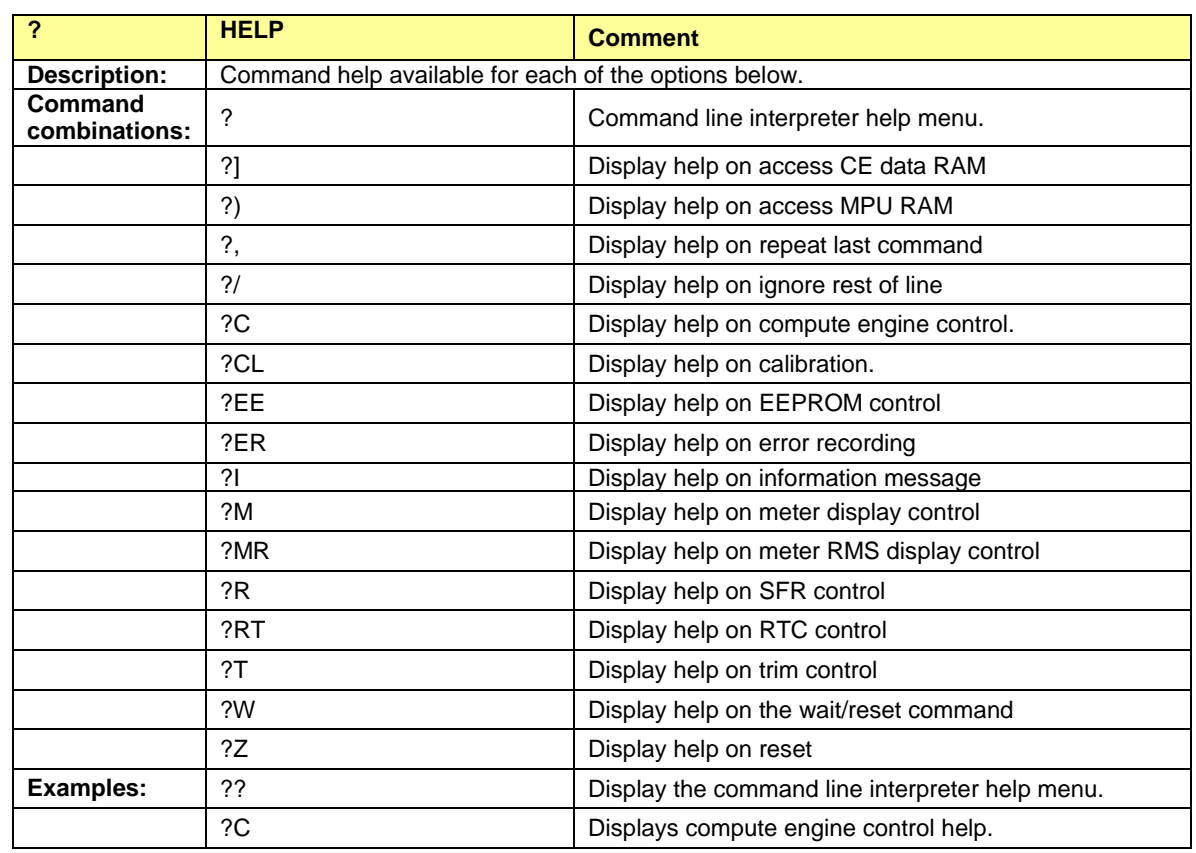

#### *Commands to Display Help on the CLI Commands:*

#### *Commands for CE Data Access:*

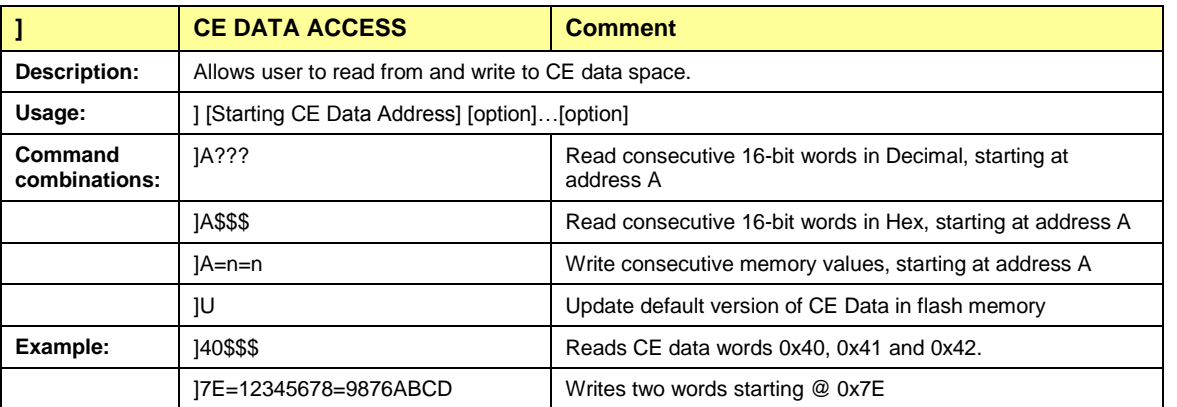

All CE data words are in 4-byte (32-bit) format. Typing ]A? will access the 32-bit word located at the byte address  $0x1000 + 4 * A = 0x1028$ .

#### *Commands for MPU/XDATA Access:*

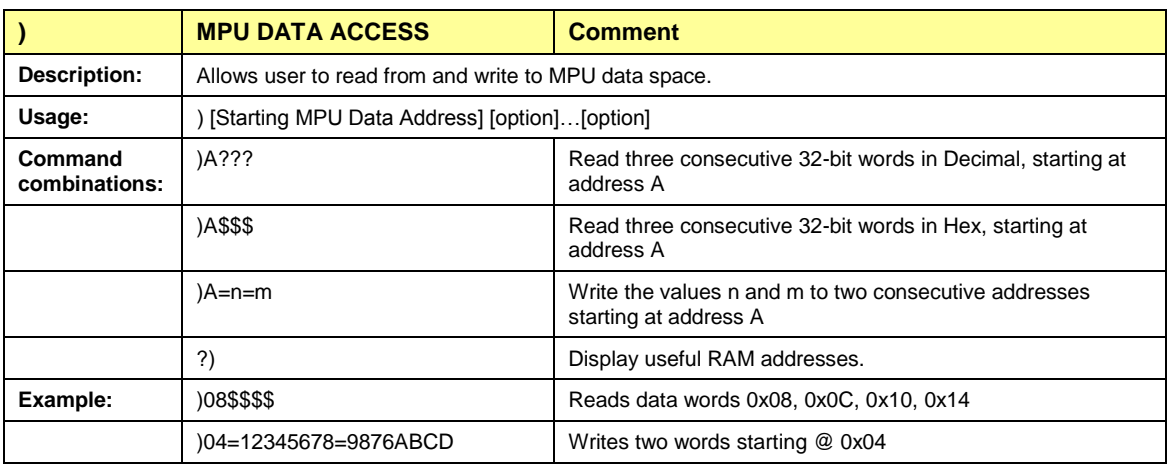

MPU or XDATA space is the address range for the MPU XRAM (0x0000 to 0xFFF). All MPU data words are in 4-byte (32-bit) format. Typing JA? will access the 32-bit word located at the byte address  $4 * A = 0x28$ . The energy accumulation registers of the Demo Code can be accessed by typing two Dollar signs ("\$\$"), typing question marks will display negative decimal values if the most significant bit is set.

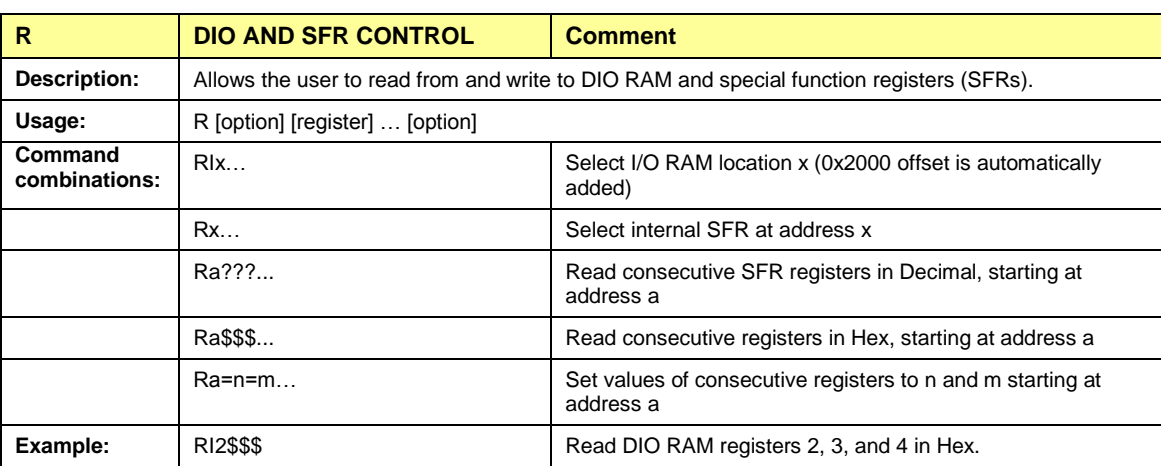

#### *Commands for DIO RAM (Configuration RAM) and SFR Control:*

DIO or Configuration RAM space is the address range 0x2000 to 0x20FF. This RAM contains registers used for configuring basic hardware and functional properties of the 71M6533 and is organized in bytes (8 bits). The 0x2000 offset is automatically added when the command RI is typed.

The SFRs (special function registers) are located in internal RAM of the 80515 core, starting at address 0x80.

#### *Commands for EEPROM Control:*

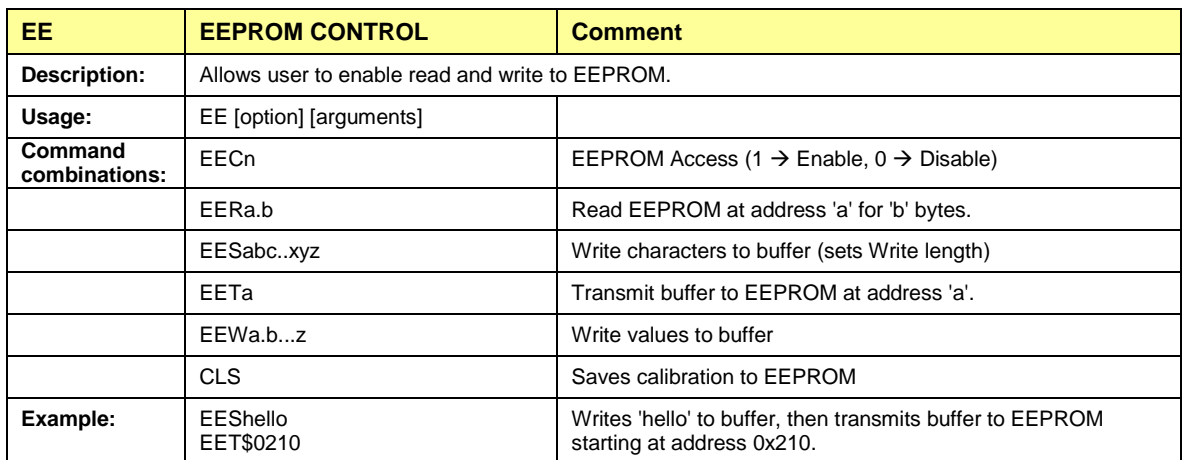

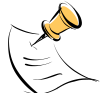

Due to buffer size restrictions, the maximum number of bytes handled by the EEPROM command is 0x40.

#### *Auxiliary Commands:*

Typing a comma (",") repeats the command issued from the previous command line. This is very helpful when examining the value at a certain address over time, such as the CE DRAM address for the temperature (0x40).

The slash ("/") is useful to separate comments from commands when sending macro text files via the serial interface. All characters in a line after the slash are ignored.

#### *Commands controlling the CE, TMUX and the RTM:*

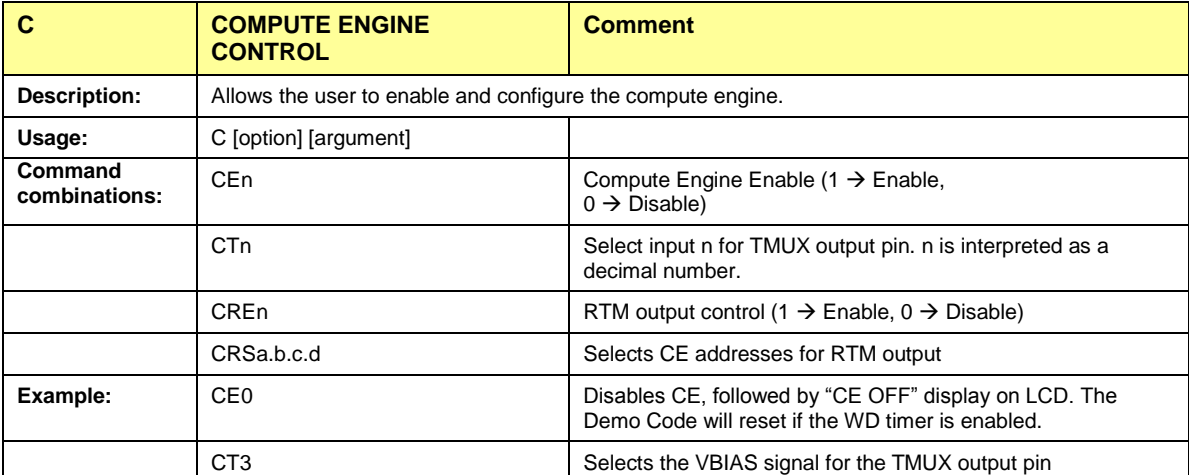

#### *Commands controlling the Auto-Calibration Function:*

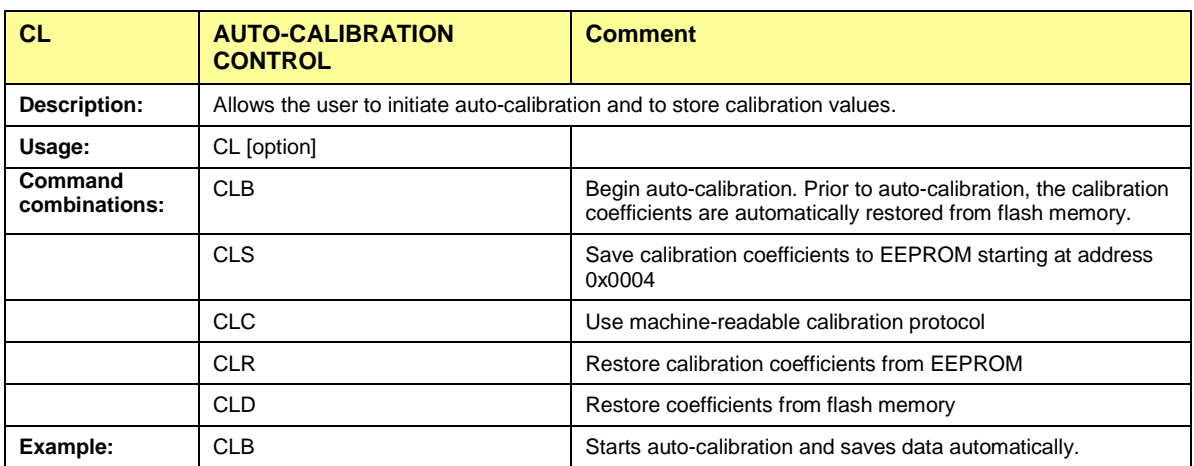

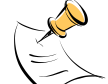

Before starting the auto-calibration process, target values for voltage, duration and current must be entered in MPU RAM (see section [1.9.5\)](#page-24-0) and the target voltage and current must be applied constantly during calibration. Calibration factors can be saved to EEPROM using the CLS command.

#### *Commands controlling the Pulse Counter Function*

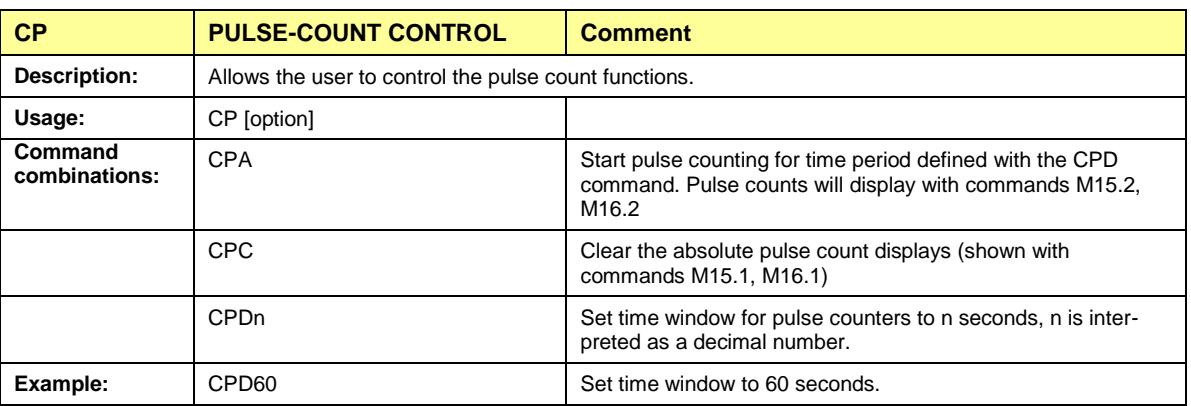

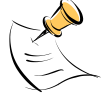

Pulse counts accumulated over a time window defined by the CPD command will be displayed by M14 **after** the defined time has expired.

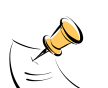

M14 will display the **absolute** pulse count for the W and VAR outputs. These displays are reset to zero with the CPC command (or the XRAM write )1=2).

#### *Commands for Identification and Information:*

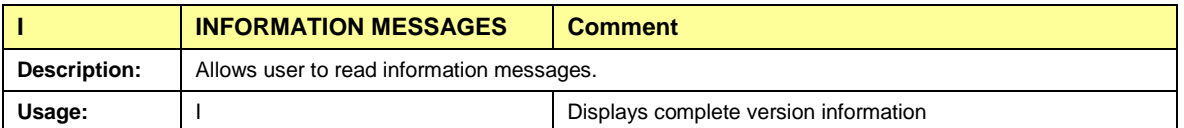

The I command is mainly used to identify the revisions of Demo Code and the contained CE code.

#### *Commands for Controlling the RMS Values Shown on the LCD Display:*

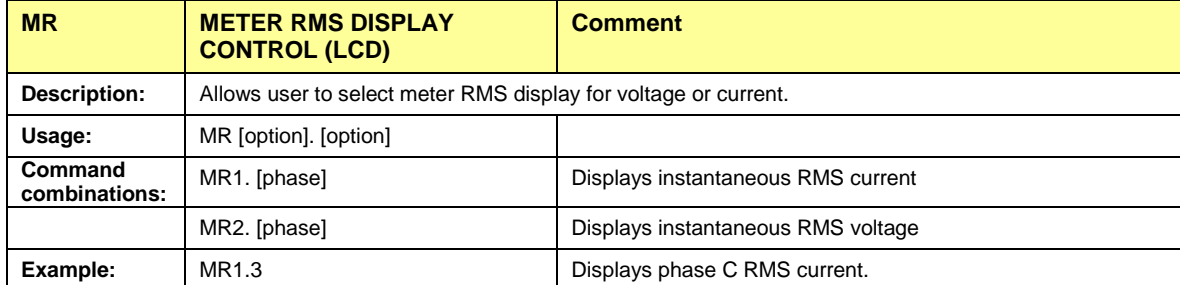

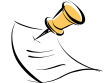

**Phase 4 is the measured neutral current.**

**No error message is issued when an invalid parameter is entered, e.g. MR1.8.**

#### *Commands for Controlling the MPU Power Save Mode:*

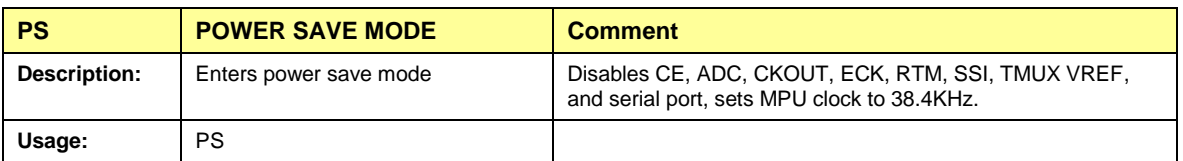

Return to normal mode is achieved by resetting the MPU (Z command).

#### *Commands for Controlling the RTC:*

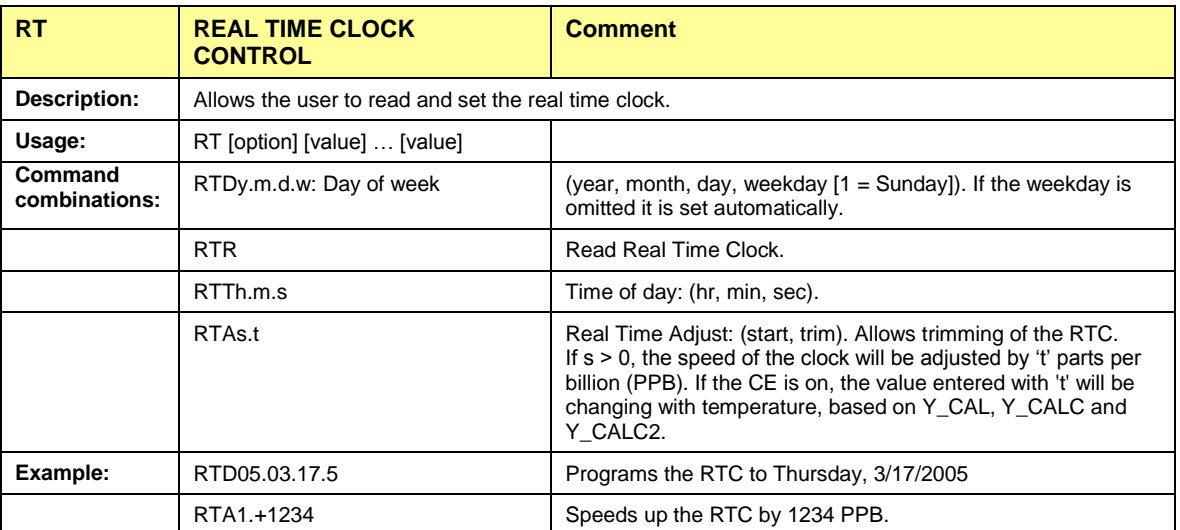

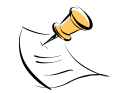

The "Military Time Format" is used for the RTC, i.e. 15:00 is 3:00 PM.

#### *Commands for Accessing the Trim Control Registers:*

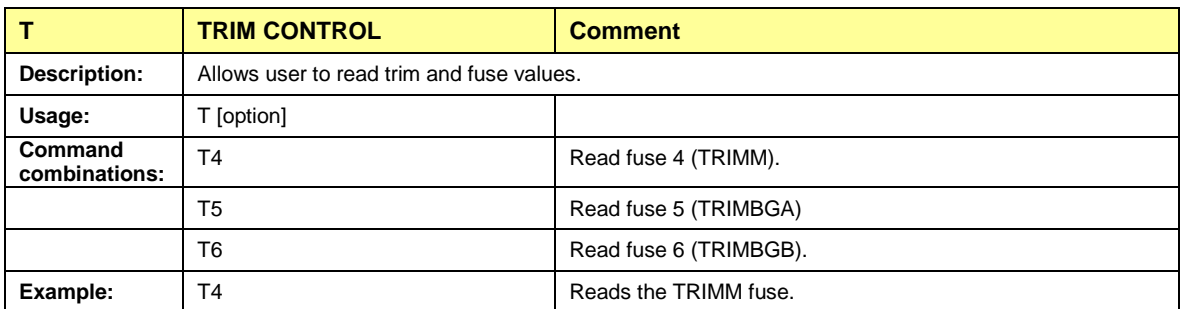

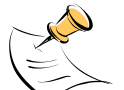

These commands are only accessible for the 71M6533H (0.1%) parts. When used on a 71M6533 (0.5%) part, the results will be displayed as zero.

#### *Reset Commands:*

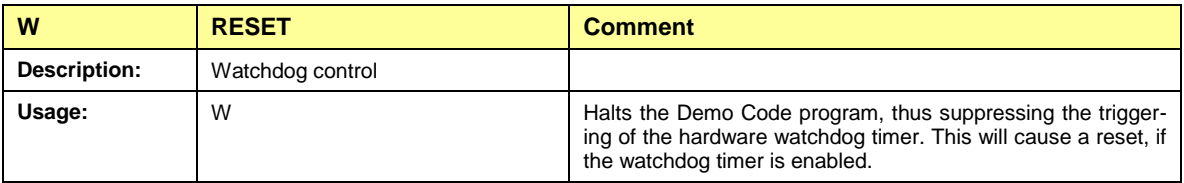

#### *Battery-Mode Commands:*

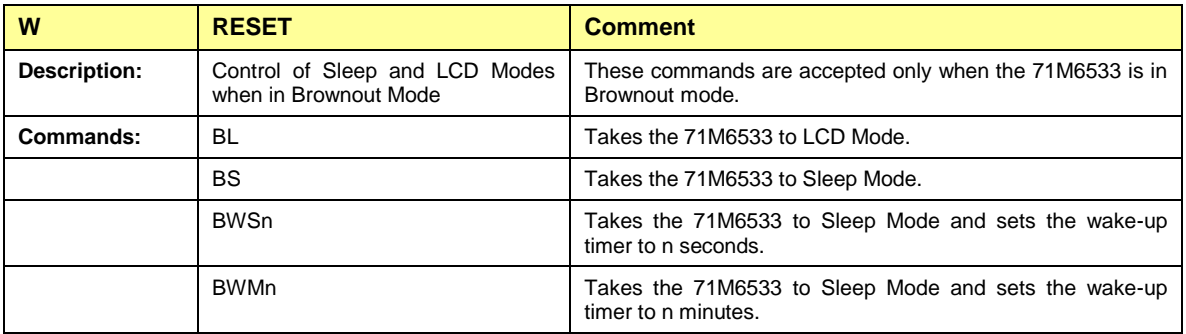

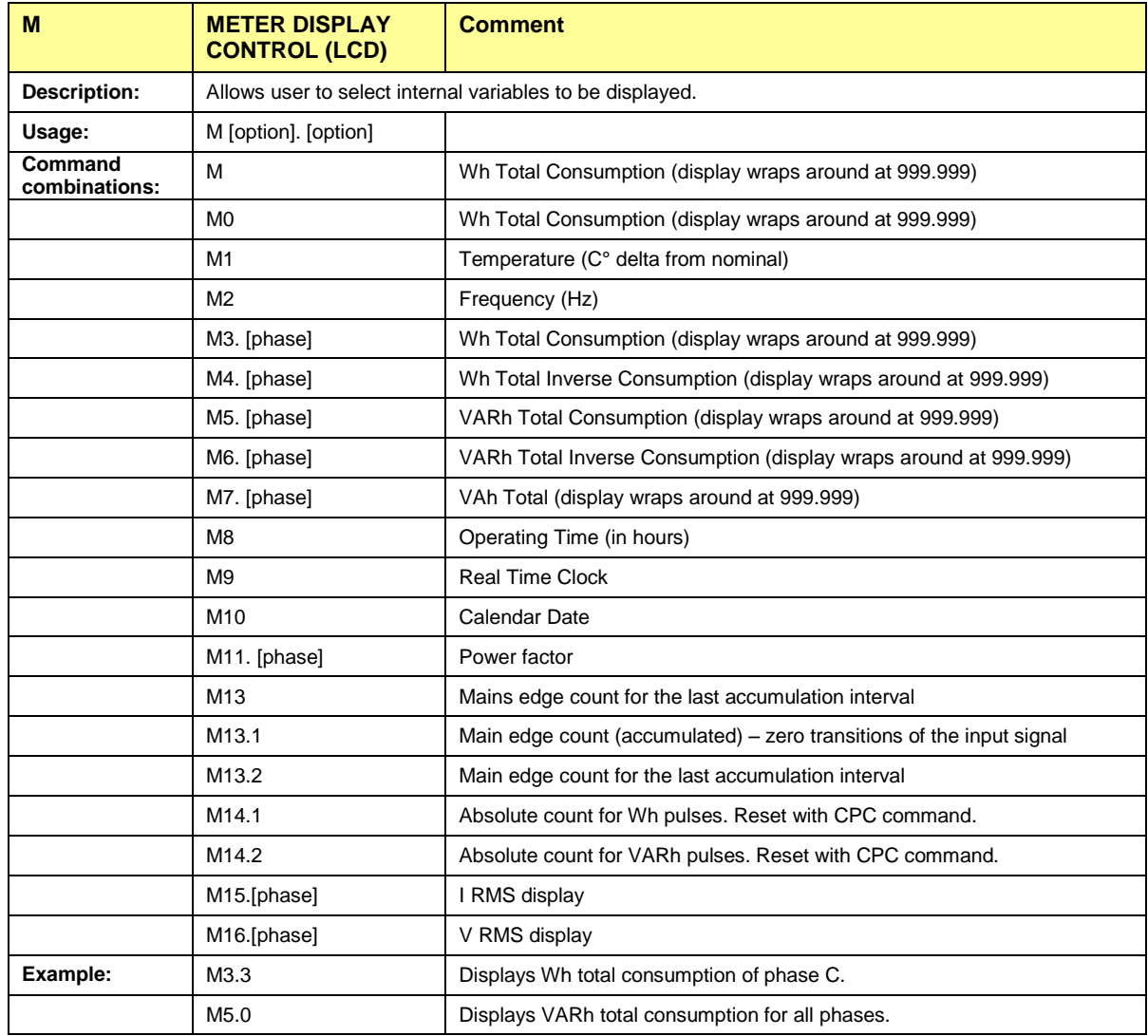

#### *Commands for Controlling the Metering Values Shown on the LCD Display:*

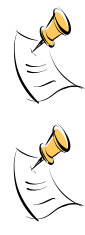

**Displays for total consumption wrap around at 999.999Wh (or VARh, VAh) due to the limited number of available display digits. Internal registers (counters) of the Demo Code are 64 bits wide and do not wrap around.**

**When entering the phase parameter, use 1 for phase A, 2 for phase B, 3 for phase C, and 0 or blank for all phases**.

### <span id="page-20-0"></span>**1.8.2 USING THE DEMO BOARD FOR ENERGY MEASUREMENTS**

The 71M6533-DB Demo Board was designed for use with current transformers (CT).

The Demo Board may immediately be used with current transformers having 2,000:1 winding ratio and is programmed for a Kh factor of 3.2 and (see Section [1.8.4](#page-20-2) for adjusting the Demo Board for transformers with different turns ratio).

Once, voltage is applied and load current is flowing, the red LED D5 will flash each time an energy sum of 3.2 Wh is collected. The LCD display will show the accumulated energy in Wh when set to display mode 3 (command **>M3** via the serial interface).

Similarly, the red LED D6 will flash each time an energy sum of 3.2 VARh is collected. The LCD display will show the accumulated energy in VARh when set to display mode 5 (command **>M5** via the serial interface).

#### <span id="page-20-1"></span>**1.8.3 ADJUSTING THE KH FACTOR FOR THE DEMO BOARD**

The 71M6533-DB Demo Board is shipped with a pre-programmed scaling factor Kh of 3.2, i.e. 3.2Wh per pulse. In order to be used with a calibrated load or a meter calibration system, the board should be connected to the AC power source using the spade terminals on the bottom of the board. The current transformers should be connected to the dual-pin headers on the bottom of the board.

The Kh value can be derived by reading the values for IMAX and VMAX (i.e. the RMS current and voltage values that correspond to the 250mV maximum input signal to the IC), and inserting them in the following equation for Kh:

**Kh =** *IMAX* **\*** *VMAX* **\* 66.1782 / (In\_8 \*** *WRATE* **\* NACC \* X) = 3.19902 Wh/pulse.**

The small deviation between the adjusted Kh of 3.19902 and the ideal Kh of 3.2 is covered by calibration. The default values used for the 71M6533-DB Demo Board are:

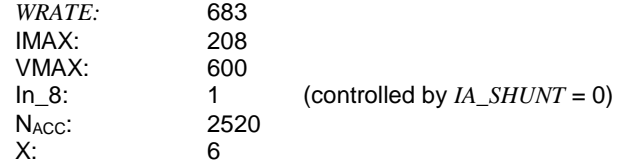

#### **Explanation of factors used in the Kh calculation:**

*WRATE:* The factor input by the user to determine Kh

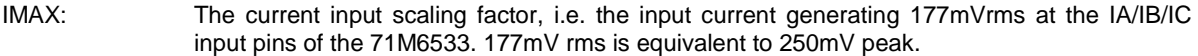

VMAX: The voltage input scaling factor, i.e. the voltage generating 177mVrms at the VA/VB/VC input pins of the 71M6533

- In\_8: The setting for the additional ADC gain (8 or 1) determined by the CE register *IA\_SHUNT*
- N<sub>ACC</sub>: The number of samples per accumulation interval, i.e. *PRE\_SAMPS \*SUM\_CYCLES*

X: The pulse rate control factor determined by the CE registers *PULSE\_SLOW* and *PULSE\_FAST*

Almost any desired Kh factor can be selected for the Demo Board by resolving the formula for *WRATE*:

#### *WRATE* **= (IMAX \* VMAX \* 66.1782) / (Kh \* In\_8 \* NACC \* X)**

For the Kh of 3.2Wh, the value 171 (decimal) should be entered for *WRATE* at location 21 (using the CLI command **>]21=+171**).

#### <span id="page-20-2"></span>**1.8.4 ADJUSTING THE DEMO BOARDS TO DIFFERENT CURRENT TRANS-FORMERS**

The Demo Board is prepared for use with 2000:1 current transformers (CTs). This means that for the unmodified Demo Board, 208A on the primary side at 2000:1 ratio result in 104mA on the secondary side, causing 177mV at the 1.7 $\Omega$  resistor pairs R24/R25, R36/R37, R56/R57 (2 x 3.4 $\Omega$  in parallel).

In general, when *IMAX* is applied to the primary side of the CT, the voltage V<sub>in</sub> at the IA, IB, or IC input of the 71M6533 IC is determined by the following formula:

 $V_{in} = R * I = R * IMAX/N$ where  $N =$  transformer winding ratio,  $R =$  resistor on the secondary side

If, for example, IMAX = 208A are applied to a CT with a 2500:1 ratio, only 83.2mA will be generated on the secondary side, causing only 141mV. The steps required to adapt a 71M6533-DB Demo Board to a transformer with a winding ratio of 2500:1 are outlined below:

- 1) The formula R<sub>x</sub> = 177mV/(IMAX/N) is applied to calculate the new resistor R<sub>x</sub>. We calculate Rx to 2.115 $\Omega$
- 2) Changing the resistors R24/R25, R106/R107 to a combined resistance of 2.115 $\Omega$  (for each pair) will
- cause the desired voltage drop of 177mV appearing at the IA, IB, or IC inputs of the 71M6533 IC.
- 3) *WRATE* should be adjusted to achieve the desired Kh factor, as described in [1.8.3.](#page-20-1)

Simply scaling *IMAX* is not recommended, since peak voltages at the 71M6533 inputs should always be in the range of 0 through  $\pm 250$ mV (equivalent to 177mV rms). If a CT with a much lower winding ratio than 1:2,000 is used, higher secondary currents will result, causing excessive voltages at the 71M6533 inputs. Conversely, CTs with much higher ratio will tend to decrease the useable signal voltage range at the 71M6533 inputs and may thus decrease resolution.

#### <span id="page-21-0"></span>**1.8.5 ADJUSTING THE DEMO BOARDS TO DIFFERENT VOLTAGE DIVIDERS**

The 71M6533-DB Demo Board comes equipped with its own network of resistor dividers for voltage measurement mounted on the PCB. The resistor values (for the 71M6533-DB Demo Board) are 2.5477M $\Omega$  $(R15-R21, R26-R31$  combined) and 750 $\Omega$  (R32), resulting in a ratio of 1:3,393.933. This means that *VMAX* equals 176.78mV\*3,393.933 = 600V. A large value for VMAX has been selected in order to have headroom for over-voltages. This choice need not be of concern, since the ADC in the 71M6533 has enough resolution, even when operating at 120Vrms or 240Vrms.

If a **different set of voltage dividers** or an external voltage transformer (potential transformer) is to be used, scaling techniques similar to those applied for the current transformer should be used.

In the following example we assume that the line voltage is not applied to the resistor divider for VA formed by R15-R21, R26-R31, and R32, but to a voltage transformer with a ratio N of 20:1, followed by a simple resistor divider. We also assume that we want to maintain the value for VMAX at 600V to provide headroom for large voltage excursions.

When applying VMAX at the primary side of the transformer, the secondary voltage  $V_s$  is:

 $V_s = VMAX / N$ 

V<sub>s</sub> is scaled by the resistor divider ratio R<sub>R</sub>. When the input voltage to the voltage channel of the 71M6533 is the desired 177mV,  $V_s$  is then given by:

 $V_s = R_R * 177mV$ 

Resolving for  $R_R$ , we get:

 $R_R = (VMAX / N) / 177mV = (600V / 30) / 177mV = 170.45$ 

This divider ratio can be implemented, for example, with a combination of one 16.95k $\Omega$  and one 100 $\Omega$  resistor.

If potential transformers (PTs) are used instead of resistor dividers, phase shifts will be introduced that will require negative phase angle compensation. Standard Demo Code accepts negative calibration factors for phase.

# <span id="page-22-0"></span>**1.9 CALIBRATION PARAMETERS**

# <span id="page-22-1"></span>**1.9.1 GENERAL CALIBRATION PROCEDURE**

Any calibration method can be used with the 71M6533 chips. This Demo Board User's Manual presents calibration methods with three or five measurements as recommended methods, because they work with most manual calibration systems based on counting "pulses" (emitted by LEDs on the meter).

Naturally, a meter in mass production will be equipped with special calibration code offering capabilities beyond those of the Demo Code. It is basically possible to calibrate using voltage and current readings, with or without pulses involved. For this purpose, the MPU Demo Code can be modified to display averaged voltage and current values (as opposed to momentary values). Also, automated calibration equipment can communicate with the Demo Boards via the serial interface and extract voltage and current readings. This is possible even with the unmodified Demo Code.

Complete calibration procedures are given in section [2.2](#page-37-0) of this manual.

Regardless of the calibration procedure used, parameters (calibration factors) will result that will have to be applied to the 71M6533 chip in order to make the chip apply the modified gains and phase shifts necessary for accurate operation[. Table 1-2](#page-22-2) shows the names of the calibration factors, their function, and their location in the CE RAM.

Again, the command line interface can be used to store the calibration factors in their respective CE RAM addresses. For example, the command

#### **>]10=+16302**

stores the decimal value 16302 in the CE RAM location controlling the gain of the current channel (*CAL\_IA*) for phase A.

The command

#### **>]11=4005**

stores the hexadecimal value 0x4005 (decimal 16389) in the CE RAM location controlling the gain of the voltage channel for phase A (*CAL\_VA*).

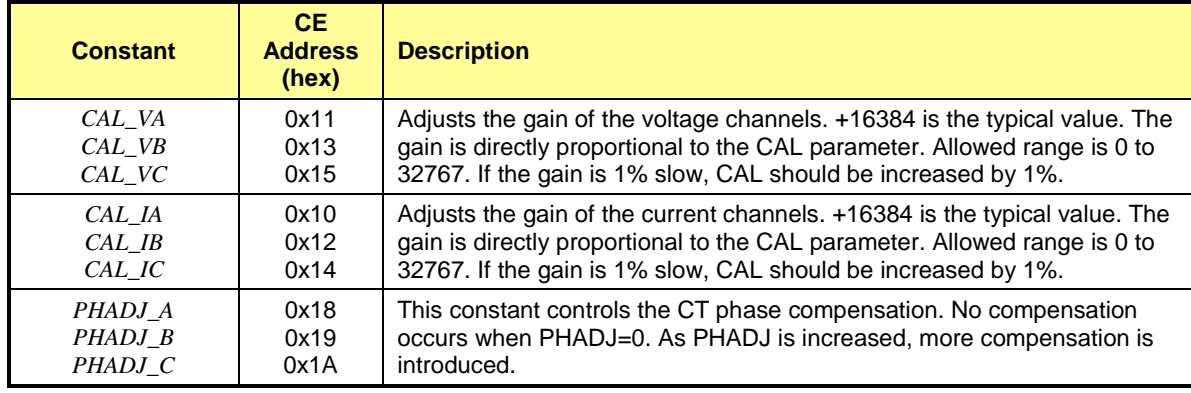

<span id="page-22-2"></span>**Table 1-2: CE RAM Locations for Calibration Constants**

## <span id="page-23-0"></span>**1.9.2 CALIBRATION MACRO FILE**

The macro file in [Figure 1-6](#page-23-3) contains a sequence of the serial interface commands. It is a simple text file and can be created with Notepad or an equivalent ASCII editor program. The file is executed with HyperTerminal's *Transfer->Send Text File* command.

| CE0              | /disable CE                           |
|------------------|---------------------------------------|
| $110=+16022$     | /CAL IA (gain=CAL IA/16384)           |
| $111 = +16381$   | /CAL VA (gain=CAL VA/16384)           |
| $112 = +16019$   | /CAL IB (gain=CAL IB/16384)           |
| $113 = +16370$   | /CAL VB (gain=CAL VB/16384)           |
| $114 = +15994$   | /CAL IC (gain=CAL IC/16384)           |
| $115 = +16376$   | /CAL VC (gain=CAL VC/16384)           |
|                  | $ 18=+115$ /PHADJ A (default 0)       |
| $]19=+113$       | /PHADJ B (default 0)                  |
|                  | $11A=+109$ /PHADJ C (default 0)       |
| C <sub>E</sub> 1 | $/$ $\alpha$ nahl $\alpha$ $\beta$ F. |

**Figure 1-6: Typical Calibration Macro File**

<span id="page-23-3"></span>It is possible to send the calibration macro file to the 71M6533H for "temporary" calibration. This will temporarily change the CE data values. Upon power up, these values are refreshed back to the default values stored in flash memory. Thus, until the flash memory is updated, the macro file must be loaded each time the part is powered up.

The macro file is run by sending it with the *transfer*  $\rightarrow$  send text file procedure of HyperTerminal.

**Use the** *Transfer Send Text File* **command!**

# <span id="page-23-1"></span>**1.9.3 UPDATING THE DEMO CODE (HEX FILE)**

The d\_merge program updates the hex file (usually named 6533\_4p6b\_19jan08.hex or similar) with the values contained in the macro file. This program is executed from a DOS command line window. Executing the d merge program with no arguments will display the syntax description. To merge macro.txt and old\_6533\_demo.hex into new\_6533\_demo.hex, use the command:

#### **d\_merge old\_6533\_demo.hex macro.txt new\_6533\_demo.hex**

The new hex file can be written to the 71M6533 through the ICE port using the ADM51 in-circuit emulator or the TFP2 flash programmer.

## <span id="page-23-2"></span>**1.9.4 UPDATING CALIBRATION DATA IN FLASH OR EEPROM**

It is possible to make data permanent that had been entered temporarily into the CE RAM. The transfer to flash memory is done using the following serial interface command:

**>]U**

Thus, after transferring calibration data with manual serial interface commands or with a macro file, all that has to be done is invoking the U command.

Similarly, calibration data can also stored in EEPROM using the CLS command.

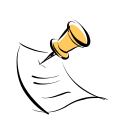

**After reset, calibration data is copied from the EEPROM, if present. Otherwise, calibration data is copied from the flash memory. Writing 0xFF into the first few bytes of the EEPROM deactivates any calibration data previously stored to the EEPROM.**

## <span id="page-24-0"></span>**1.9.5 AUTOMATIC GAINS CALIBRATION**

The Demo Code is able to perform a single-point fast automatic calibration, as described in section [2.2.](#page-37-0) This calibration is performed for channels A, B, and C only, not for the NEUTRAL channel. The steps required for the calibration are:

- 1. Enter operating values for voltage and current in I/O RAM. The voltage is entered at MPU address 0x10 (e.g. with the command **)10=+2400** for 240V), the current is entered at 0x11 (e.g. with the command **)11=+300** for 30A) and the duration measured in accumulation intervals is entered at 0x0F.
- 2. The operating voltage and current defined in step 1 must be applied at a zero degree phase angle to the meter (Demo Board).
- 3. The CLB (Begin Calibration) command must be entered via the serial interface. The operating voltage and current must be maintained accurately while the calibration is being performed.
- 4. The calibration procedure will automatically reset CE addresses used to store the calibration factors to their default values prior to starting the calibration. Automatic calibration also reads the chip temperature and enters it at the proper CE location temperature compensation.
- 5. CE addresses 0x10 to 0x15 and 0x18 to 0x1A will now show the new values determined by the autocalibration procedure. These values can be stored in EEPROM by issuing the CLS command.

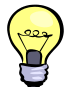

Tip: Current transformers of a given type usually have very similar phase angle for identical operating conditions. If the phase angle is accurately determined for one current transformer, the corresponding phase adjustment coefficient *PHADJ\_X* can be entered for all calibrated units.

## <span id="page-24-1"></span>**1.9.6 LOADING THE CODE FOR THE 6533 INTO THE DEMO BOARD**

**Hardware Interface for Programming:** The 71M6533 IC provides an interface for loading code into the internal flash memory. This interface consists of the following signals:

E\_RXTX (data), E\_TCLK (clock), E\_RST (reset), ICE\_E (ICE enable)

These signals, along with V3P3D and GND are available on the emulator headers J14 and J17. Production meters may be equipped with simple programming connectors, such as the 6x1 header used for J17.

Programming of the flash memory requires a specific in-circuit emulator, the ADM51 by Signum Systems (http//www.signumsystems.com) or the Flash Programmer (TFP2) available through Maxim distributors.

Chips may also be programmed before they are soldered to the board.

**In-Circuit Emulator:** If firmware exists in the 71M6533 flash memory; it has to be erased before loading a new file into memory. [Figure 1-7](#page-25-0) and [Figure 1-8](#page-25-1) show the emulator software active. In order to erase the flash memory, the RESET button of the emulator software has to be clicked followed by the ERASE button ().

Once the flash memory is erased, the new file can be loaded using the commands File followed by Load. The dialog box shown in [Figure 1-8](#page-25-1) will then appear making it possible to select the file to be loaded by clicking the Browse button. Once the file is selected, pressing the OK button will load the file into the flash memory of the 71M6533 IC.

At this point, the emulator probe (cable) can be removed. Once the 71M6533 IC is reset using the reset button on the Demo Board, the new code starts executing.

**Flash Programmer Module (TFP2):** Follow the instructions given in the User Manual for the TFP2.

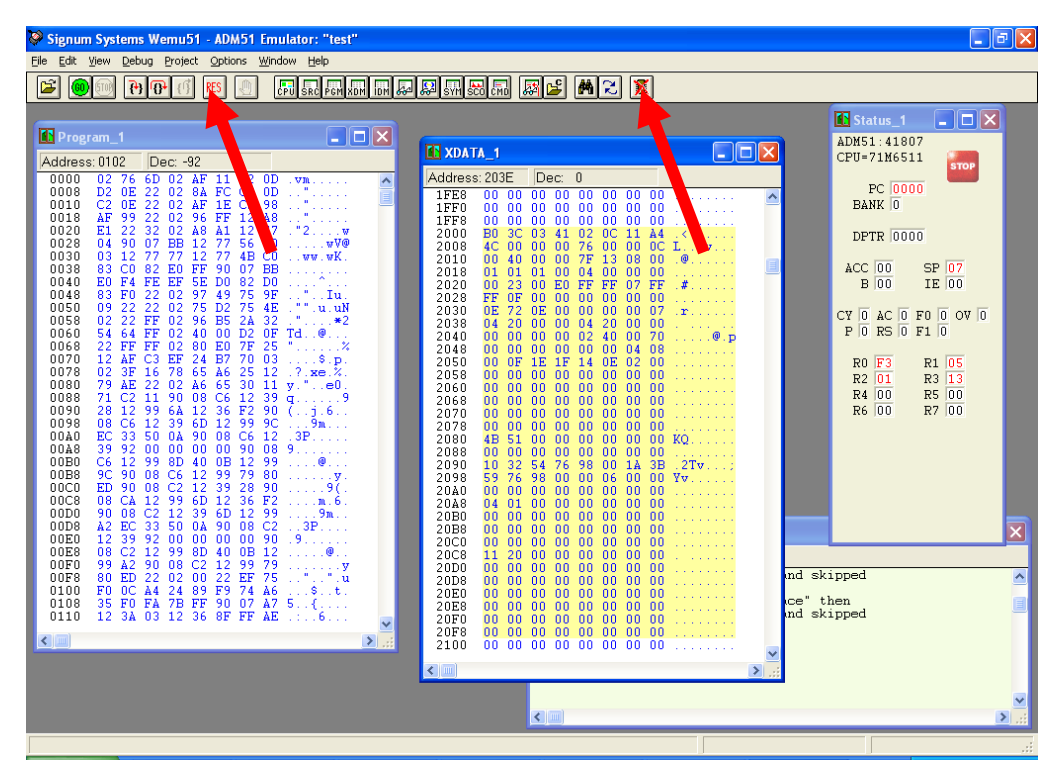

**Figure 1-7: Emulator Window Showing Reset and Erase Buttons (see Arrows)**

<span id="page-25-0"></span>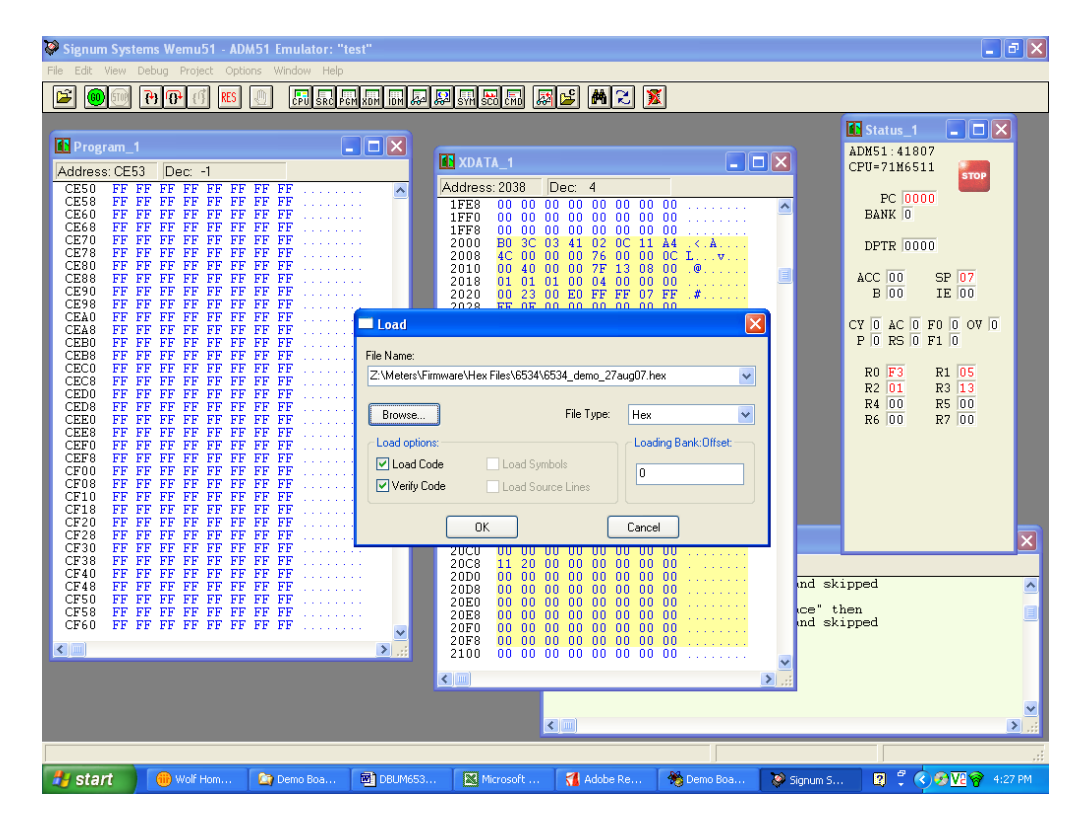

<span id="page-25-1"></span>**Figure 1-8: Emulator Window Showing Erased Flash Memory and File Load Menu**

## <span id="page-26-0"></span>**1.9.7 THE PROGRAMMING INTERFACE OF THE 71M6533**

#### **Flash Downloader/ICE Interface Signals**

The signals listed in [Table 1-3](#page-26-4) are necessary for communication between the Flash Downloader or ICE and the 71M6533.

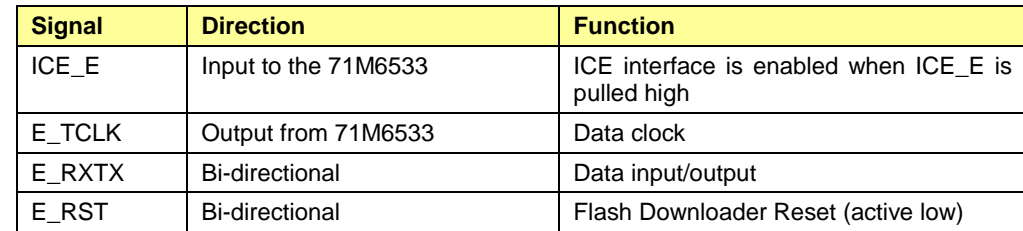

#### **Table 1-3: Flash Programming Interface Signals**

<span id="page-26-4"></span>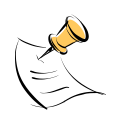

The E\_RST signal should only be driven by the Flash Downloader when enabling these interface signals. The Flash Downloader must release E\_RST at all other times.

# <span id="page-26-1"></span>**1.10 DEMO CODE**

### <span id="page-26-2"></span>**1.10.1 DEMO CODE DESCRIPTION**

The Demo Board is shipped preloaded with Demo Code revision 4.4.16 or later in the 71M6533 or 71M6533H chip. The code revision can easily be verified by entering the command **>i** via the serial interface (see section [1.8.1\)](#page-12-1). Check with your local MAXIM INTEGRADED PRODUCTS representative or FAE for the latest revision.

The Demo Code offers the following features:

- It provides basic metering functions such as pulse generation, display of accumulated energy, frequency, date/time, and enables the user to evaluate the parameters of the metering IC such as accuracy, harmonic performance, etc.
- It maintains and provides access to basic household functions such as real-time clock (RTC).
- It provides access to control and display functions via the serial interface, enabling the user to view and modify a variety of meter parameters such as Kh, calibration coefficients, temperature compensation etc.
- It provides libraries for access of low-level IC functions to serve as building blocks for code development.

A detailed description of the Demo Code can be found in the Software User's Guide (SUG). In addition, the comments contained in the library provided with the Demo Kit can serve as useful documentation.

The Software User's Guide contains the following information:

- Design quide
- Design reference for routines
- Tool Installation Guide
- List of library functions
- 80515 MPU Reference (hardware, instruction set, memory, registers)

#### <span id="page-26-3"></span>**1.10.2 IMPORTANT DEMO CODE MPU PARAMETERS**

In the Demo Code, certain MPU **XRAM** parameters have been given fixed addresses in order to permit easy external access. These variables can be read via the serial interface, as described in section 1.7.1, with the **)n\$** command and written with the **)n=xx** command where n is the word address. Note that accumulation variables are 64 bits long and are accessed with **)n\$\$** (read) and **)n=hh=ll** (write) in the case of accumulation variables. Default values are the values assigned by the Demo Code on start-up.

All MPU Input Parameters are loaded by the MPU at startup and should not need adjustment during meter calibration.

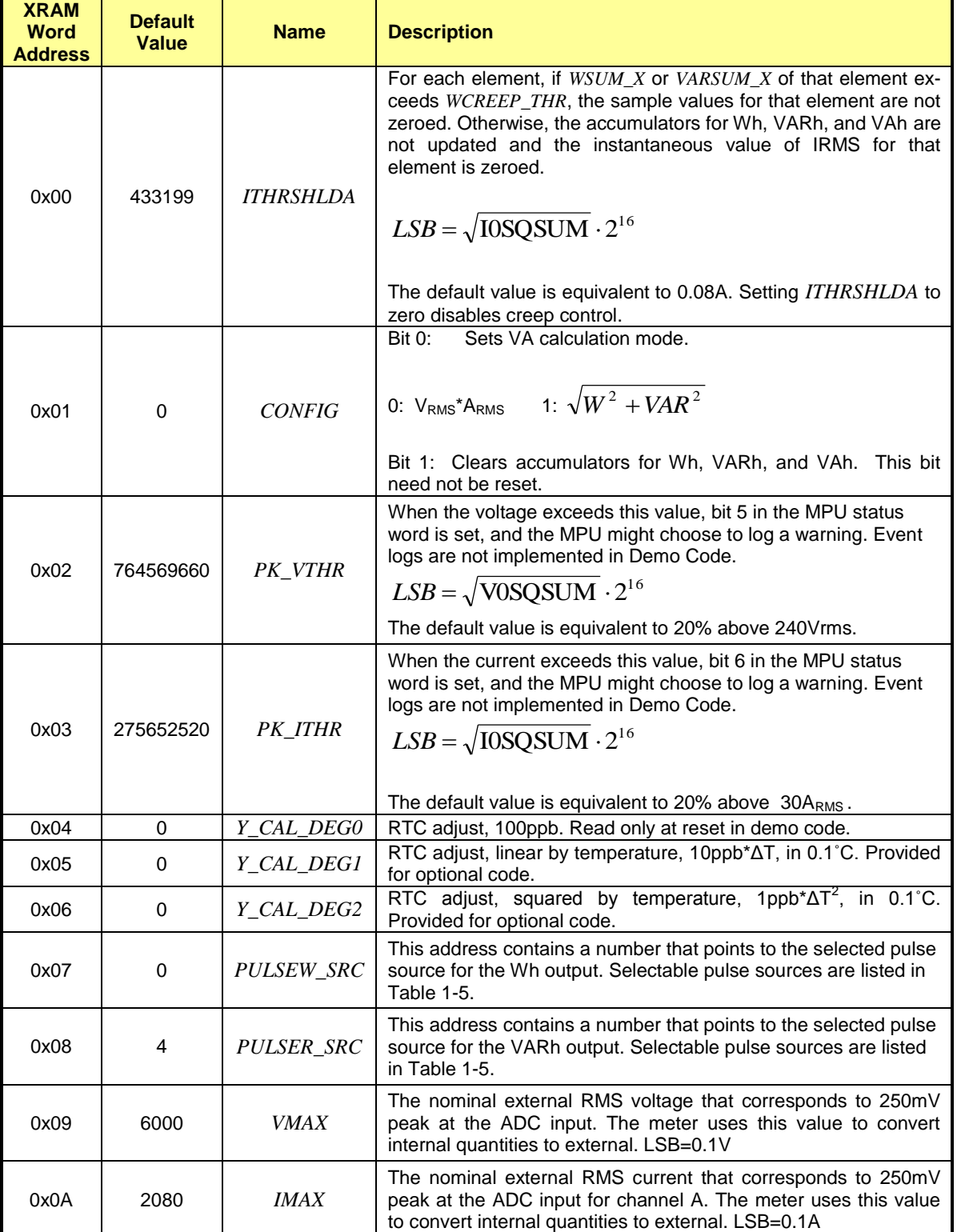

#### **MPU Input Parameters for Metering**

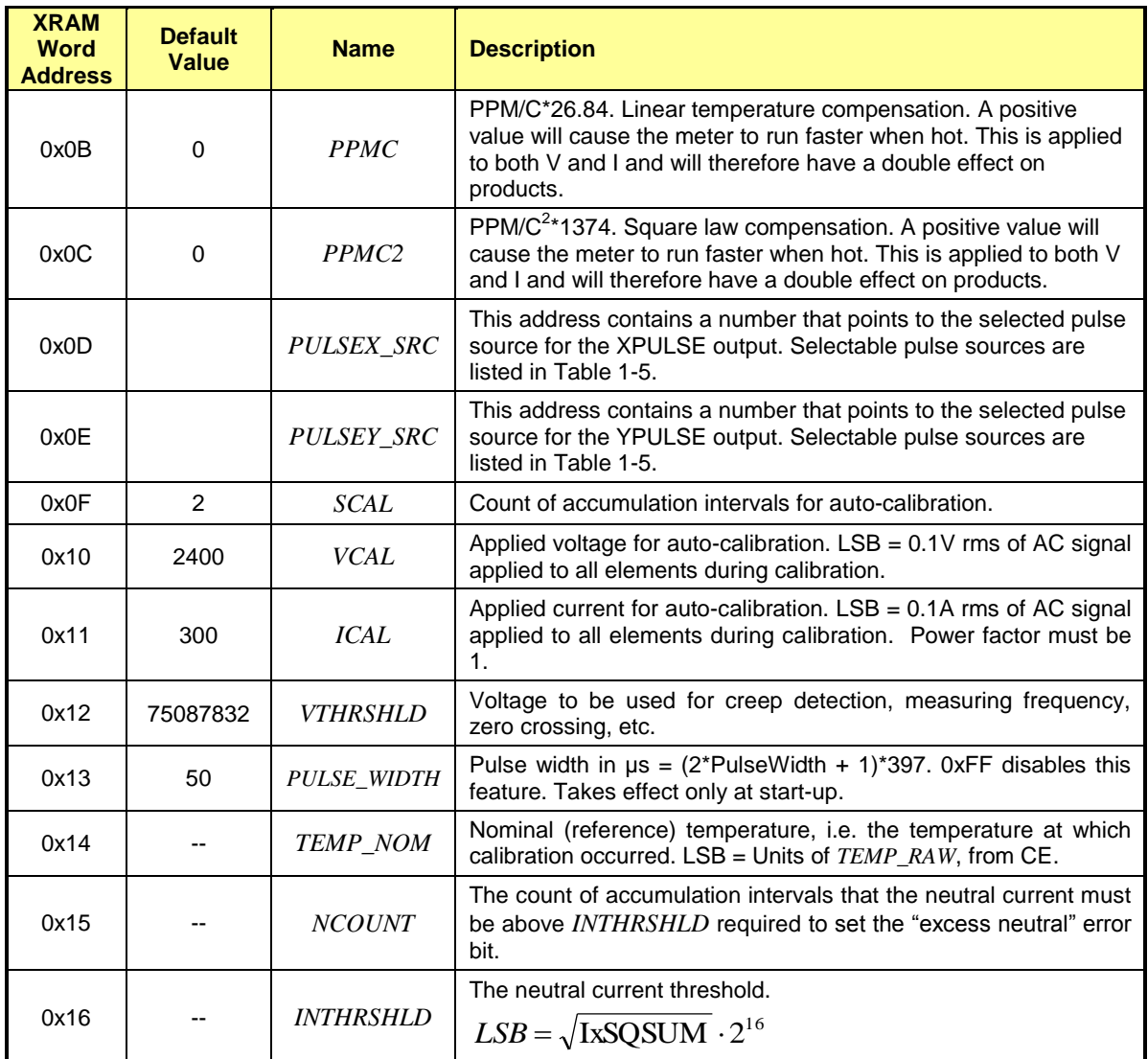

#### **Table 1-4: MPU Input Parameters for Metering**

<span id="page-28-0"></span>Any of the values listed in [Table 1-5](#page-29-0) can be selected for as a source for PULSEW and PULSER. The designation "source\_I" refers to values imported by the consumer; "source\_E" refers to energy exported by the consumer (energy generation).

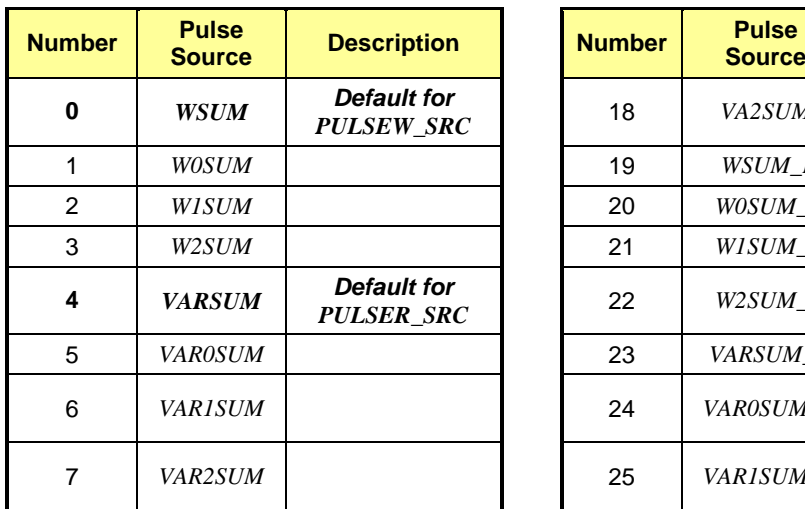

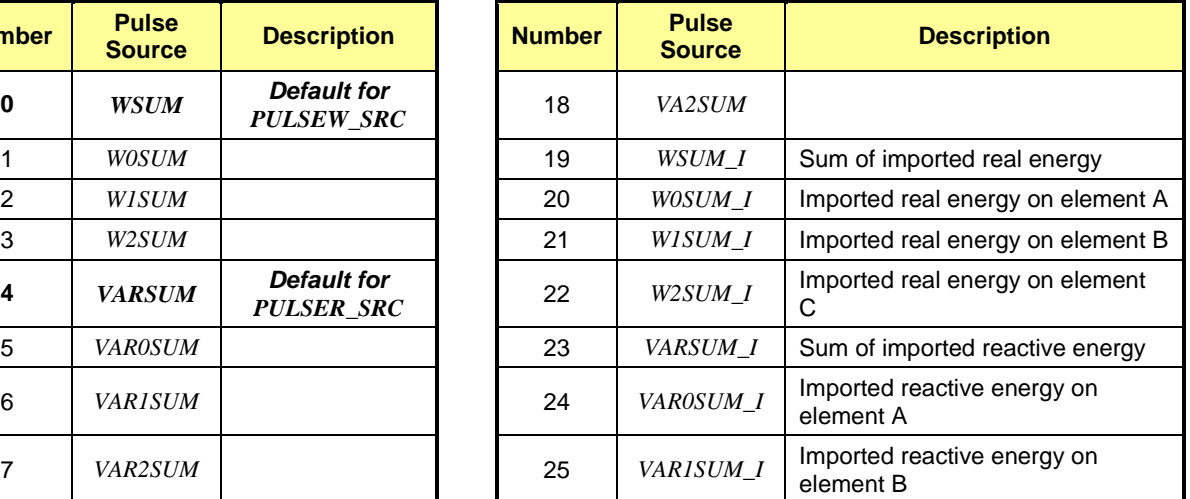

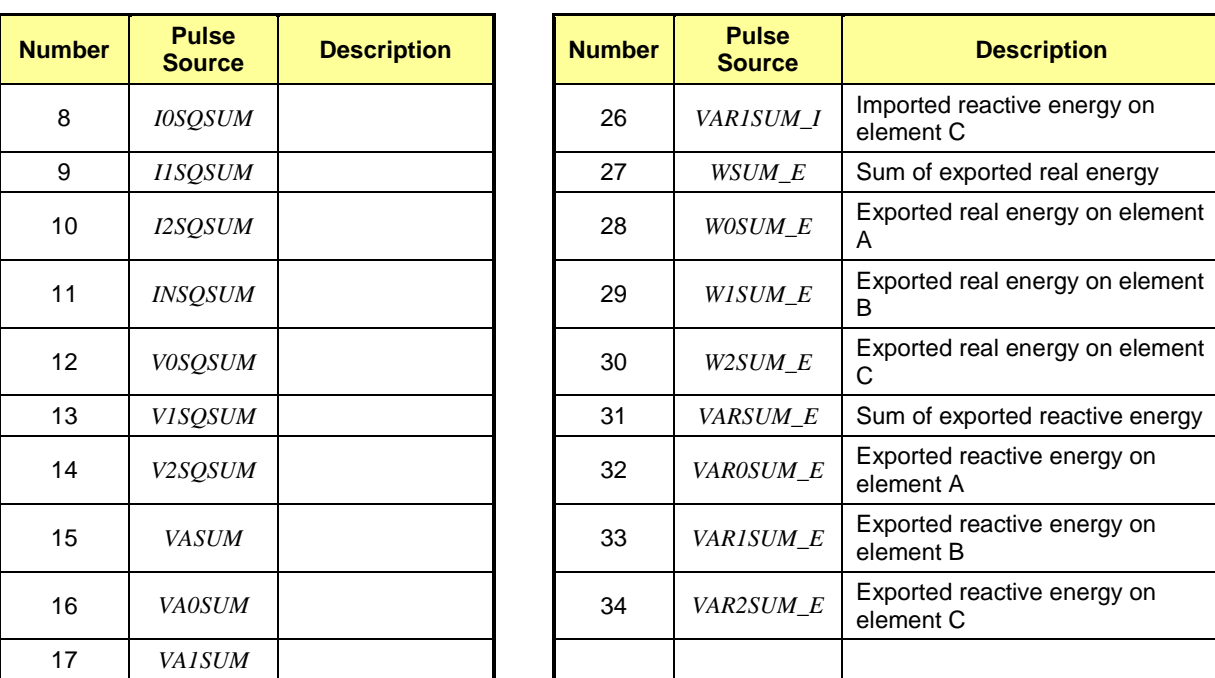

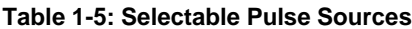

#### <span id="page-29-0"></span>**MPU INSTANTANEOUS OUTPUT VARIABLES**

The Demo Code processes CE outputs after each accumulation interval. It calculates instantaneous values such as VRMS, IRMS, W and VA as well as accumulated values such as Wh, VARh, and VAh. [Table 1-6](#page-29-1) lists the calculated instantaneous values.

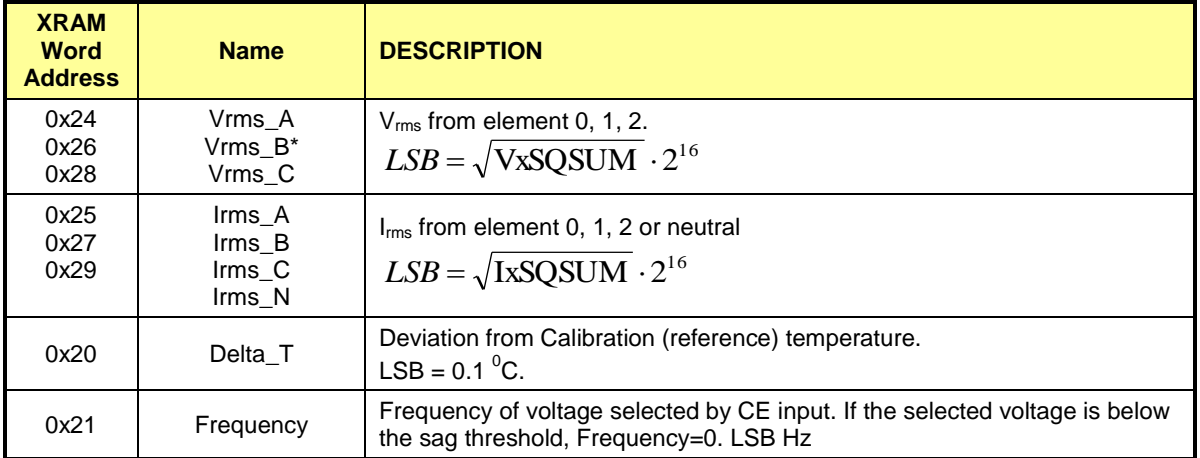

#### <span id="page-29-1"></span>**Table 1-6: MPU Instantaneous Output Variables**

#### **MPU STATUS WORD**

The MPU maintains the status of certain meter and I/O related variables in the Status Word. The Status Word is located at address 0x21. The bit assignments are listed in [Table 1-7.](#page-31-0)

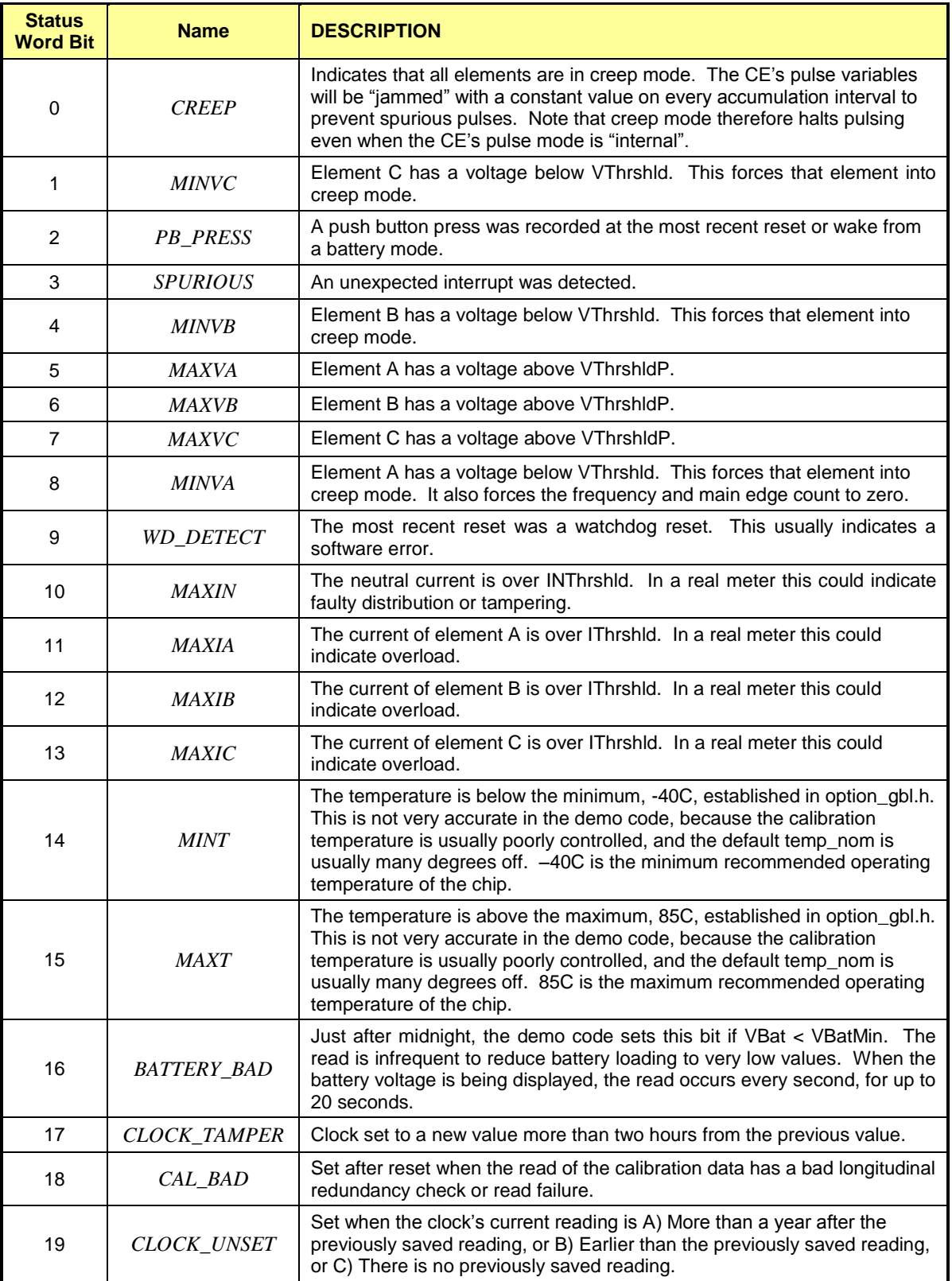

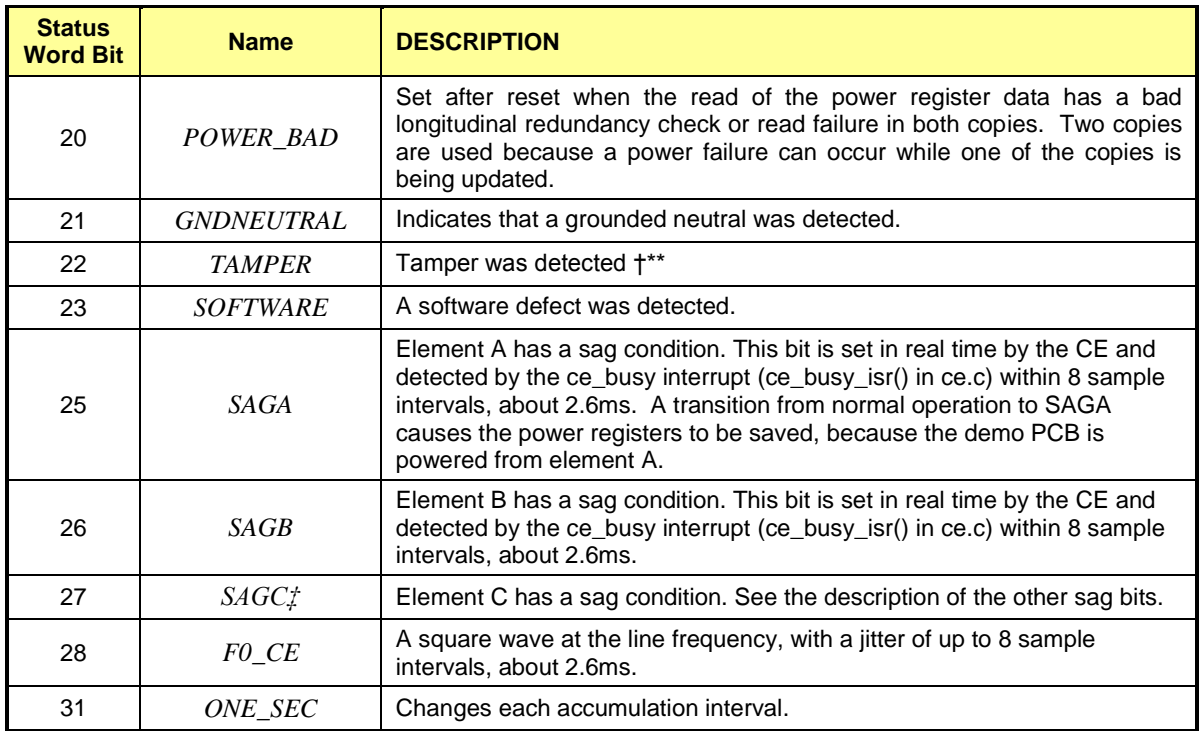

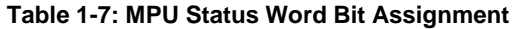

#### <span id="page-31-0"></span>**MPU ACCUMULATION OUTPUT VARIABLES**

Accumulation values are accumulated from XFER cycle to XFER cycle (see [Table 1-8\)](#page-32-1). They are organized as two 32-bit registers. The first register stores the decimal number displayed on the LCD. For example, if the LCD shows "001.004", the value in the first register is 1004. This register wraps around after the value 999999 is reached. The second register holds fractions of the accumulated energy, with an LSB of 9.4045\*10<sup>-13</sup>\*VMAX\*IMAX\*In\_8 Wh.

The MPU accumulation registers always hold positive values.

The CLI commands with two question marks, e.g. **)39??** should be used to read the variables.

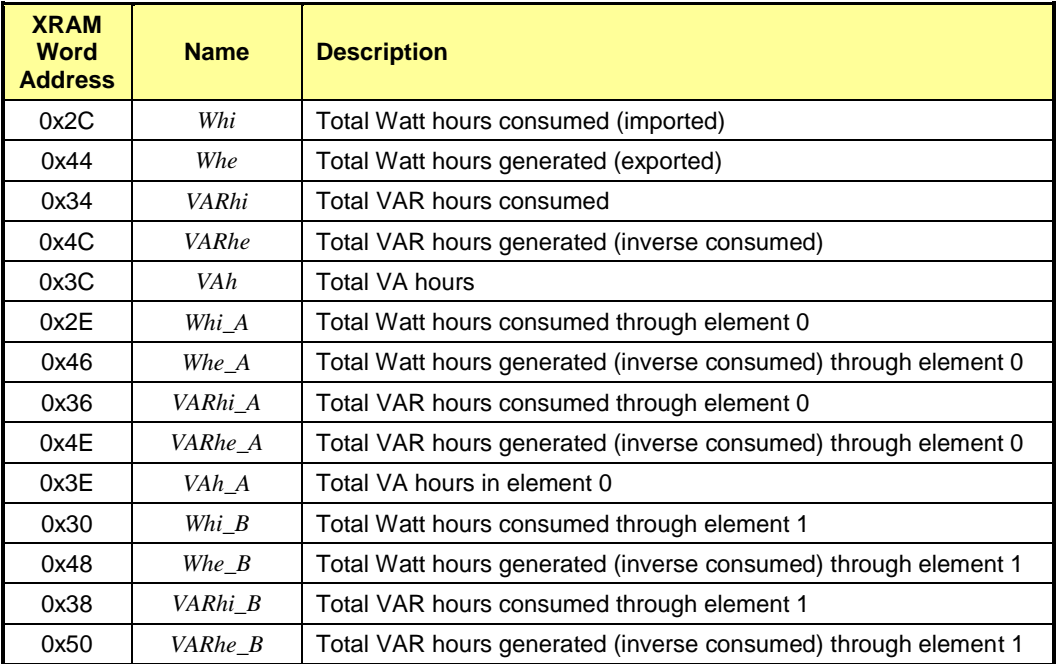

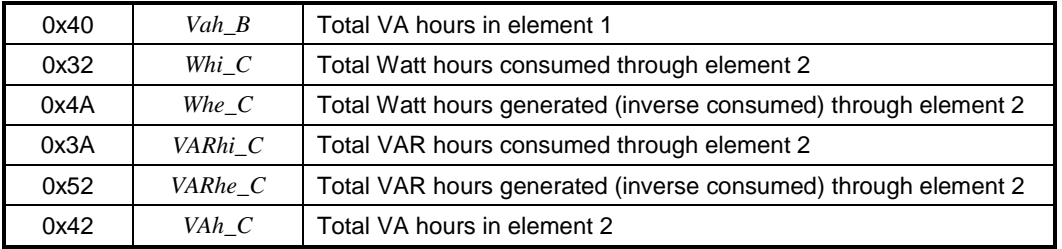

**Table 1-8: MPU Accumulation Output Variables**

# <span id="page-32-1"></span><span id="page-32-0"></span>**1.10.3 USEFUL CLI COMMANDS INVOLVING THE MPU AND CE**

[Table 1-9](#page-32-2) shows a few essential commands involving data memory.

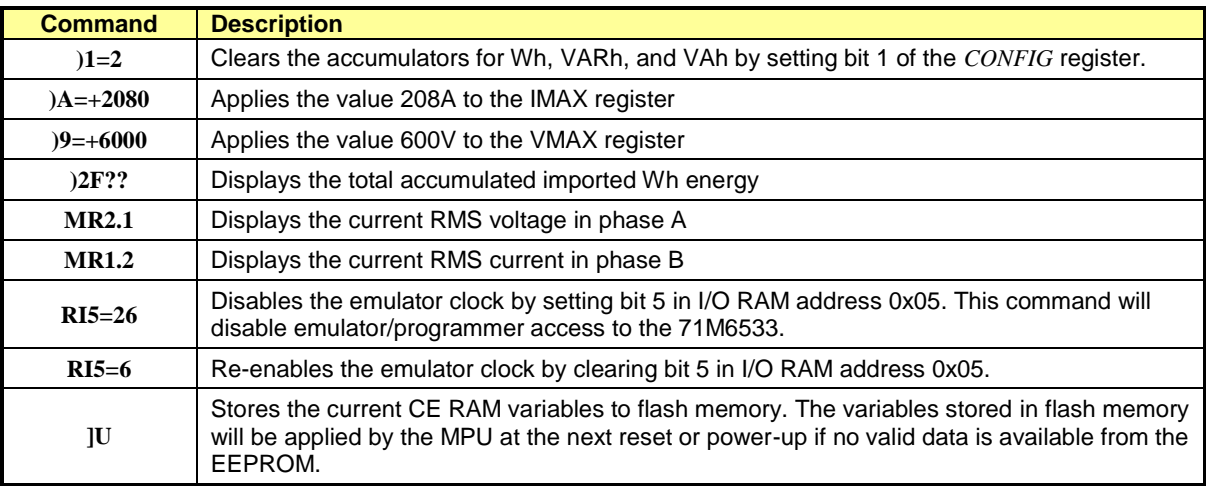

<span id="page-32-2"></span>**Table 1-9: CLI Commands for Data Memory**

# $\boldsymbol{\mathcal{V}}$

# <span id="page-34-0"></span>**2 APPLICATION INFORMATION**

# <span id="page-34-1"></span>**2.1 CALIBRATION THEORY**

A typical meter has phase and gain errors as shown by  $\phi_S$ , A<sub>XI</sub>, and A<sub>XV</sub> in [Figure 2-1.](#page-34-3) Following the typical meter convention of current phase being in the lag direction, the small amount of phase lead in a typical current sensor is represented as - $\phi$ s. The errors shown in [Figure 2-1](#page-34-3) represent the sum of all gain and phase errors. They include errors in voltage attenuators, current sensors, and in ADC gains. In other words, no errors are made in the 'input' or 'meter' boxes.

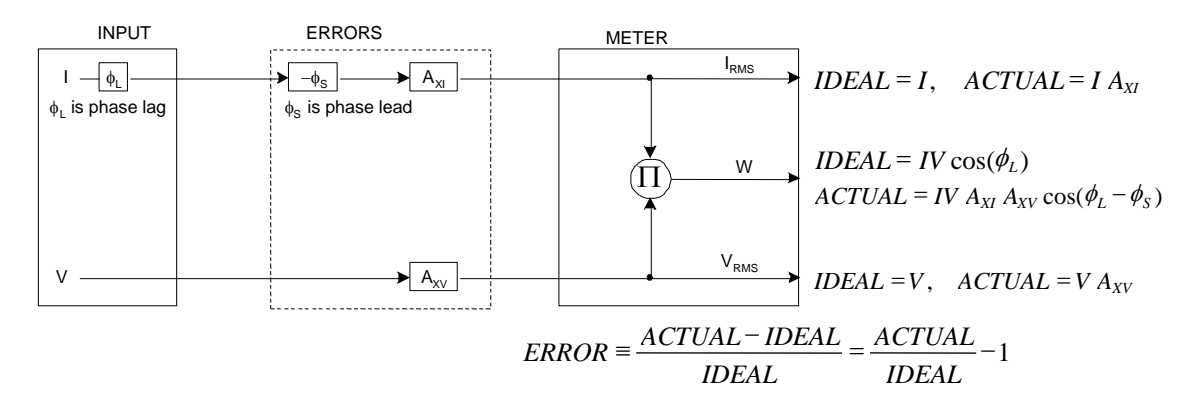

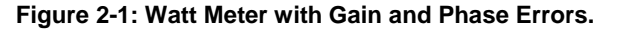

<span id="page-34-3"></span>During the calibration phase, we measure errors and then introduce correction factors to nullify their effect. With three unknowns to determine, we must make at least three measurements. If we make more measurements, we can average the results.

## <span id="page-34-2"></span>**2.1.1 CALIBRATION WITH THREE MEASUREMENTS**

The simplest calibration method is to make three measurements. Typically, a voltage measurement and two Watt-hour (Wh) measurements are made. A voltage display can be obtained for test purposes via the command **>MR2.1** in the serial interface.

Let's say the voltage measurement has the error  $E_V$  and the two Wh measurements have errors  $E_0$  and  $E_{60}$ , where E<sub>0</sub> is measured with  $\phi_L = 0$  and E<sub>60</sub> is measured with  $\phi_L = 60$ . These values should be simple ratios—not percentage values. They should be zero when the meter is accurate and negative when the meter runs slow. The fundamental frequency is  $f_0$ . T is equal to  $1/f_s$ , where  $f_s$  is the sample frequency (2560.62Hz). Set all calibration factors to nominal: *CAL\_IA* = 16384, *CAL\_VA* = 16384, *PHADJA* = 0.

From the voltage measurement, we determine that

$$
1.\blacktriangleright \qquad A_{XY} = E_V + 1
$$

We use the other two measurements to determine  $\phi$ s and A<sub>XI</sub>.

2. 
$$
E_0 = \frac{IV A_{XV} A_{XI} \cos(0 - \phi_S)}{IV \cos(0)} - 1 = A_{XV} A_{XI} \cos(\phi_S) - 1
$$

2a. 
$$
A_{xy} A_{xy} = \frac{E_0 + 1}{\cos(\phi_s)}
$$

3. 
$$
E_{60} = \frac{IV A_{XY} A_{X} \cos(60 - \phi_{S})}{IV \cos(60)} - 1 = A_{XY} A_{XI} \frac{\cos(60 - \phi_{S})}{\cos(60)} - 1
$$

3a. 
$$
E_{60} = \frac{A_{XV} A_{XI} [\cos(60) \cos(\phi_s) + \sin(60) \sin(\phi_s)]}{\cos(60)} - 1
$$

$$
=A_{XY}A_{XI}\cos(\phi_{S})+A_{XY}A_{XI}\tan(60)\sin(\phi_{S})-1
$$

Combining 2a and 3a:

4. 
$$
E_{60} = E_0 + (E_0 + 1)\tan(60)\tan(\phi_s)
$$

5. 
$$
\tan(\phi_S) = \frac{E_{60} - E_0}{(E_0 + 1)\tan(60)}
$$

6. 
$$
\Rightarrow \qquad \phi_S = \tan^{-1} \left( \frac{E_{60} - E_0}{(E_0 + 1) \tan(60)} \right)
$$

and from 2a:

$$
7.\blacktriangleright \qquad A_{\scriptscriptstyle XI} = \frac{E_{\scriptscriptstyle 0} + 1}{A_{\scriptscriptstyle XV} \cos(\phi_{\scriptscriptstyle S})}
$$

Now that we know the A<sub>XV</sub>, A<sub>XI</sub>, and  $\phi$ <sub>S</sub> errors, we calculate the new calibration voltage gain coefficient from the previous ones:

$$
CAL \_V_{NEW} = \frac{CAL \_V}{A_{XV}}
$$

We calculate PHADJ from 
$$
\phi_s
$$
, the desired phase lag:  
\n
$$
PHADJ = 2^{20} \left[ \frac{\tan(\phi_s) \left[ 1 + (1 - 2^{-9})^2 - 2(1 - 2^{-9})\cos(2\pi f_0 T) \right]}{(1 - 2^{-9})\sin(2\pi f_0 T) - \tan(\phi_s) \left[ 1 - (1 - 2^{-9})\cos(2\pi f_0 T) \right]} \right]
$$
Finally, we calculate the new calibration current gain coefficient, including compensation for a slight gain increase in the phase calibration circuit.

$$
CAL\_I_{NEW} = \frac{CAL\_I}{A_{XI}} \frac{1}{\sqrt{1 + \frac{2^{-20} PHADJ(2 + 2^{-20} PHADJ - 2(1 - 2^{-9})\cos(2\pi f_0 T))}{1 - 2(1 - 2^{-9})\cos(2\pi f_0 T) + (1 - 2^{-9})^2}}}
$$

### <span id="page-36-0"></span>**2.1.2 CALIBRATION WITH FIVE MEASUREMENTS**

The five measurement method provides more orthogonality between the gain and phase error derivations. This method involves measuring E<sub>V</sub>, E<sub>0</sub>, E<sub>180</sub>, E<sub>60</sub>, and E<sub>300</sub>. Again, set all calibration factors to nominal, i.e. *CAL\_IA* = 16384, *CAL\_VA* = 16384, *PHADJA* = 0.

First, calculate  $A_{XY}$  from E<sub>V</sub>:

$$
1.\blacktriangleright \qquad A_{XY} = E_V + 1
$$

Calculate  $A_{X1}$  from  $E_0$  and  $E_{180}$ :

2. 
$$
E_0 = \frac{IV A_{XV} A_{XI} \cos(0 - \phi_S)}{IV \cos(0)} - 1 = A_{XV} A_{XI} \cos(\phi_S) - 1
$$

3. 
$$
E_{180} = \frac{IV A_{XV} A_{XI} \cos(180 - \phi_S)}{IV \cos(180)} - 1 = A_{XV} A_{XI} \cos(\phi_S) - 1
$$

4. 
$$
E_0 + E_{180} = 2A_{XY}A_{XI}\cos(\phi_S) - 2
$$

5. 
$$
A_{XV} A_{XI} = \frac{E_0 + E_{180} + 2}{2\cos(\phi_S)}
$$

6. 
$$
\mathbf{A}_{XI} = \frac{(E_0 + E_{180})/2 + 1}{A_{XV} \cos(\phi_S)}
$$

Use above results along with  $E_{60}$  and  $E_{300}$  to calculate  $\phi$ s.

7. 
$$
E_{60} = \frac{IV A_{xy} A_{xI} \cos(60 - \phi_s)}{IV \cos(60)} - 1
$$

$$
= A_{xV} A_{xI} \cos(\phi_s) + A_{xV} A_{xI} \tan(60) \sin(\phi_s) - 1
$$
8. 
$$
E_{300} = \frac{IV A_{xV} A_{xI} \cos(-60 - \phi_s)}{IV \cos(-60)} - 1
$$

$$
= A_{xV} A_{xI} \cos(\phi_s) - A_{xV} A_{xI} \tan(60) \sin(\phi_s) - 1
$$

Subtract 8 from 7

9. 
$$
E_{60} - E_{300} = 2A_{XY}A_{XI} \tan(60)\sin(\phi_S)
$$

use equation 5:

10. 
$$
E_{60} - E_{300} = \frac{E_0 + E_{180} + 2}{\cos(\phi_s)} \tan(60) \sin(\phi_s)
$$
  
11. 
$$
E_{60} - E_{300} = (E_0 + E_{180} + 2) \tan(60) \tan(\phi_s)
$$

12. 
$$
\Rightarrow
$$
  $\phi_s = \tan^{-1} \left( \frac{(E_{60} - E_{300})}{\tan(60)(E_0 + E_{180} + 2)} \right)$ 

Now that we know the A<sub>XV</sub>, A<sub>XI</sub>, and  $\phi_S$  errors, we calculate the new calibration voltage gain coefficient from the previous ones:

$$
CAL \_V_{NEW} = \frac{CAL \_V}{A_{XV}}
$$

We calculate PHADJ from  $\phi_S$ , the desired phase lag:

*PHADJ* = 
$$
2^{20} \left[ \frac{\tan(\phi_s) \left[ 1 + (1 - 2^{-9})^2 - 2(1 - 2^{-9})\cos(2\pi f_0 T) \right]}{(1 - 2^{-9})\sin(2\pi f_0 T) - \tan(\phi_s) \left[ 1 - (1 - 2^{-9})\cos(2\pi f_0 T) \right]} \right]
$$

And we calculate the new calibration current gain coefficient, including compensation for a slight gain increase in the phase calibration circuit.

$$
CAL_{-}I_{NEW} = \frac{CAL_{-}I}{A_{XI}} \frac{1}{\sqrt{1 + \frac{2^{-20} PHADJ(2 + 2^{-20} PHADJ - 2(1 - 2^{-9})\cos(2\pi f_0 T))}{1 - 2(1 - 2^{-9})\cos(2\pi f_0 T) + (1 - 2^{-9})^2}}}
$$

## **2.2 CALIBRATION PROCEDURES**

Calibration requires that a calibration system is used, i.e. equipment that applies accurate voltage, load current and load angle to the unit being calibrated, while measuring the response from the unit being calibrated in a repeatable way. By repeatable we mean that the calibration system is synchronized to the meter being calibrated. Best results are achieved when the first pulse from the meter opens the measurement window of the calibration system. This mode of operation is opposed to a calibrator that opens the measurement window at random time and that therefore may or may not catch certain pulses emitted by the meter.

**It is essential for a valid meter calibration to have the voltage stabilized a few seconds before the current is applied. This enables the Demo Code to initialize the 71M6533 and to stabilize the PLLs and filters in the CE. This method of operation is consistent with meter applications in the field as well as with international metering standards.** 

Each meter phase must be calibrated individually. The procedures below show how to calibrate a meter phase with either three or five measurements. The PHADJ equations apply only when a current transformer is used for the phase in question. Note that positive load angles correspond to lagging current (see [Figure 2-2\)](#page-38-0).

**During calibration of any phase, a stable mains voltage has to be present on phase A. This enables the CE processing mechanism of the 71M6533 necessary to obtain a stable calibration.**

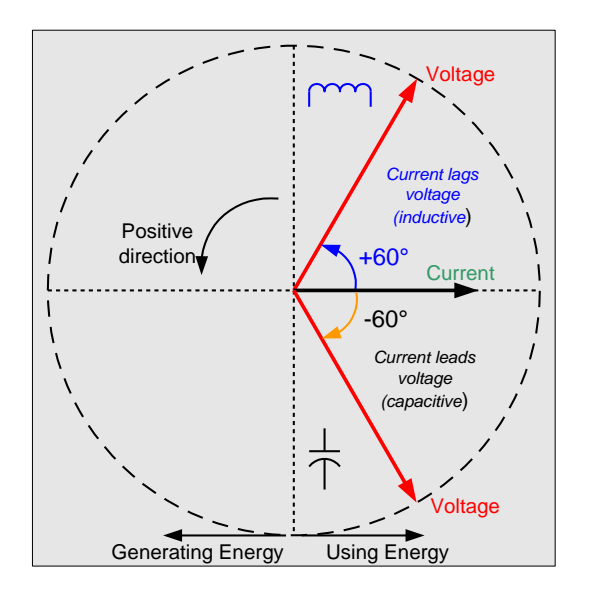

**Figure 2-2: Phase Angle Definitions**

<span id="page-38-0"></span>The calibration procedures described below should be followed after interfacing the voltage and current sensors to the 71M6533 chip. When properly interfaced, the V3P3 power supply is connected to the meter neutral and is the DC reference for each input. Each voltage and current waveform, as seen by the 71M6533, is scaled to be less than 250mV (peak).

### <span id="page-38-1"></span>**2.2.1 CALIBRATION PROCEDURE WITH THREE MEASUREMENTS**

Each phase is calibrated individually. The calibration procedure is as follows:

- 1) The calibration factors for all phases are reset to their default values, i.e. *CAL\_In* = *CAL\_Vn* = 16384, and  $PHADJ$   $n = 0$ .
- 2) An RMS voltage V<sub>ideal</sub> consistent with the meter's nominal voltage is applied, and the RMS reading Vactual of the meter is recorded. The voltage reading error Axv is determined as

Axv = (Vactual - Videal ) / Videal

- 3) Apply the nominal load current at phase angles 0° and 60°, measure the Wh energy and record the errors  $E_0$  AND  $E_{60}$ .
- 4) Calculate the new calibration factors *CAL\_In*, *CAL\_Vn,* and *PHADJ\_n*, using the formulae presented in sectio[n 2.1.1](#page-34-0) or using the spreadsheet presented in section [2.2.4.](#page-40-0)
- 5) Apply the new calibration factors *CAL\_In*, *CAL\_Vn*, and *PHADJ\_n* to the meter. The memory locations for these factors are given in section [1.9.1.](#page-22-0)
- 6) Test the meter at nominal current and, if desired, at lower and higher currents and various phase angles to confirm the desired accuracy.
- 7) Store the new calibration factors *CAL\_In*, *CAL\_Vn*, and *PHADJ\_n* in the EEPROM memory of the meter. If the calibration is performed on a Maxim's Teridian Demo Board, the methods involving the command line interface, as shown in section[s 1.9.3](#page-23-0) an[d 1.9.4,](#page-23-1) can be used.
- 8) Repeat the steps 1 through 7 for each phase.
- 9) For added temperature compensation, read the value *TEMP\_RAW* (CE RAM) and write it to *TEMP\_NOM* (CE RAM). If Demo Code 4.6n or later is used, this will automatically calculate the correction coefficients PPMC and PPMC2 from the nominal temperature and from the characterization data contained in the on-chip fuses.

**Tip: Step 2 and the energy measurement at 0° of step 3 can be combined into one step.**

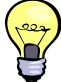

### <span id="page-39-0"></span>**2.2.2 CALIBRATION PROCEDURE WITH FIVE MEASUREMENTS**

Each phase is calibrated individually. The calibration procedure is as follows:

- 1) The calibration factors for all phases are reset to their default values, i.e. *CAL\_In* = *CAL\_Vn* = 16384, and  $PHADJ$   $n = 0$ .
- 2) An RMS voltage V<sub>ideal</sub> consistent with the meter's nominal voltage is applied, and the RMS reading V<sub>actual</sub> of the meter is recorded. The voltage reading error Axv is determined as

 $Axy = (V_{actual} \cdot V_{ideal}) / V_{ideal}$ 

- 3) Apply the nominal load current at phase angles 0°, 60°, 180° and –60° (-300°). Measure the Wh energy each time and record the errors  $E_0$ ,  $E_{60}$ ,  $E_{180}$ , and  $E_{300}$ .
- 4) Calculate the new calibration factors *CAL\_In*, *CAL\_Vn,* and *PHADJ\_n*, using the formulae presented in sectio[n 2.1.2](#page-36-0) or using the spreadsheet presented in section [2.2.4.](#page-40-0)
- 5) Apply the new calibration factors *CAL\_In*, *CAL\_Vn*, and *PHADJ\_n* to the meter. The memory locations for these factors are given in section [1.9.1.](#page-22-0)
- 6) Test the meter at nominal current and, if desired, at lower and higher currents and various phase angles to confirm the desired accuracy.
- 7) Store the new calibration factors *CAL\_In*, *CAL\_Vn*, and *PHADJ\_n* in the EEPROM memory of the meter. If a Demo Board is calibrated, the methods involving the command line interface shown in section[s 1.9.3](#page-23-0) an[d 1.9.4](#page-23-1) can be used.
- 8) Repeat the steps 1 through 7 for each phase.
- 9) For added temperature compensation, read the value *TEMP\_RAW* (CE RAM) and write it to *TEMP\_NOM* (CE RAM). If Demo Code 4.6n or later is used, this will automatically calculate the correction coefficients PPMC and PPMC2 from the nominal temperature and from the characterization data contained in the on-chip fuses.

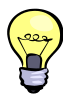

**Tip: Step 2 and the energy measurement at 0° of step 3 can be combined into one step.**

### **2.2.3 CALIBRATION PROCEDURE FOR ROGOWSKI COIL SENSORS**

Demo Code containing CE code that is compatible with Rogowski coils is available from MAXIM INTEGRADED PRODUCTS.

Rogowski coils generate a signal that is the derivative of the current. The CE code implemented in the Rogowski CE image digitally compensates for this effect and has the usual gain and phase calibration adjustments. Additionally, calibration adjustments are provided to eliminate voltage coupling from the sensor input.

Current sensors built from Rogowski coils have a relatively high output impedance that is susceptible to capacitive coupling from the large voltages present in the meter. The most dominant coupling is usually capacitance between the primary of the coil and the coil's output. This coupling adds a component proportional to the derivative of voltage to the sensor output. This effect is compensated by the voltage coupling calibration coefficients.

As with the CT procedure, the calibration procedure for Rogowski sensors uses the meter's display to calibrate the voltage path and the pulse outputs to perform the remaining energy calibrations. The calibration procedure must be done to each phase separately, making sure that the pulse generator is driven by the accumulated real energy for just that phase. In other words, the pulse generator input should be set to WhA, WhB, or WhC, depending on the phase being calibrated.

In preparation of the calibration, all calibration parameters are set to their default values. *VMAX* and *IMAX* are set to reflect the system design parameters. *WRATE* and *PULSE\_SLOW*, *PULSE\_FAST* are adjusted to obtain the desired Kh.

Step 1: Basic Calibration: After making sure *VFEED\_A*, *VFEED\_B*, and *VFEED\_C* are zero, perform either the three measurement procedure [\(2.2.1\)](#page-38-1) or the five measurement calibration procedure [\(2.2.2\)](#page-39-0) described in the CT section. Perform the procedure at a current large enough that energy readings are immune from voltage coupling effects.

The one exception to the CT procedure is the equation for PHADJ—after the phase error,  $\phi$ s, has been calculated, use the PHADJ equation shown below. Note that the default value of PHADJ is not zero, but rather –3973.

$$
PHADJ = PHADJ_{PREVIOUS} - \phi_S 1786 \frac{50}{f_0}
$$

If voltage coupling at low currents is introducing unacceptable errors, perform step 2 below to select non-zero values for *VFEED\_A*, *VFEED\_B*, and *VFEED\_C*.

Step 2: Voltage Cancellation: Select a small current, IRMS, where voltage coupling introduces at least 1.5% energy error. At this current, measure the errors  $E_0$  and  $E_{180}$  to determine the coefficient *VFEED*.

$$
VFEED = \frac{E_{0} - E_{180}}{2} 2^{25} \frac{I_{RMS} V_{MAX}}{I_{MAX} V_{RMS}} - VFEED_{PREVIOUS}
$$

### <span id="page-40-0"></span>**2.2.4 CALIBRATION SPREADSHEETS**

Calibration spreadsheets are available from MAXIM INTEGRADED PRODUCTS. They are also included in the CD-ROM shipped with any Demo Kit. [Figure 2-3](#page-41-0) shows the spreadsheet for three measurements. [Figure 2-4](#page-42-0) shows the spreadsheet for five measurements with three phases.

For CT and shunt calibration, data should be entered into the calibration spreadsheets as follows:

- 1. Calibration is performed one phase at a time.
- 2. Results from measurements are generally entered in the yellow fields. Intermediate results and calibration factors will show in the green fields.
- 3. The line frequency used (50 or 60 Hz) is entered in the yellow field labeled AC frequency.
- 4. After the voltage measurement, measured (observed) and expected (actually applied) voltages are entered in the yellow fields labeled "Expected Voltage" and "Measured Voltage". The error for the voltage measurement will then show in the green field above the two voltage entries.
- 5. The relative error from the energy measurements at 0° and 60° are entered in the yellow fields labeled "Energy reading at 0°" and "Energy reading at 60°". The corresponding error, expressed as a fraction will then show in the two green fields to the right of the energy reading fields.
- 6. The spreadsheet will calculate the calibration factors *CAL\_IA*, *CAL\_VA*, and *PHADJ\_A* from the information entered so far and display them in the green fields in the column underneath the label "new".
- 7. If the calibration was performed on a meter with non-default calibration factors, these factors can be entered in the yellow fields in the column underneath the label "old". For a meter with default calibration factors, the entries in the column underneath "old" should be at the default value (16384).

A spreadsheet is also available for Rogowski coil calibration (see [Figure 2-5\)](#page-43-0). Data entry is as follows:

- 1. All nominal values are entered in the fields of step one.
- 2. The applied voltage is entered in the yellow field labeled "Input Voltage Applied" of step 2. The entered value will automatically show in the green fields of the two other channels.
- 3. After measuring the voltages displayed by the meter, these are entered in the yellow fields labeled "Measured Voltage". The spreadsheet will show the calculated calibration factors for voltage in the green fields labeled "*CAL\_Vx*".
- 4. The default values (-3973) for *PHADJ\_x* are entered in the yellow fields of step 3. If the calibration factors for the current are not at default, their values are entered in the fields labeled "Old CAL\_Ix".
- 5. The errors of the energy measurements at 0°, 60°, -60°, and 180° are entered in the yellow fields labeled "% Error …". The spreadsheet will then display phase error, the current calibration factor and the *PHADJ\_x* factor in the green fields, one for each phase.
- 6. If a crosstalk measurement is necessary, it should be performed at a low current, where the effects of crosstalk are noticeable. First, if (old) values for *VFEEDx* exist in the meter, they are entered in the spreadsheet in the row labeled "Old *VFEEDx*", one for each phase. If these factors are zero, "0" is entered for each phase.
- 7. Test current and test voltage are entered in the yellow fields labeled VRMS and IRMS.
- 8. The crosstalk measurement is now conducted at a low current with phase angles of 0° and 180°, and the percentage errors are entered in the yellow fields labeled "% error, 0 deg" and "% error, 180 deg", one pair of values for each phase. The resulting *VFEEDx* factors are then displayed in the green fields labeled *VFEEDx*.

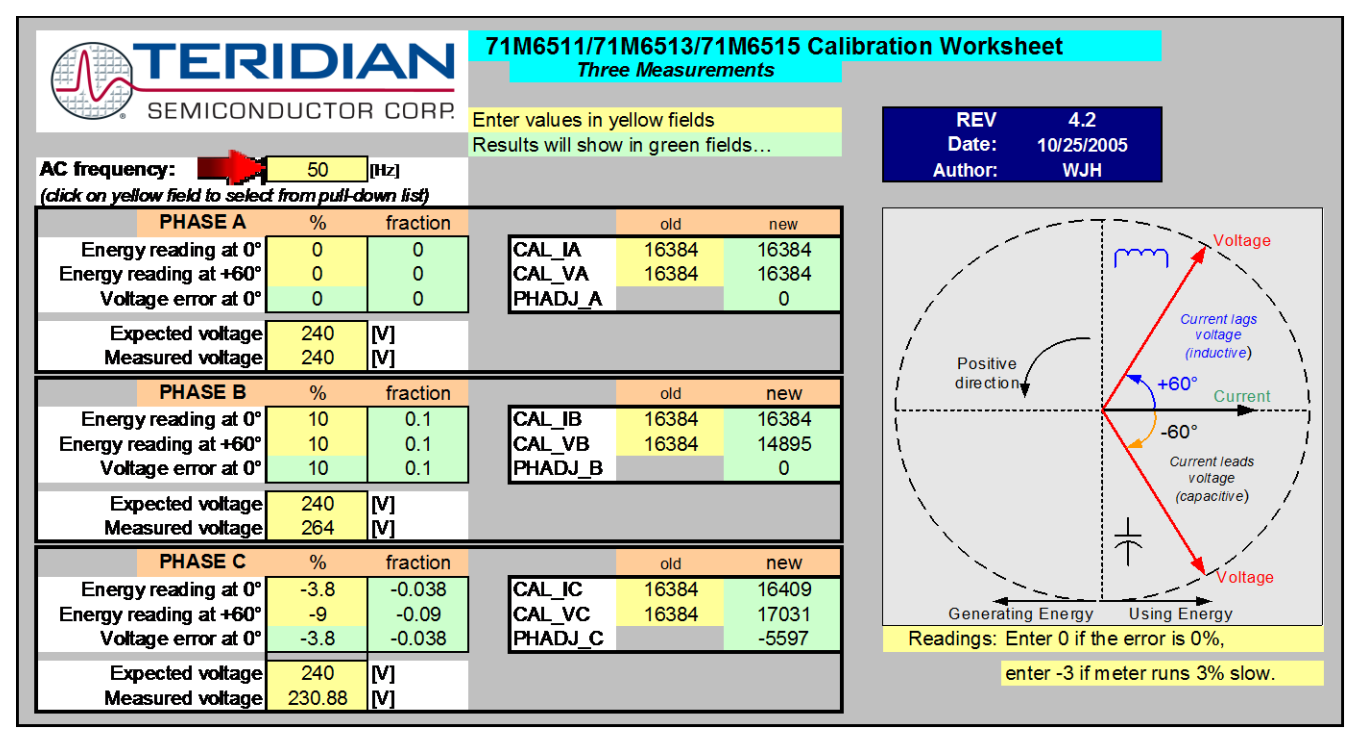

<span id="page-41-0"></span>**Figure 2-3: Calibration Spreadsheet for Three Measurements**

| 71M6511/71M6513/71M6515 Calibration Worksheet<br><b>FERIDIAN</b> |                     |              |                          |       |          |                                                 |  |  |  |
|------------------------------------------------------------------|---------------------|--------------|--------------------------|-------|----------|-------------------------------------------------|--|--|--|
|                                                                  |                     |              | <b>Five Measurements</b> |       |          | Results will show in green fields               |  |  |  |
|                                                                  | SEMICONDUCTOR CORP. |              |                          |       |          | Enter values in yellow fields!                  |  |  |  |
|                                                                  |                     |              |                          |       |          | 4.2<br><b>REV</b>                               |  |  |  |
|                                                                  |                     |              |                          |       |          | Date:<br>10/25/2005                             |  |  |  |
| <b>AC frequency:</b><br><b>IHzi</b><br>50                        |                     |              |                          |       |          | Author:<br><b>HLW</b>                           |  |  |  |
| (dick on yellow field to select from pull-down list)             |                     |              |                          |       |          |                                                 |  |  |  |
| <b>PHASE A</b>                                                   | $\%$                | fraction     |                          | old   | new      |                                                 |  |  |  |
| Energy reading at 0°                                             | $\overline{2}$      | 0.02         | <b>CAL IA</b>            | 16384 | 16220    | <b>Voltage</b>                                  |  |  |  |
| Energy reading at +60°                                           | 2.5                 | 0.025        | <b>CAL VA</b>            | 16384 | 16222    |                                                 |  |  |  |
| Energy reading at -60°                                           | 1.5                 | 0.015        | PHADJ A                  |       | 371      |                                                 |  |  |  |
| Energy reading at 180°                                           | $\overline{2}$      | 0.02         |                          |       |          | <b>Current lags</b><br>voltage                  |  |  |  |
| Voltage error at 0°                                              | $\overline{1}$      | 0.01         |                          |       |          | (inductive)<br><b>Positive</b>                  |  |  |  |
| Expected voltage [V]                                             | 240                 | 242.4        | Measured voltage [V]     |       |          | direction.<br>$+60^\circ$<br>Current            |  |  |  |
| <b>PHASE B</b>                                                   | $\frac{0}{0}$       | fraction     |                          | old   | new      | $-60^\circ$                                     |  |  |  |
| Energy reading at 0°                                             | $\overline{2}$      | 0.02         | <b>CAL IB</b>            | 16384 | 16223    | <b>Current leads</b>                            |  |  |  |
| Energy reading at +60°                                           | $\overline{2}$      | 0.02         | <b>CAL VB</b>            | 16384 | 16222    | voltage                                         |  |  |  |
| Energy reading at -60°                                           | $\overline{2}$      | 0.02         | PHADJ B                  |       | $\Omega$ | (capacitive)                                    |  |  |  |
| Energy reading at 180°                                           | $\overline{2}$      | 0.02         |                          |       |          |                                                 |  |  |  |
| Voltage error at 0°                                              |                     | 0.01         |                          |       |          |                                                 |  |  |  |
| Expected voltage [V]                                             | 240                 | 242.4        | Measured voltage [V]     |       |          | Voltage                                         |  |  |  |
| <b>PHASE C</b>                                                   | $\frac{9}{6}$       | fraction     |                          | old   | new      | <b>Generating Energy</b><br><b>Using Energy</b> |  |  |  |
| Energy reading at 0°                                             | $\Omega$            | $\mathbf{0}$ | CAL IC                   | 16384 | 16384    |                                                 |  |  |  |
| Energy reading at +60°                                           | $\mathbf{0}$        | $\mathbf 0$  | <b>CAL VC</b>            | 16384 | 16384    |                                                 |  |  |  |
| Energy reading at -60°                                           | $\Omega$            | $\Omega$     | PHADJ C                  |       | 0        | Readings: Enter 0 if the error is 0%.           |  |  |  |
| Energy reading at 180°                                           | o                   | $\Omega$     |                          |       |          | enter +5 if meter runs 5% fast.                 |  |  |  |
| Voltage error at 0°                                              | $\Omega$            | $\Omega$     |                          |       |          | enter -3 if meter runs 3% slow.                 |  |  |  |
| Expected voltage [V]                                             | 240                 | 240          | Measured voltage [V]     |       |          |                                                 |  |  |  |

<span id="page-42-0"></span>**Figure 2-4: Calibration Spreadsheet for Five Measurements**

| <b>Calibration Procedure for Rogowski Coils</b>                                                                     |                                                  |                                                  |                         |                                       |                                 |  |  |  |  |
|----------------------------------------------------------------------------------------------------|--------------------------------------------------|--------------------------------------------------|-------------------------|---------------------------------------|---------------------------------|--|--|--|--|
| Enter values in yellow fields!<br>Results will show in green fields                                                 |                                                  |                                                  |                         | TERIDIAN                              |                                 |  |  |  |  |
|                                                                                                    |                                                  |                                                  |                         |                                       | SEMICONDUCTOR CORP.             |  |  |  |  |
| <b>Step 1: Enter Nominal Values:</b>                                                                                |                                                  |                                                  |                         |                                       |                                 |  |  |  |  |
| Nominal CAL V<br>Nominal CAL 1<br><b>PHADJ</b>                                                                      | 16384<br>16384<br>$-3973$                        | <b>Resulting Nominal</b><br>Values: X<br>Kh (Wh) | 6<br>0.440              | <b>REV</b><br>Date:<br><b>Author:</b> | 4.3<br>11/18/2005<br><b>WJH</b> |  |  |  |  |
| <b>WRATE</b><br><b>VMAX</b><br>Calibration Frequency [Hz]<br>IMAX (incl. ISHUNT)<br><b>PULSE FAST</b><br>PULSE SLOW | 179<br>600<br>50<br>30.000<br>$-1$<br>$-1$       | Angle Sensitivity (deg/LSB)<br>50Hz<br>5.60E-04  |                         |                                       |                                 |  |  |  |  |
| <b>NACC</b>                                                                                                    | 2520                                             |                                                  |                         |                                       |                                 |  |  |  |  |
| <b>Step 2: VRMS Calibration:</b>                                                                                    |                                                  | <b>Phase A</b>                                   | <b>Phase B</b>          | <b>Phase C</b>                        |                                 |  |  |  |  |
|                                                                                                    | Enter old CAL VA                                 | 16384                                            | 16384                   | 16384                                 |                                 |  |  |  |  |
|                                                                                                    | Input Voltage Applied<br><b>Measured Voltage</b> | 240<br>235.612                                   | 240<br>236.55           | 240<br>234.72                         |                                 |  |  |  |  |
|                                                                                                    | CAL Vx                                           | 16689                                            | 16623                   | 16753                                 |                                 |  |  |  |  |
| <b>Step 3: Current Gain and Phase Calibration</b>                                                                   |                                                  | Deg/ct                                           | 5.60E-04                |                                       |                                 |  |  |  |  |
|                                                                                                    |                                                  |                                                  |                         |                                       |                                 |  |  |  |  |
|                                                                                                    |                                                  | <b>Phase A</b>                                   | <b>Phase B</b>          | <b>Phase C</b>                        |                                 |  |  |  |  |
|                                                                                                    | old PHADJ                                        | $-3973$                                          | -3973                   | $-3973$                               |                                 |  |  |  |  |
|                                                                                                    | Old CAL_lx                                       | 16384                                            | 16384                   | 16384                                 |                                 |  |  |  |  |
|                                                                                                    | %Error, 60°                                      | $-3.712$                                         | $-3.912$                | $-5.169$                              |                                 |  |  |  |  |
|                                                                                                    | %Error, -60°                                     | $-3.381$                                         | $-2.915$                | $-4.241$                              |                                 |  |  |  |  |
|                                                                                                    | %Error, 0°                                       | $-3.591$                                         | $-3.482$                | $-4.751$                              |                                 |  |  |  |  |
|                                                                                                    | %Error, 180°                                     | $-3.72$                                          | $-3.56$                 | $-4.831$                              |                                 |  |  |  |  |
|                                                                                                    | Phase Error (°)                                  | 0.0547319                                        | 0.1647659               | 0.1533716                             |                                 |  |  |  |  |
|                                                                                                    | <b>PHADJ</b><br>CAL <sub>Ix</sub>                | $-4070.74$<br>17005.641                          | $-4267.22$<br>16981.934 | $-4246.88$<br>17208.457               |                                 |  |  |  |  |
|                                                                                                    |                                                  |                                                  |                         |                                       |                                 |  |  |  |  |
| Step 4: Crosstalk Calibration (Equalize Gain for 0° and 180°)<br><b>VRMS</b>                                        | 240                                              |                                                  |                         |                                       |                                 |  |  |  |  |
| <b>IRMS</b>                                                                                                    | 0.30                                             | <b>Phase A</b>                                   | <b>Phase B</b>          | <b>Phase C</b>                        |                                 |  |  |  |  |
|                                                                                                    | Old VFEED <sub>x</sub>                           | $\Omega$                                         | $\mathbf{0}$            | $\mathbf{0}$                          |                                 |  |  |  |  |
|                                                                                                    | % Error, Odeg                                    | 1.542                                            | 1.61                    | 1.706                                 |                                 |  |  |  |  |
|                                                                                                    | %Error, 180deg                                   | $-1.634$                                         | $-1.743$                | $-1.884$                              |                                 |  |  |  |  |
| 1. Rogowski coils have significant crosstalk from voltage to current. This contributes to gain and phase errors.    | <b>VFEEDx</b>                                    | $-13321$                                         | $-14064$                | $-15058$                              |                                 |  |  |  |  |

<span id="page-43-0"></span>**Figure 2-5: Calibration Spreadsheet for Rogowski coil**

### **2.2.5 COMPENSATING FOR NON-LINEARITIES**

Nonlinearity is most noticeable at low currents, as shown in [Figure 2-6,](#page-44-0) and can result from input noise and truncation. Nonlinearities can be eliminated using the *QUANT* variable.

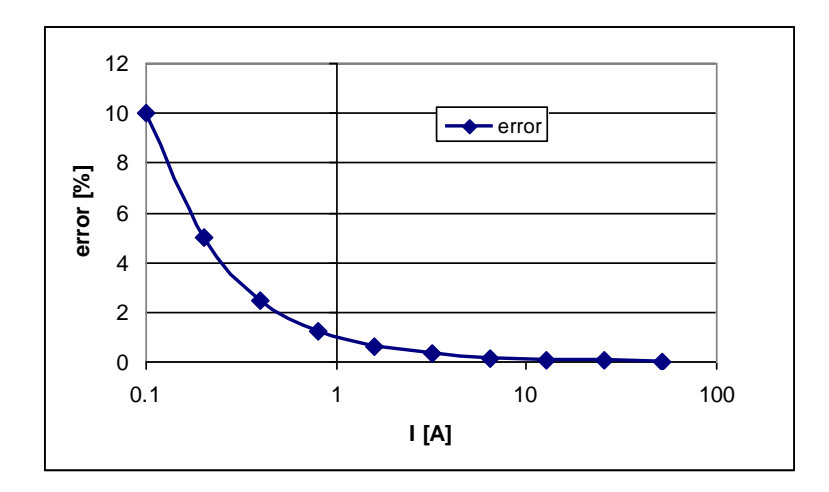

**Figure 2-6: Non-Linearity Caused by Quantification Noise**

<span id="page-44-0"></span>The error can be seen as the presence of a virtual constant noise current. While 10mA hardly contribute any error at currents of 10A and above, the noise becomes dominant at small currents.

The value to be used for *QUANT* can be determined by the following formula:

$$
QUANT = -\frac{\frac{error}{100}V \cdot I}{VMAX \cdot IMAX \cdot LSB}
$$

Where error = observed error at a given voltage (V) and current (I), VMAX = voltage scaling factor, as described in section [1.8.3,](#page-20-0) IMAX = current scaling factor, as described in section [1.8.3,](#page-20-0) LSB = QUANT LSB value =  $1.04173*10<sup>-9</sup>W$ 

Note: The LSB value for *QUANT* will depend on the CE code that is used for the application. Check the CE code specification for the actual LSB value.

Example: Assuming an observed error as in [Figure 2-6,](#page-44-0) we determine the error at 1A to be +1%. If VMAX is 600V, IMAX = 208A,  $QUANT$  LSB = 7.4162\*10<sup>-10</sup>, and if the measurement was taken at 240V, we determine *QUANT* as follows:

$$
QUANT = -\frac{\frac{1}{100}240 \cdot 1}{600 \cdot 208 \cdot 7.4162 \cdot 10^{-10}} = -11339
$$

*QUANT* is to be written to the CE location given in the data sheet or in the CE code specification. It does not matter which current value is chosen as long as the corresponding error value is significant (5% error at 0.2A used in the above equation will produce the same result for *QUANT*).

Input noise and truncation can cause similar errors in the VAR calculation that can be eliminated using the *QUANT\_VAR* variable. *QUANT\_VAR* is determined using the same formula as *QUANT*.

# **2.3 POWER SAVING MEASURES**

In many cases, especially when operating the 71M6533 from a battery, it is desirable to reduce the power consumed by the chip to a minimum. This can be achieved with the measures listed in [Table 2-1.](#page-45-0)

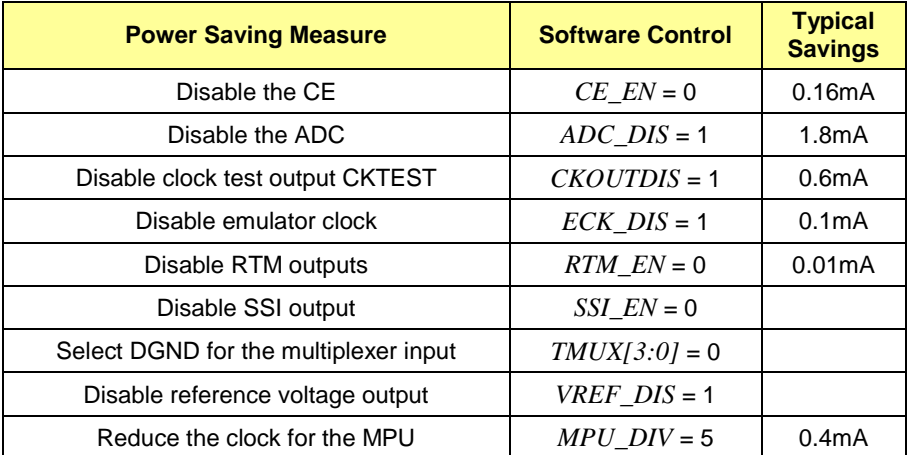

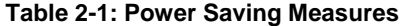

## <span id="page-45-0"></span>**2.4 SCHEMATIC INFORMATION**

In this section, hints on proper schematic design are provided that will help designing circuits that are functional and sufficiently immune to EMI (electromagnetic interference).

### **2.4.1 COMPONENTS FOR THE V1 PIN**

### **The V1 pin of the 71M6533 can never be left unconnected.**

A voltage divider should be used to establish that V1 is in a safe range when the meter is in mission mode (V1 must be lower than 2.9V in all cases in order to keep the hardware watchdog timer enabled). For proper debugging or loading code into the 71M6533 mounted on a PCB, it is necessary to have a provision like the header JP1 shown above R1 in [Figure 2-7.](#page-45-1) A shorting jumper on this header pulls V1 up to V3P3 disabling the hardware watchdog timer.

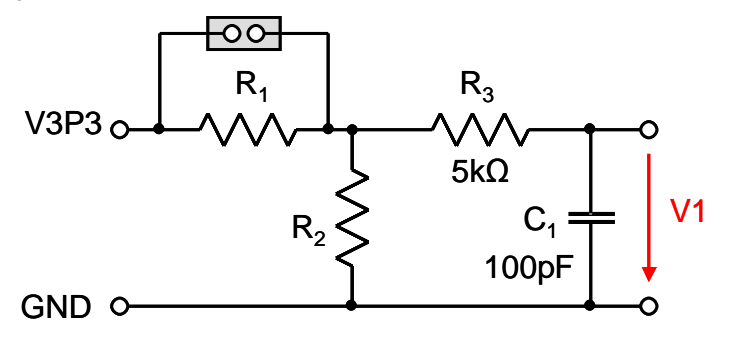

**Figure 2-7: Voltage Divider for V1**

<span id="page-45-1"></span>On the 71M6533-DB Demo Board this feature is implemented with resistors R83/R86, capacitor C31 and TP10. See the board schematics in the Appendix for details.

### **2.4.2 RESET CIRCUIT**

Even though a functional meter will not necessarily need a reset switch, the 71M6533-DB Demo Boards provide a reset pushbutton that can be used when prototyping and debugging software (see [Figure 2-8\)](#page-46-0).. For a production meter, the RESET pin should be pulled down hard to GNDD.

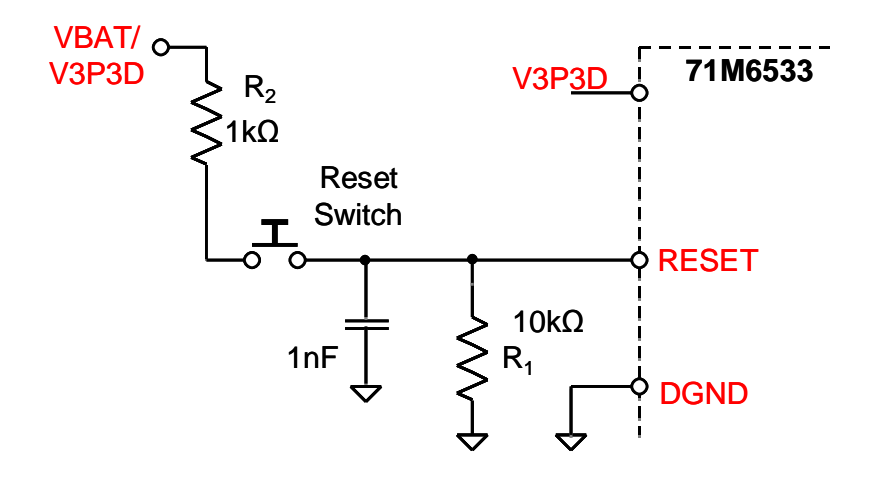

**Figure 2-8: External Components for RESETZ**

### <span id="page-46-0"></span>**2.4.3 OSCILLATOR**

The oscillator of the 71M6533 drives a standard 32.768kHz watch crystal (see [Figure 2-9\)](#page-46-1). Crystals of this type are accurate and do not require a high-current oscillator circuit. The oscillator in the 71M6533 has been designed specifically to handle watch crystals and is compatible with their high impedance and limited power handling capability. The oscillator power dissipation is very low to maximize the lifetime of any battery backup device attached to the VBAT pin.

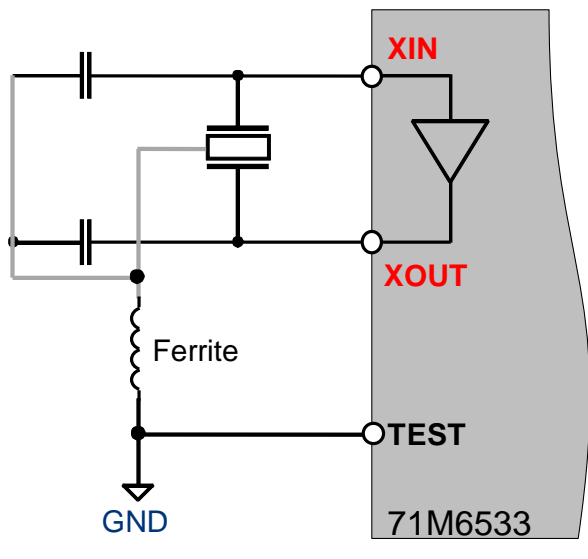

**Figure 2-9: Oscillator Circuit**

<span id="page-46-1"></span>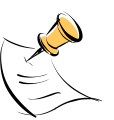

**It is not necessary to place an external resistor across the crystal**

**For better resistance to EMI, the GND connection for the capacitors should be through a ferrite bead.**

### **2.4.4 EEPROM**

EEPROMs should be connected to the pins DIO4 and DIO5 (see [Figure 2-10\)](#page-47-0). These pins can be switched from regular DIO to implement an I2C interface by setting the I/O RAM register DIO\_EEX (0x2008[4]) to 1. Pullup resistors of  $3k\Omega$  must be provided for both the SCL and SDA signals.

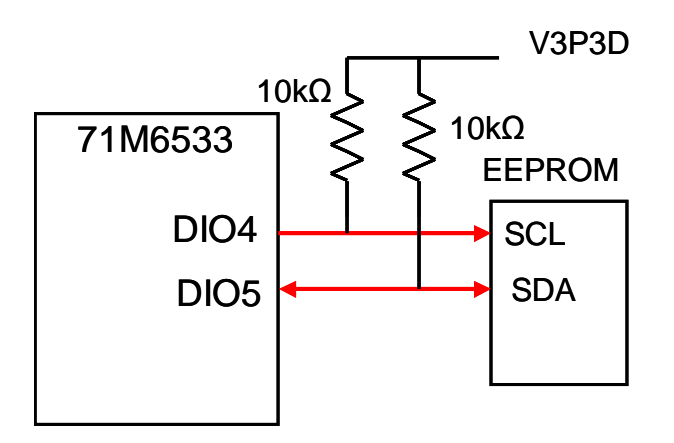

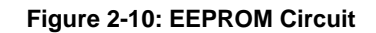

### <span id="page-47-0"></span>**2.4.5 LCD**

The 71M6533 has an on-chip LCD controller capable of controlling static or multiplexed LCDs. [Figure 2-11](#page-47-1) shows the basic connection for LCDs. Note that the LCD module itself has no power connection.

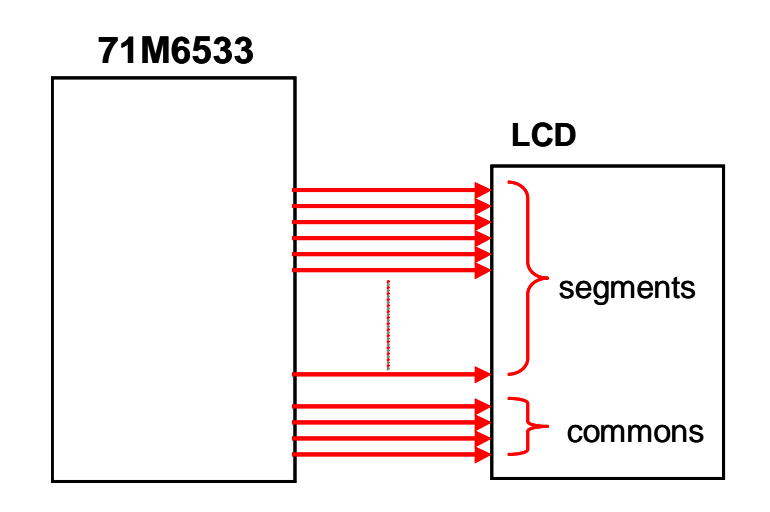

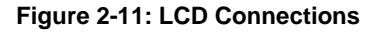

### <span id="page-47-1"></span>**2.4.6 OPTICAL INTERFACE**

The 71M6533 IC is equipped with two pins supporting the optical interface: OPT\_TX and OPT\_RX. The OPT\_TX pin can be used to drive a visual or IR light LED with up to 20mA, a series resistor ( $R_2$  in [Figure 2-12\)](#page-48-0) helps limiting the current). The OPT\_RX pin can be connected to the collector of a photo-transistor, as shown in [Figure 2-12.](#page-48-0)

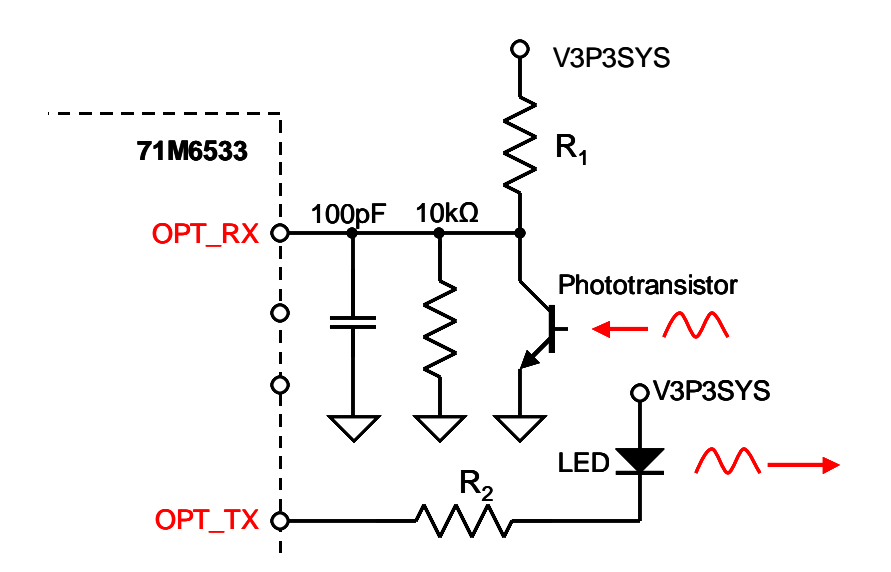

**Figure 2-12: Optical Interface Block Diagram**

<span id="page-48-0"></span>The IR diode should be connected between terminal 2 of header J12 on the Demo Board (cathode) and the V3P3 voltage (anode), which is accessible at terminal 1 of header J12 (see Figure 3).

J12 on the 71M6533-DB Demo Boards has all the provisions for connecting the IR LED and photo-transistor.

### **2.4.7 FERRITES**

Ferrite beads on the PCB are useful for the rejection of noise and general EMI events such as ESD and EFT. Some precautions apply:

- 1) Ferrites should not be placed upstream from MOVs, TVS, and other clamping devices, since large currents will flow through the ferrites in the event of a surge. If the ferrite is not designed for large surge currents, it will burn up.
- 2) Placing ferrite beads directly in series with the ADC inputs of the 71M6533 can cause inaccuracies in Wh readings over temperature. Ferrites should be placed before the balance resistor and reservoir capacitor. For details, see Maxim Application Note AN-5292.

## **2.5 TESTING THE DEMO BOARD**

This section will explain how the 71M6533 IC and the peripherals can be tested. Hints given in this section will help evaluating the features of the Demo Board and understanding the IC and its peripherals.

### **2.5.1 FUNCTIONAL METER TEST**

This is the test that every Demo Board has to pass before being integrated into a Demo Kit. Before going into the functional meter test, the Demo Board has already passed a series of bench-top tests, but the functional meter test is the first test that applies realistic high voltages (and current signals from current transformers) to the Demo Board.

[Figure 2-13](#page-49-0) shows a meter connected to a typical calibration system. The calibrator supplies calibrated voltage and current signals to the meter. It should be noted that the current flows through the CT or CTs that are not part of the Demo Board. The Demo Board rather receives the voltage output signals from the CT. An optical pickup senses the pulses emitted by the meter and reports them to the calibrator. Some calibration systems have electrical pickups. The calibrator measures the time between the pulses and compares it to the expected time, based on the meter Kh and the applied power.

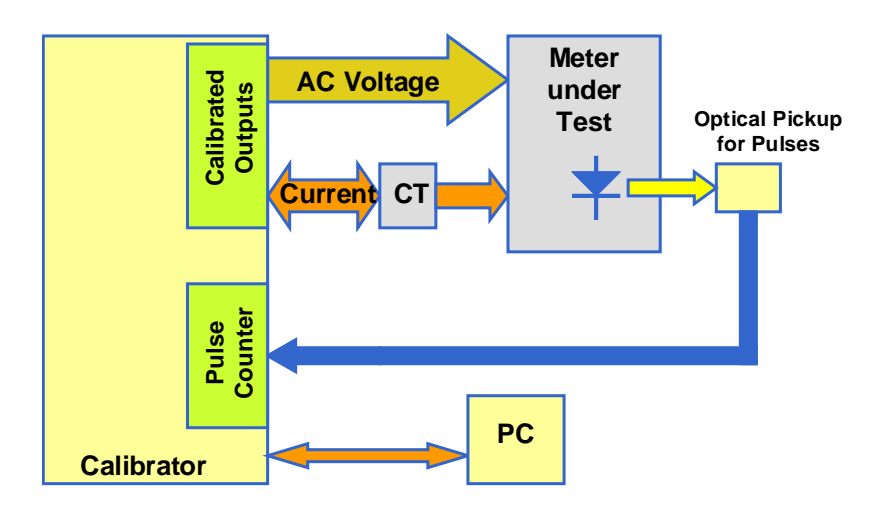

**Figure 2-13: Meter with Calibration System**

<span id="page-49-0"></span>Maxim's Teridian Demo Boards are not calibrated prior to shipping. However, the Demo Board pulse outputs are tested and compared to the expected pulse output rate. [Figure 2-14](#page-49-1) shows the screen on the controlling PC for a typical Demo Board. The error numbers are given in percent. This means that for the measured Demo Board, the sum of all errors resulting from tolerances of PCB components, CTs, and 71M6533 tolerances was – 3.41%, a range that can easily be compensated by calibration.

[Figure 2-15](#page-50-0) shows a load-line obtained with a 6533 in differential mode. As can be seen, dynamic ranges of 10,000:1 for current can be achieved with good circuit design, layout, cabling, and, of course, good current sensors.

| <b>WinBoard - Meter Testing Serial No: 4738</b>                       |                                                                                                    |                              |  |  |  |  |  |  |  |  |  |  |
|-----------------------------------------------------------------------|----------------------------------------------------------------------------------------------------|------------------------------|--|--|--|--|--|--|--|--|--|--|
| Testing Functions  Options  Eile/Graph  Turbo Test                    |                                                                                                    |                              |  |  |  |  |  |  |  |  |  |  |
| 家<br>Ţŀ.<br>K)<br>StartF3<br>Exit Alt+F4 Cancel F2                    | 多<br>Ω<br>r<br>้ข<br>辟<br>æ<br>RepeatF8 Adj Optic F4 Creep F5<br>View F9<br>Mode F6<br>Skip F7<br>Save F10                                         |                              |  |  |  |  |  |  |  |  |  |  |
| <b>Station 1</b>                                                      |                                                                                                    | <b>Total Saved</b><br>o      |  |  |  |  |  |  |  |  |  |  |
| <b>Model 2300</b>                                                     | <b>LOOP MODE</b>                                                                                                    |                              |  |  |  |  |  |  |  |  |  |  |
| Task: Hyper Sequence<br>$\overline{\phantom{a}}$                      | Rev<br>Test<br>Phase<br>Std<br>Service<br>As<br>As<br>Left<br>Found<br>Revs<br>Ele<br>Volt<br>Angle Power Mode Freq<br>Type<br>Step<br>Amp<br>Type | Upper<br>Lov<br>Limit<br>Lir |  |  |  |  |  |  |  |  |  |  |
| Lookup Code:<br>Lookup                                                | 鱼 1<br>$\mathbb S$<br>$-03,410$<br>$-03,410$<br>5<br>240.0<br>30.00<br>60.0N<br>W<br>60.0 Wye ABO                                                  | 3.75                         |  |  |  |  |  |  |  |  |  |  |
| $\mathbf{F}$ $\mathbf{s}$<br>Form: 16<br>Defaults<br>Kh:<br>3.2       |                                                                                                    |                              |  |  |  |  |  |  |  |  |  |  |
| 240<br>Voltage:                                                       |                                                                                                    |                              |  |  |  |  |  |  |  |  |  |  |
| 30<br>Amp:<br>$172$ Seq?<br>Test Seq:                                 |                                                                                                    |                              |  |  |  |  |  |  |  |  |  |  |
| $Rev$ Table $\blacktriangledown$<br>1<br>Rev?                         |                                                                                                    |                              |  |  |  |  |  |  |  |  |  |  |
| AF Limits:<br>1 AF Limit?                                             |                                                                                                    |                              |  |  |  |  |  |  |  |  |  |  |
| 2 AL Limit?<br>AL Limits:<br>Service: Wye ABC<br>$\blacktriangledown$ |                                                                                                    |                              |  |  |  |  |  |  |  |  |  |  |
| Reverse Power                                                         |                                                                                                    |                              |  |  |  |  |  |  |  |  |  |  |
| $\overline{\mathsf{v}}$ Start Delay<br>3                              |                                                                                                    |                              |  |  |  |  |  |  |  |  |  |  |
| $\blacksquare$<br>Optics: Middle IR<br>$\Box$ Turtle Option           |                                                                                                    |                              |  |  |  |  |  |  |  |  |  |  |
|                                                                       |                                                                                                    |                              |  |  |  |  |  |  |  |  |  |  |
|                                                                       |                                                                                                    |                              |  |  |  |  |  |  |  |  |  |  |
|                                                                       | $\left\langle \right\rangle$<br>$\rm HII$                                                                                                    | $\rightarrow$                |  |  |  |  |  |  |  |  |  |  |
|                                                                       | Pb<br>Pab<br>Va<br>Λb<br>ve<br>lb.<br>Pa<br>Pc<br>Pac<br>Revs<br>la<br>lc.<br>Actual                                                               | Watts<br>Freq<br>60.0        |  |  |  |  |  |  |  |  |  |  |
| <b>Test Complete</b>                                                  |                                                                                                    |                              |  |  |  |  |  |  |  |  |  |  |

<span id="page-49-1"></span>**Figure 2-14: Calibration System Screen**

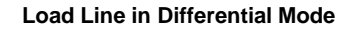

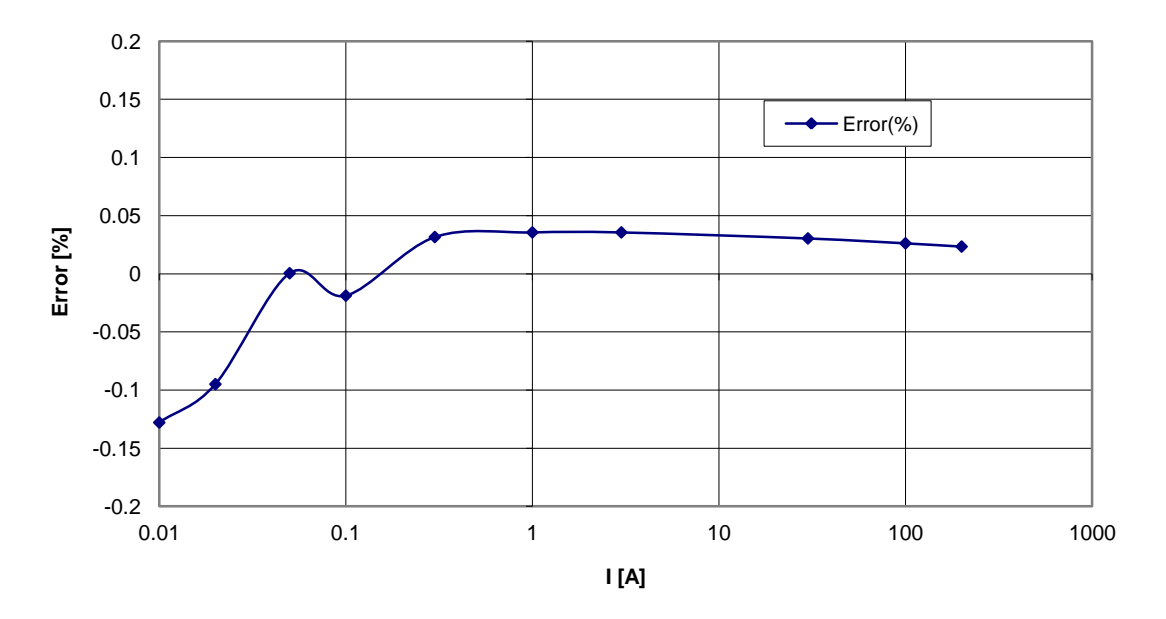

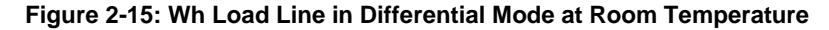

### <span id="page-50-0"></span>**2.5.2 EEPROM**

Testing the EEPROM provided on the Demo Board is straightforward and can be done using the serial command line interface (CLI) of the Demo Code.

To write a string of text characters to the EEPROM and read it back, we apply the following sequence of CLI commands:

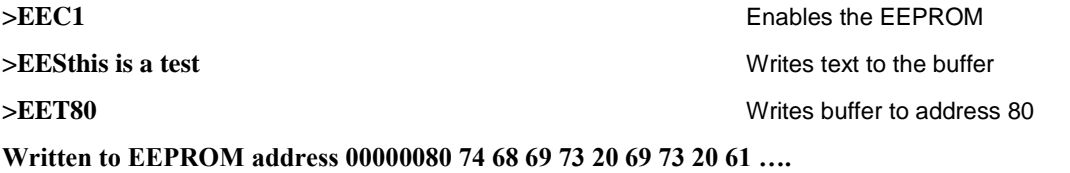

Response from Demo Code

**EER80.E** Reads text from the buffer

### **Read from EEPROM address 00000080 74 68 69 73 20 69 73 20 61 ….**

Response from Demo Code

**EXECO** Disables the EEPROM

### **2.5.3 RTC**

Testing the RTC inside the 71M6533 IC is straightforward and can be done using the serial command line interface (CLI) of the Demo Code.

To set the RTC and check the time and date, we apply the following sequence of CLI commands:

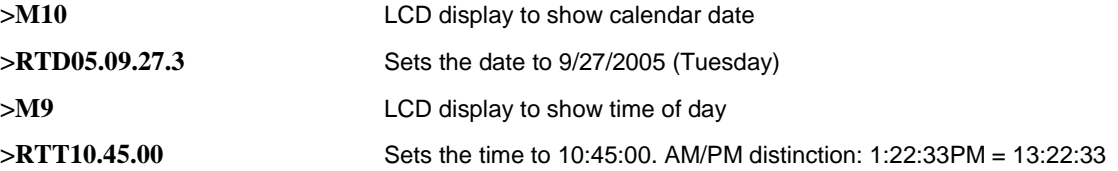

### **2.5.4 HARDWARE WATCHDOG TIMER**

The hardware watchdog timer of the 71M6533 is disabled when the voltage at the V1 pin is at 3.3V (V3P3). On the Demo Boards, this is done by plugging in a jumper at TP10 between the V1 and V3P3 pins.

**Programming the flash memory or emulation using the ADM51 In-Circuit-Emulator can only be done when a jumper is plugged in at TP10 between V1 and V3P3.** 

Conversely, removing the jumper at TP10 will enable the hardware watchdog timer.

### **2.5.5 LCD**

Various tests of the LCD interface can be performed with the Demo Board, using the serial command line interface (CLI):

Setting the *LCD EN* register to 1 enables the display outputs.

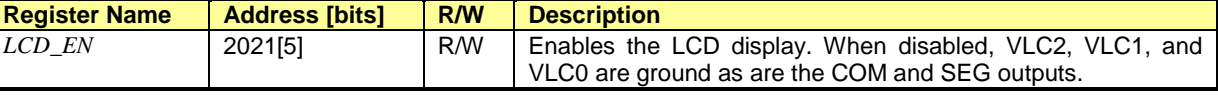

To access the *LCD\_EN* register, we apply the following CLI commands:

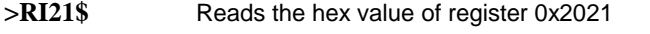

**>25** Response from Demo Code indicating the bit 5 is set

**>RI21=5** Writes the hex value 0x05 to register 0x2021 causing the display to be switched off

**>RI21=25** Sets the *LCD\_EN* register back to normal

The 71M6533 provides a charge pump capable of boosting the 3.3VDC supply voltage up to 5.0VDC. The boost circuit is enabled with the *LCD\_BSTEN* register. The 6533 Demo Boards have the boost circuit enabled by default.

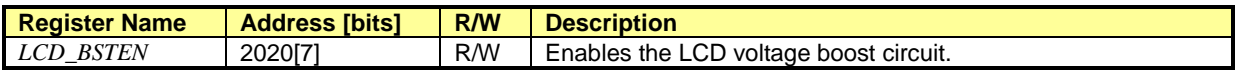

To disable the LCD voltage boost circuit, we apply the following CLI commands:

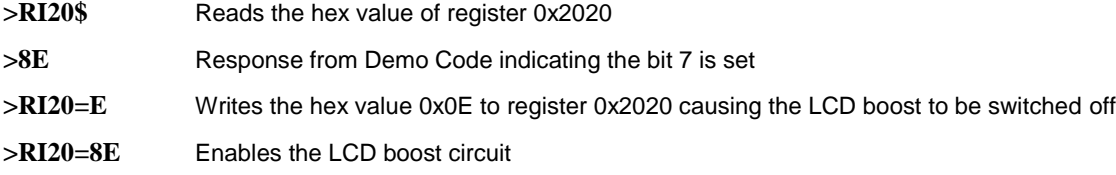

The *LCD\_CLK* register determines the frequency at which the COM pins change states. A slower clock means lower power consumption, but if the clock is too slow, visible flicker can occur. The default clock frequency for the 71M6533-DB Demo Boards is 150Hz (*LCD\_CLK* = 01).

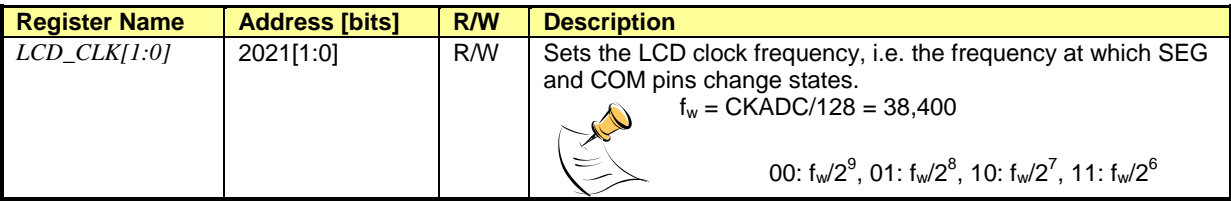

To change the LCD clock frequency, we apply the following CLI commands:

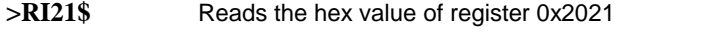

**>25** Response from Demo Code indicating the bit 0 is set and bit 1 is cleared.

**>RI21=24** Writes the hex value 0x24 to register 0x2021 clearing bit 0 – LCD flicker is visible now

**>RI21=25** Writes the original value back to *LCD\_CLK*

# **2.6 APPLICATION NOTES**

Please check on the Maxim web site or contact your local Maxim Integrated Products sales representative for Application Notes.

# 3

# **3 HARDWARE DESCRIPTION**

## **3.1 71M6533-DB DEMO BOARD DESCRIPTION: JUMPERS, SWITCHES AND TEST POINTS**

The items described in the following tables refer to the flags in [Figure 3-1.](#page-56-0)

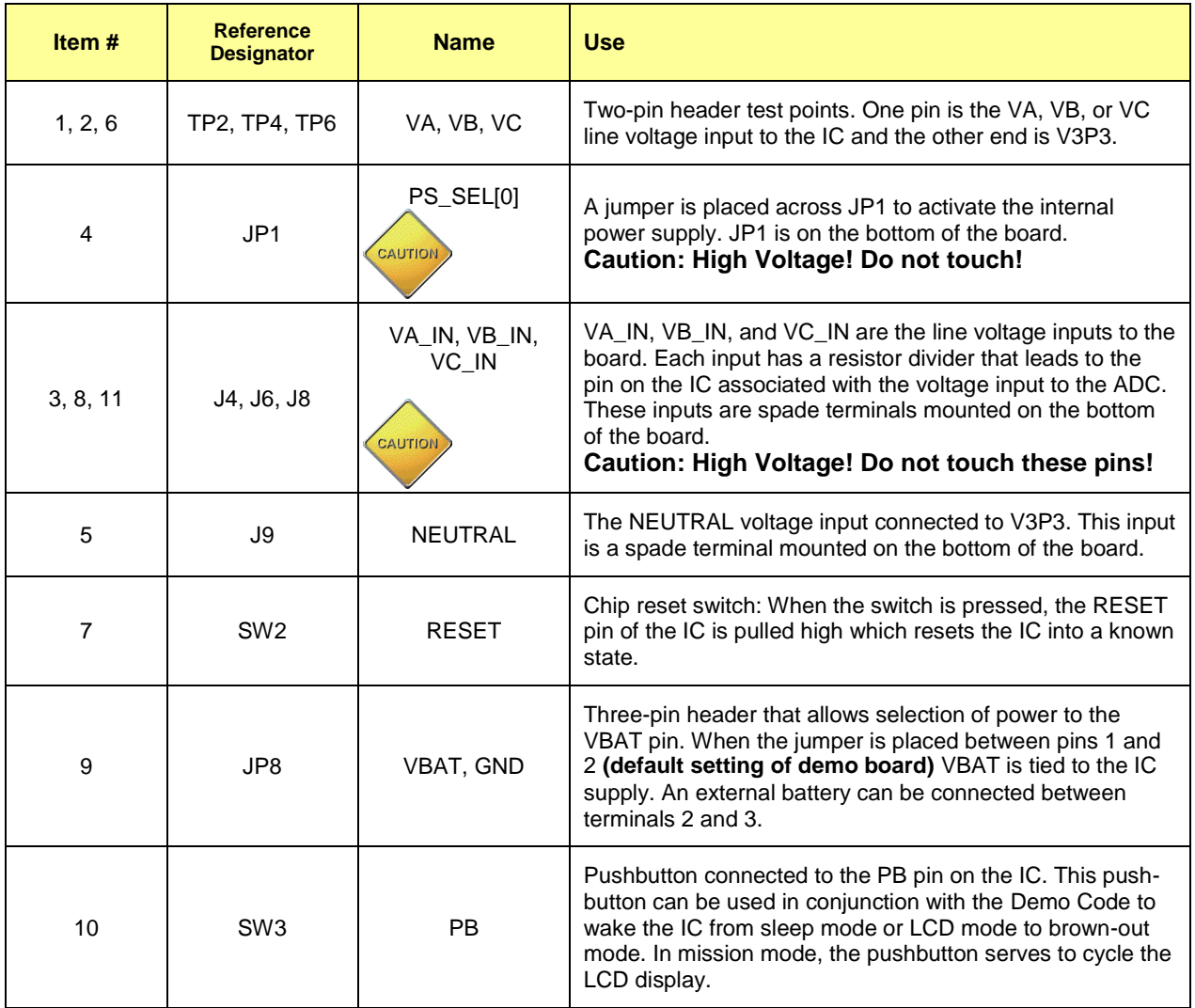

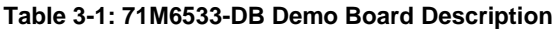

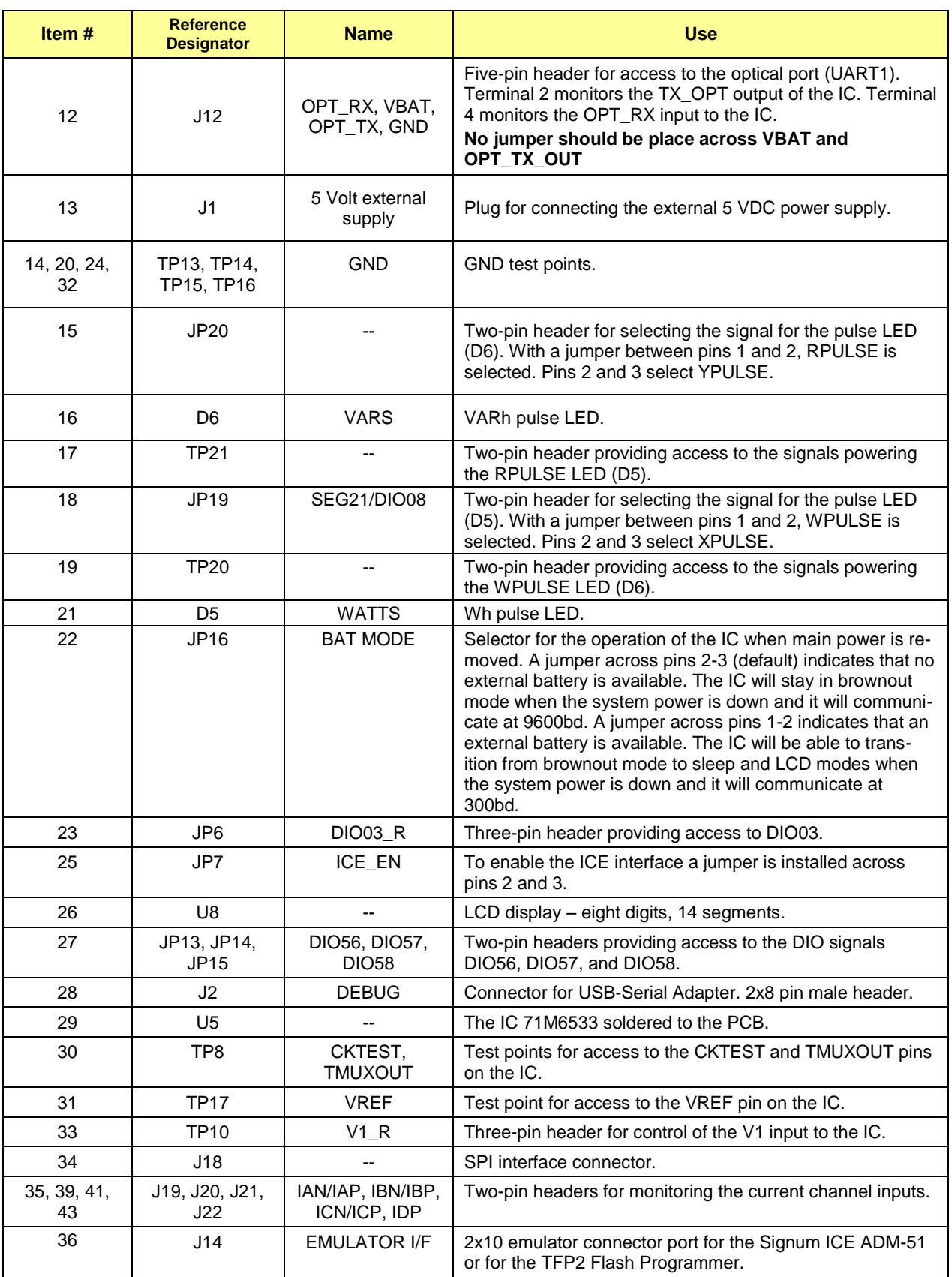

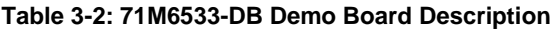

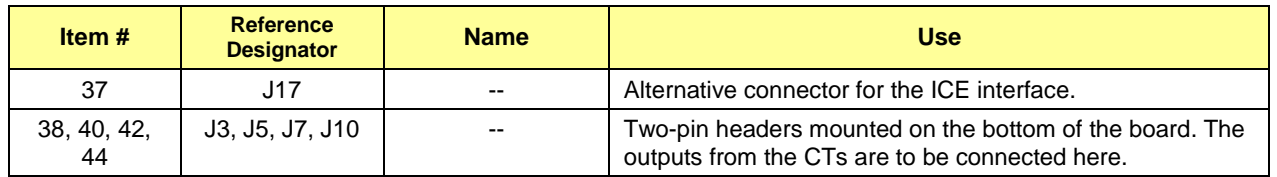

**Table 3-3: 71M6533-DB Demo Board Description**

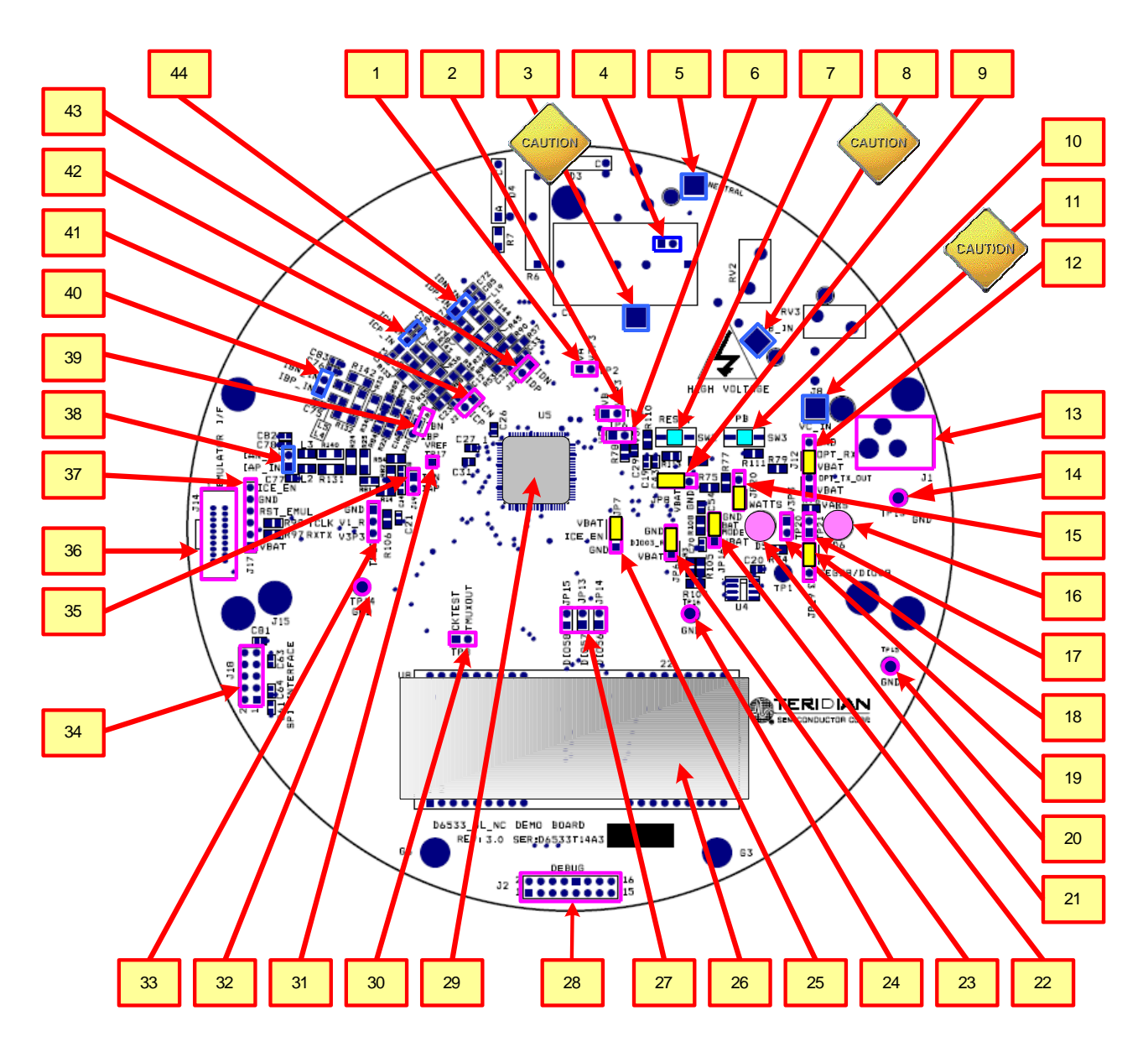

**Figure 3-1: 71M6533-DB Demo Board - Board Description**

<span id="page-56-0"></span>(Default jumper settings indicated in yellow)

# **3.2 BOARD HARDWARE SPECIFICATIONS**

### **PCB Dimensions**

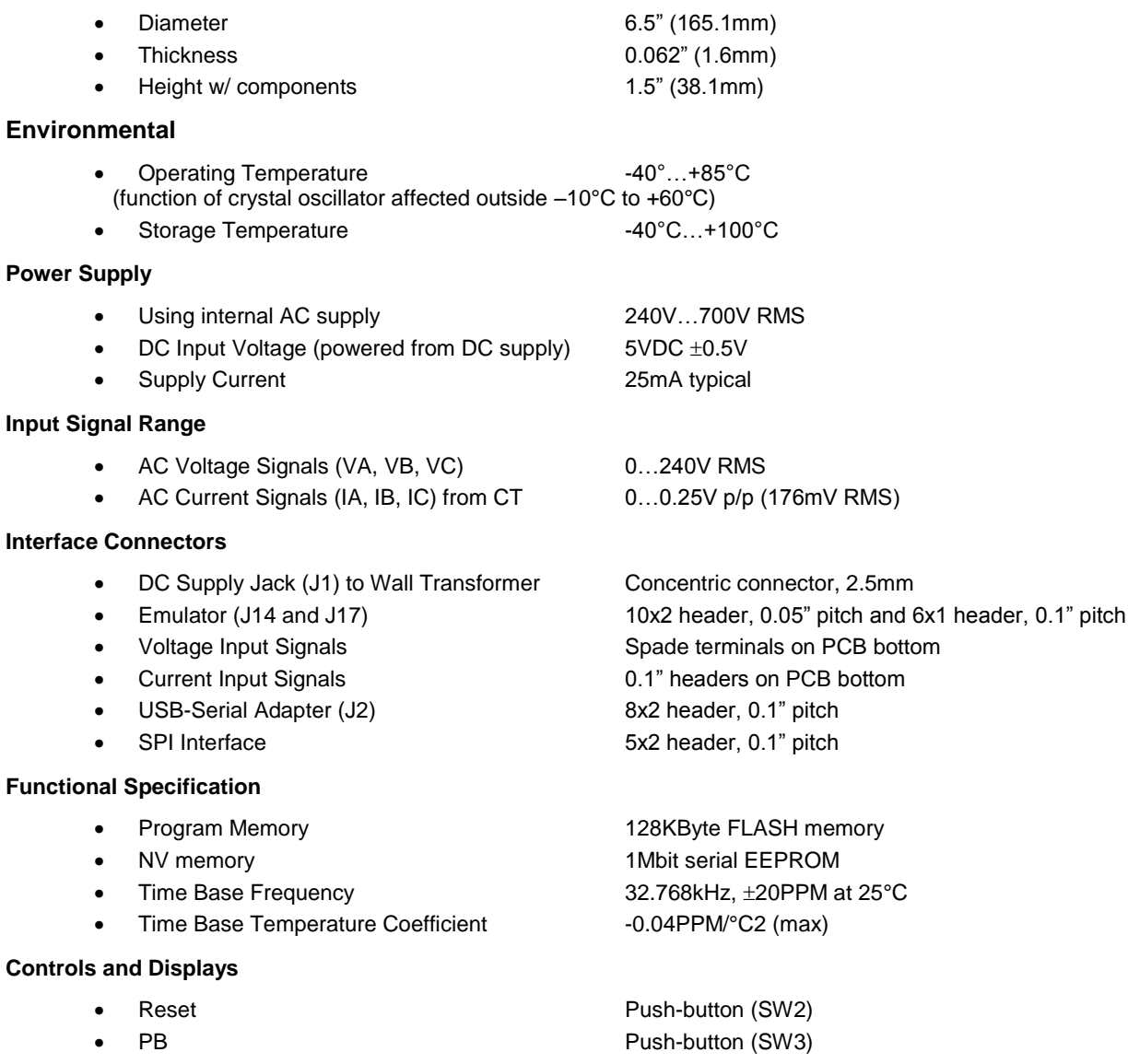

- 
- 
- "VARS" red LED (D6)

### **Measurement Range**

- 
- 

 Voltage 120…700 V rms (resistor division ratio 1:3,398) • Current  $\bullet$  Current  $\bullet$  1.7 $\Omega$  termination for 2,000:1 CT input (208A)

**Inter** 

### **Func**

### **Cont**

- Numeric Display **8-digit LCD**, 14-segments per digit
- "Watts" red LED (D5)
- 

# 4

# **4 APPENDIX**

This appendix includes the following documentation, tables and drawings:

### **71M6533-DB Demo Board Description**

- 71M6533-DB Demo Board Electrical Schematic
- 71M6533-DB Demo Board Bill of Materials
- 71M6533-DB Demo Board PCB layers (copper, silk screen, top and bottom side)
- 71M6533-DB Demo Board Electrical Schematic

### **71M6533/71M6533H IC Description**

- 71M6533/71M6533H Pin Description
- 71M6533/71M6533H Pin-out

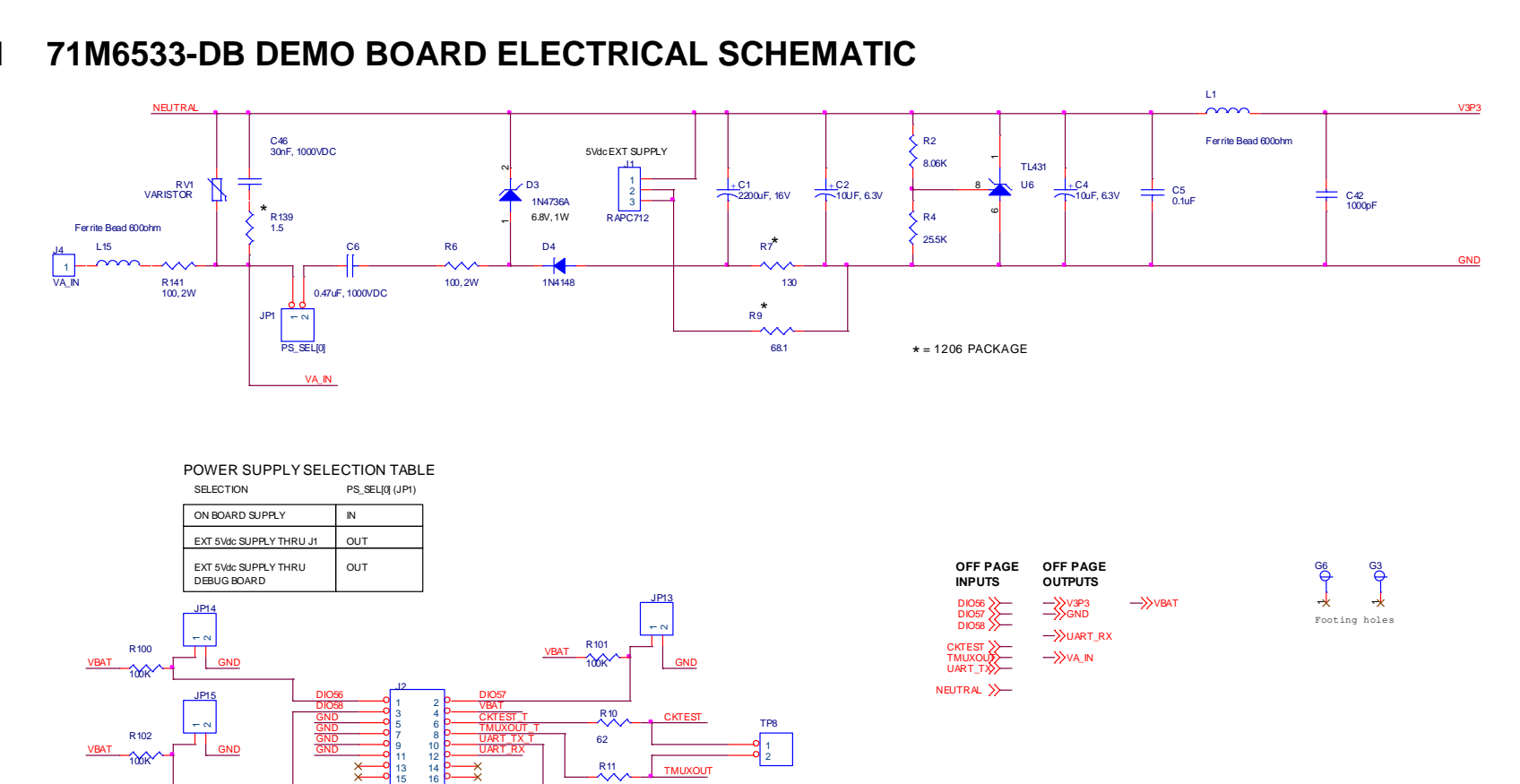

62  $R^{12}$ 62

UART\_TX

# **4.1 71M6533-DB DEMO BOARD ELECTRICAL SCHEMATIC**

DEBUG CONNECTOR

EADER 8X2

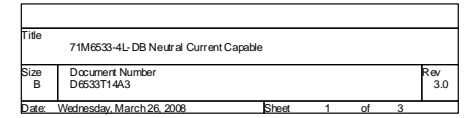

**Figure 4-1: 71M6533-DB Demo Board: Electrical Schematic 1/3**

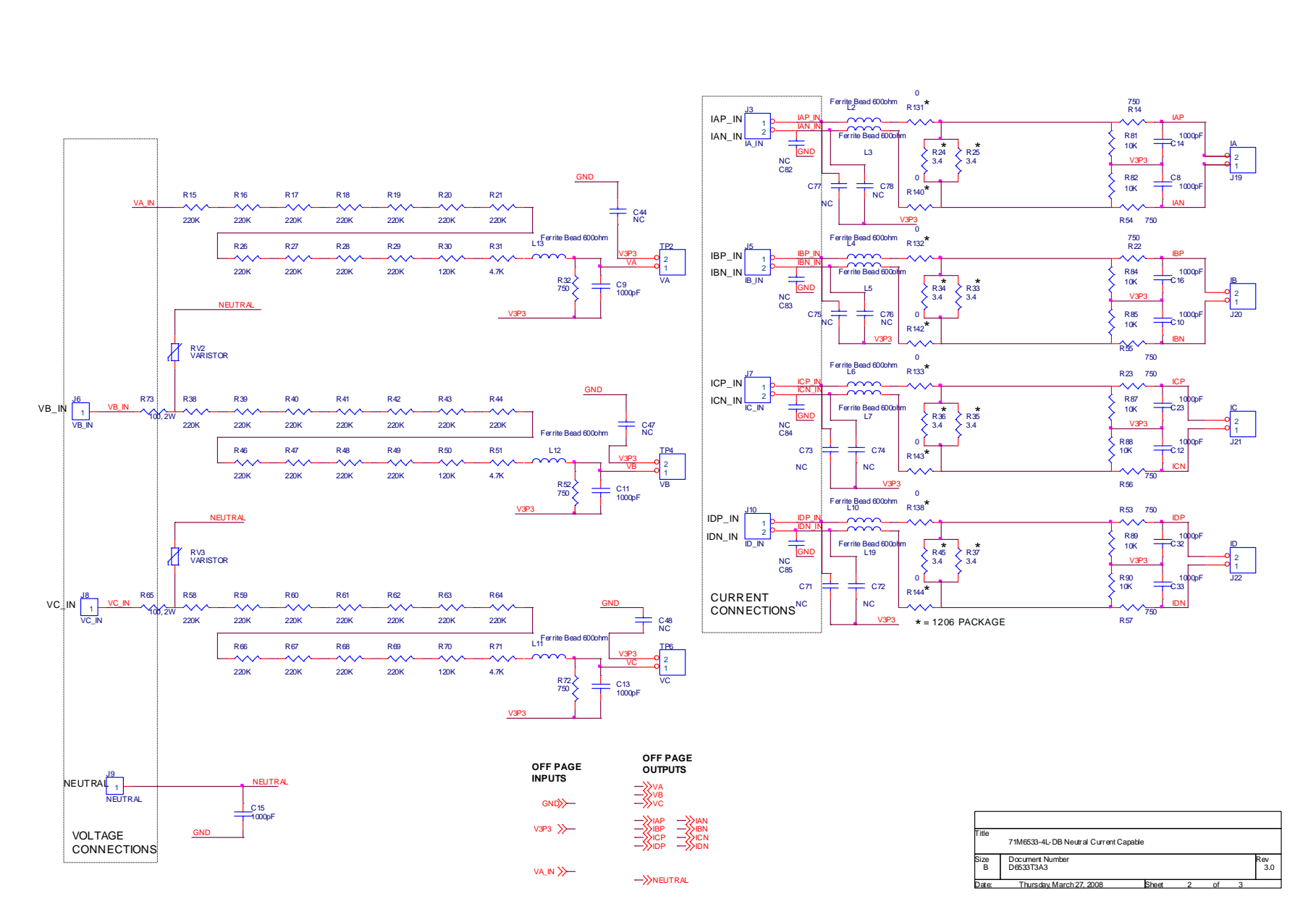

**Figure 4-2: 71M6533-DB Demo Board: Electrical Schematic 2/3**

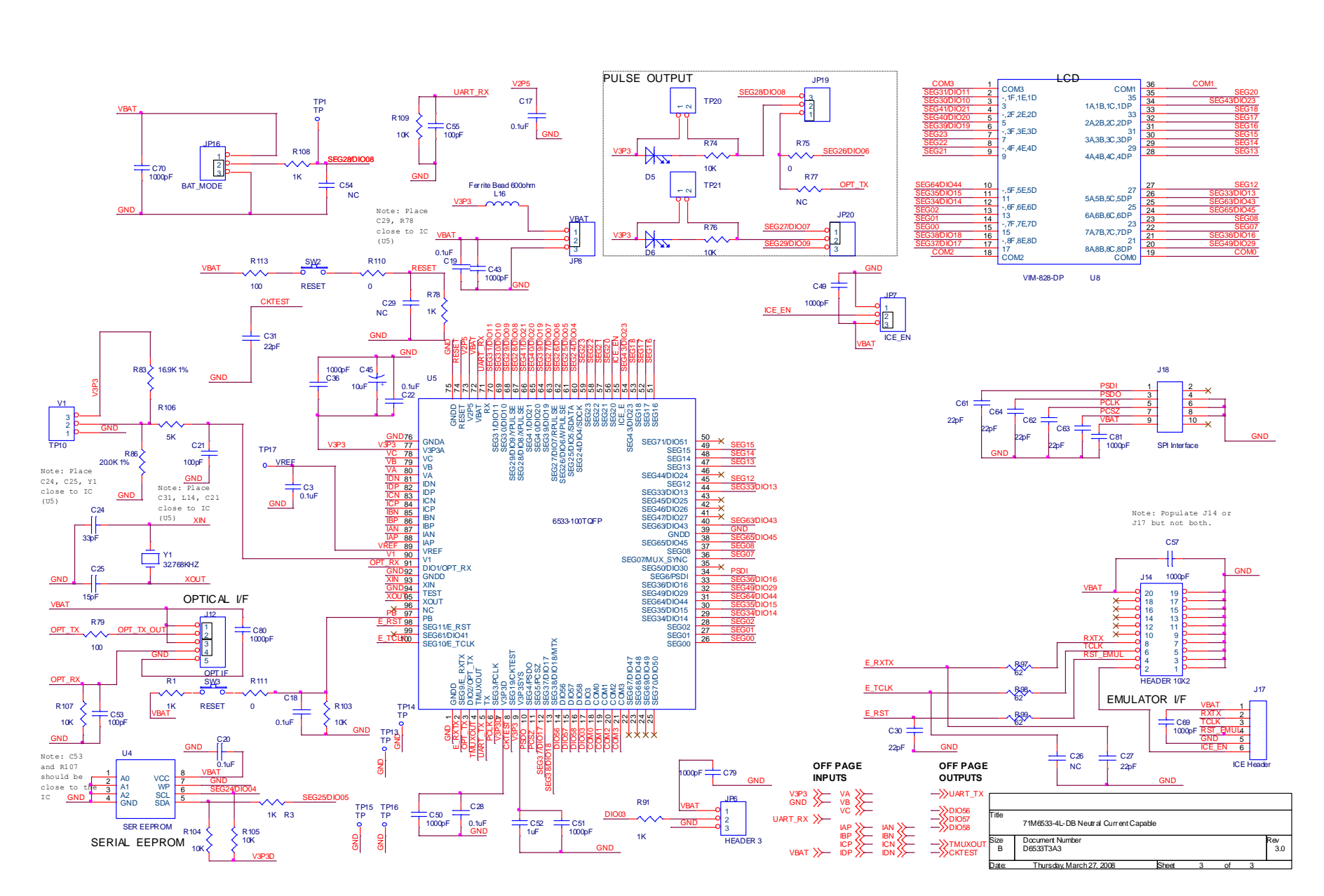

**Figure 4-3: 71M6533-DB Demo Board: Electrical Schematic 3/3**

# **4.2 71M6533-DB DEMO BOARD BILL OF MATERIAL**

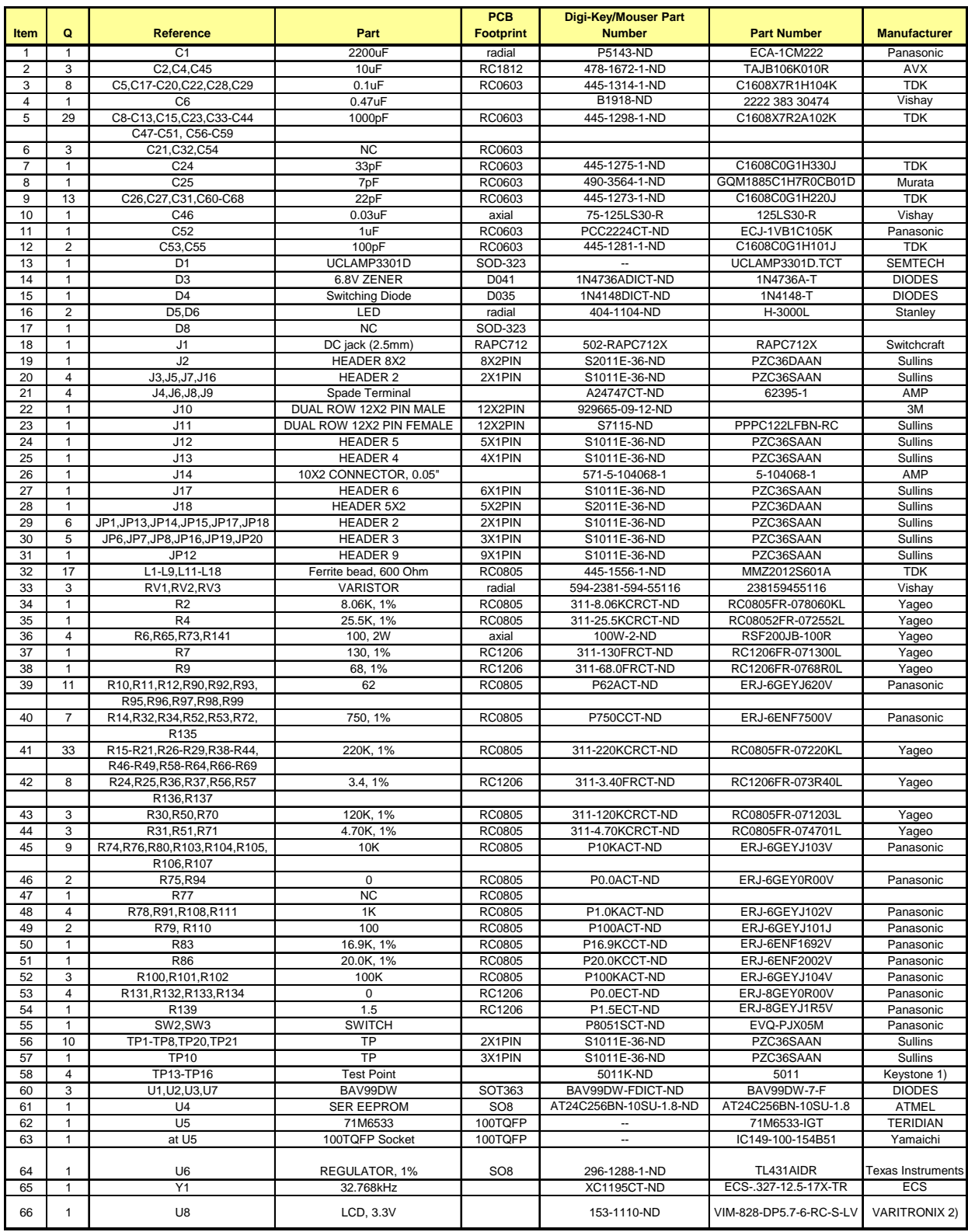

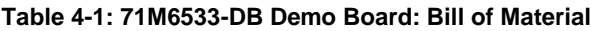

# **4.3 71M6533-DB DEMO BOARD PCB LAYOUT**

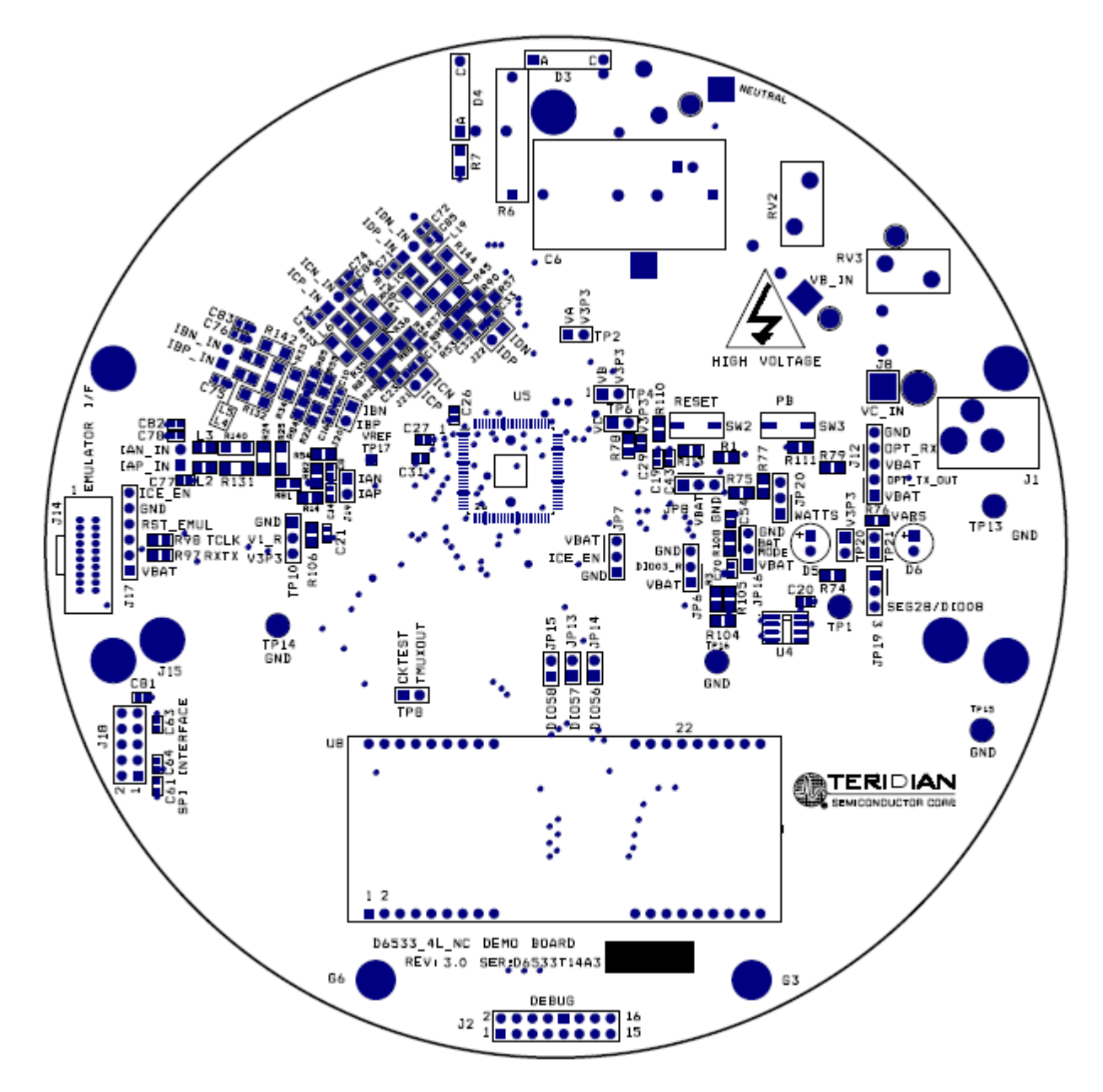

**Figure 4-4: 71M6533-DB Demo Board: Top View**

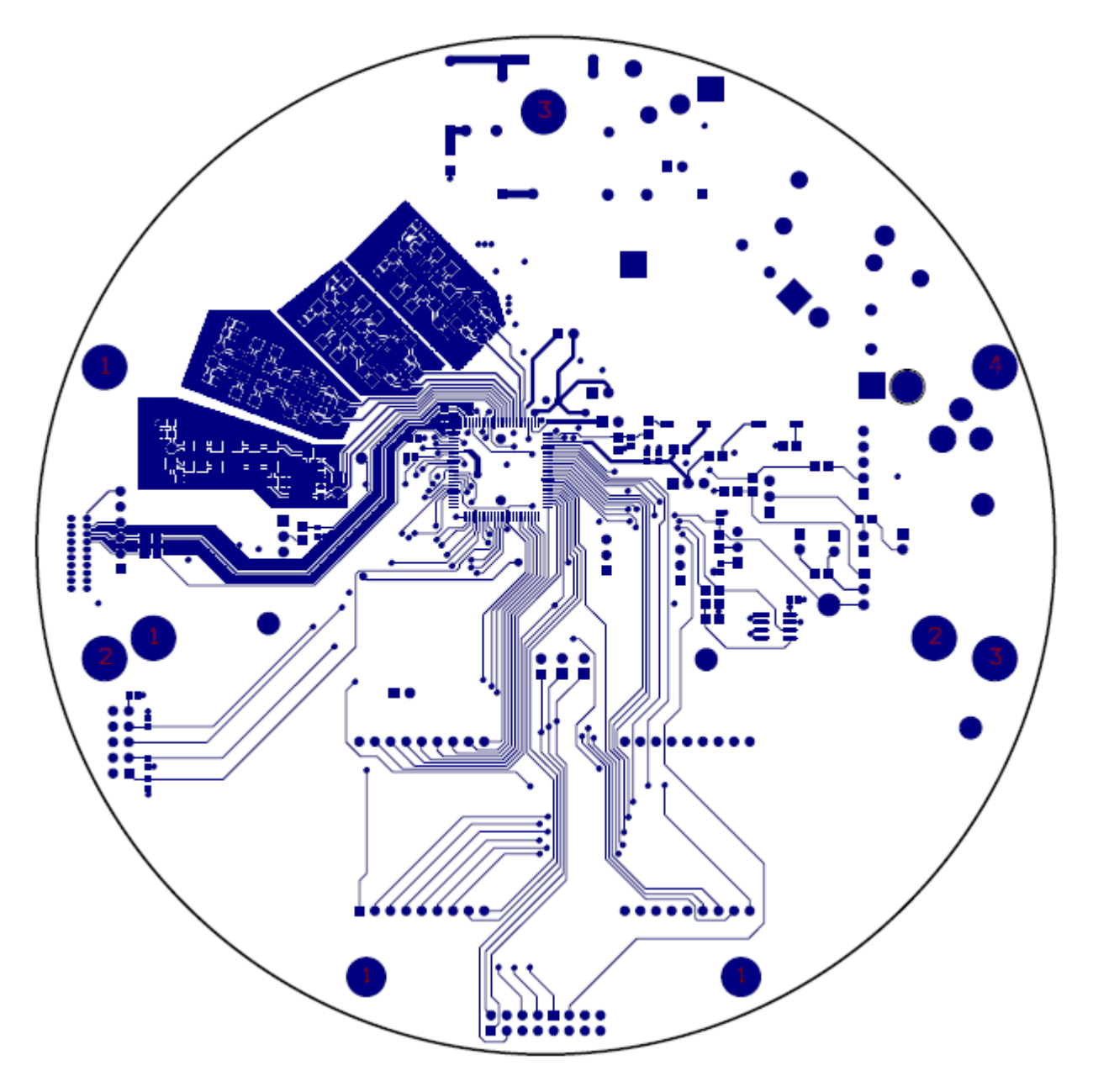

**Figure 4-5: 71M6533-DB Demo Board: Top Copper**

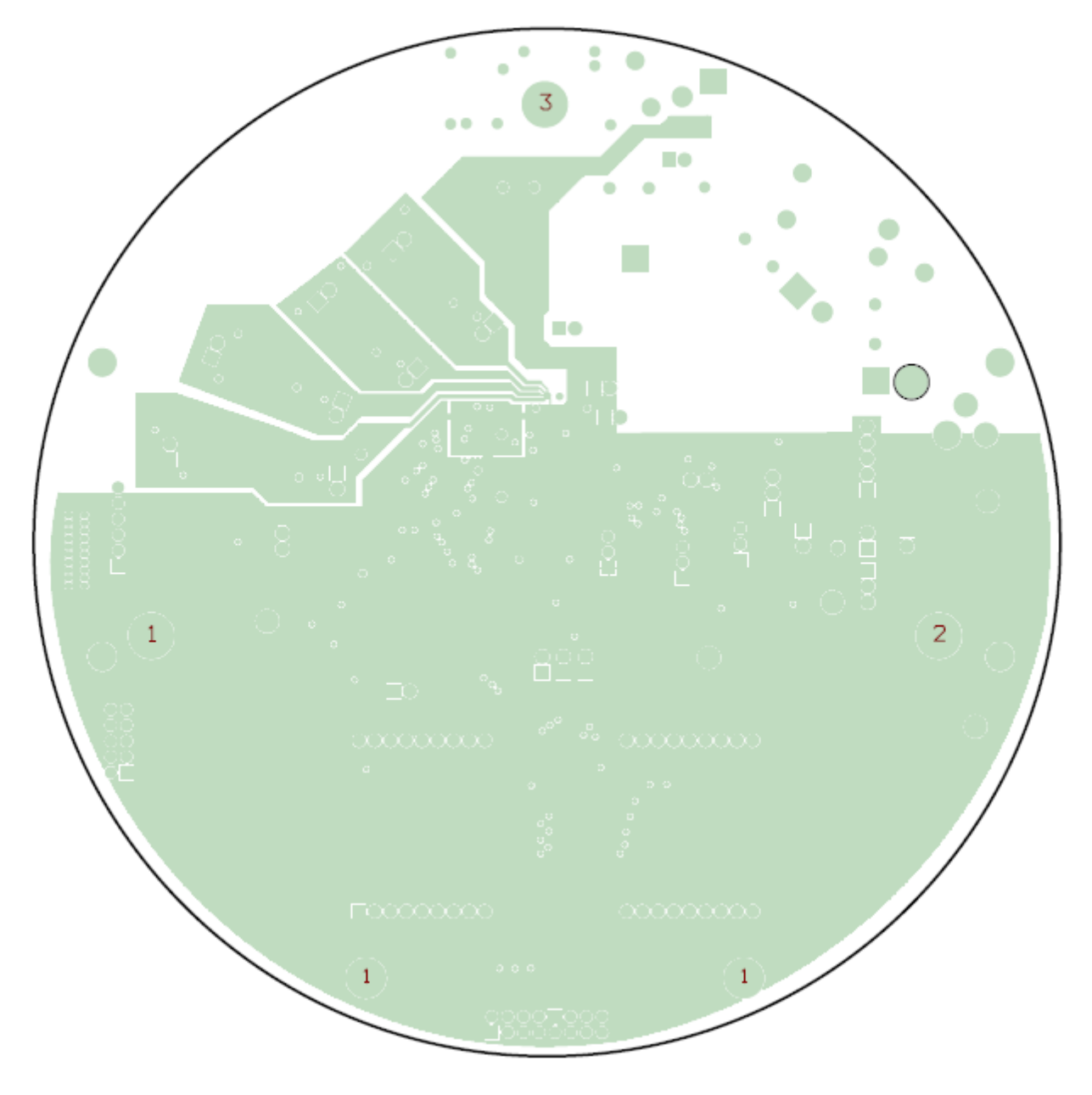

**Figure 4-6: 71M6533-DB Demo Board: Middle Layer 1 (Ground Plane)**

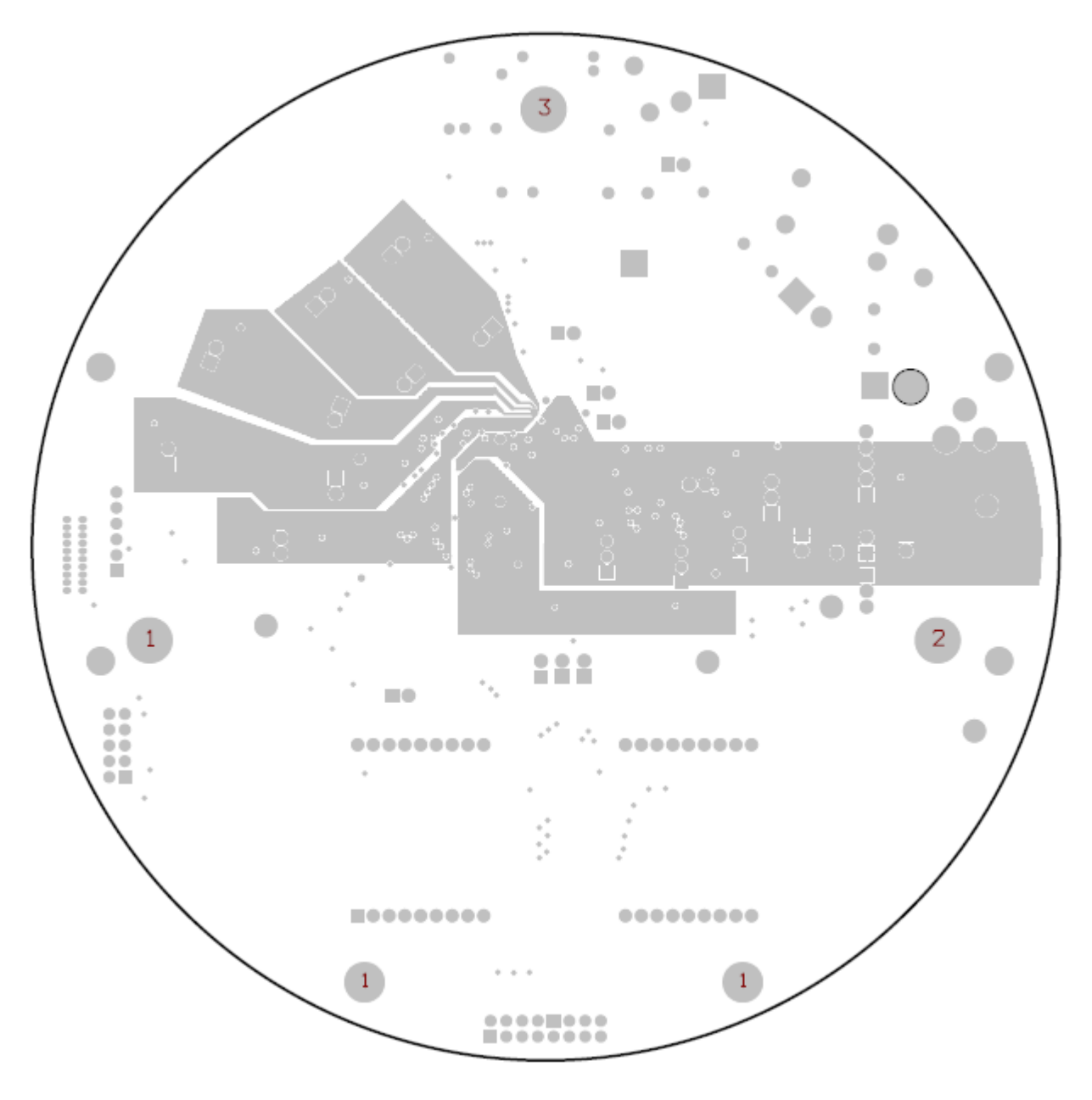

**Figure 4-7: 71M6533-DB Demo Board: Middle Layer 2 (Supply Plane)**

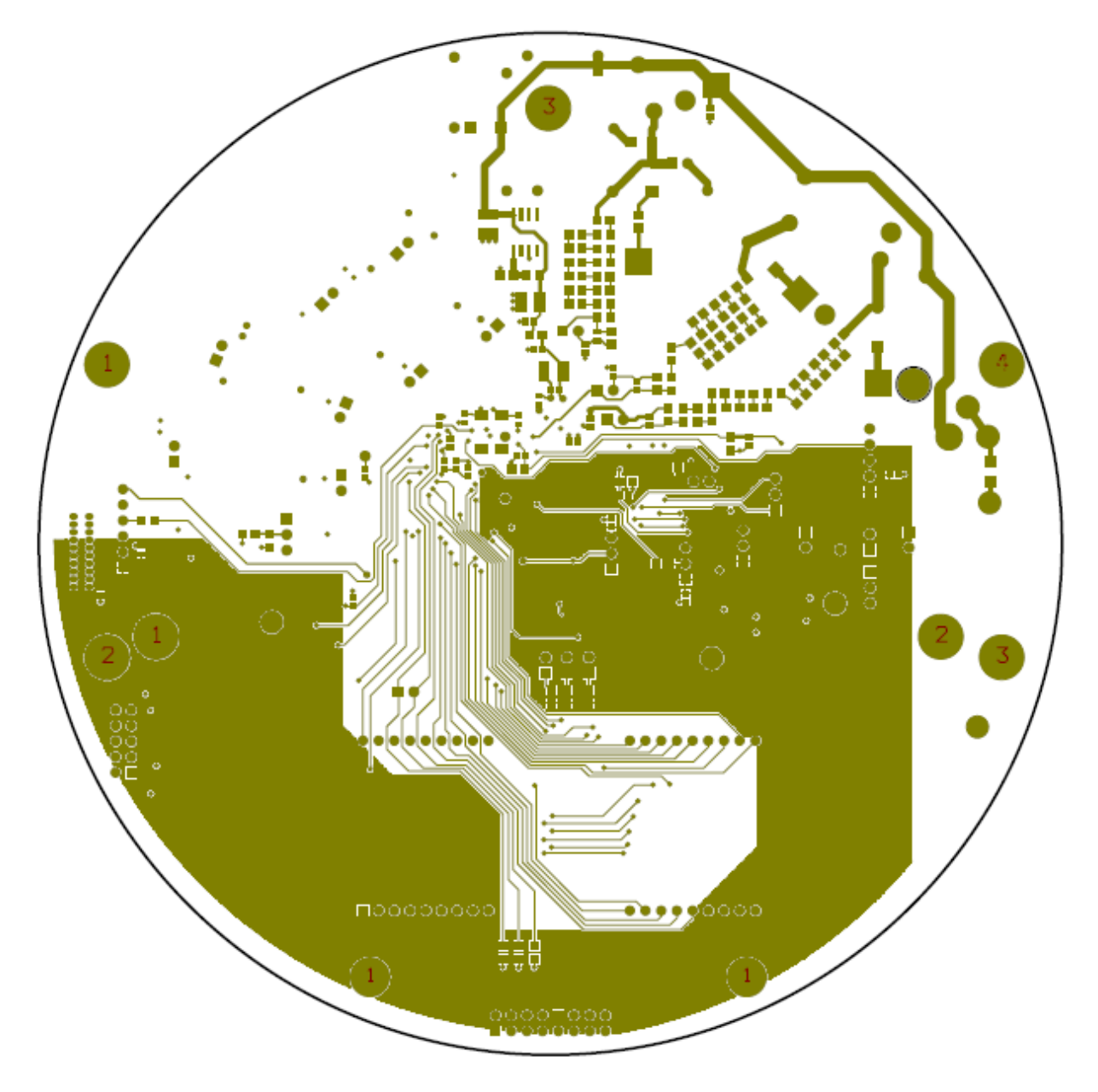

**Figure 4-8: 71M6533-DB Demo Board: Bottom Copper**

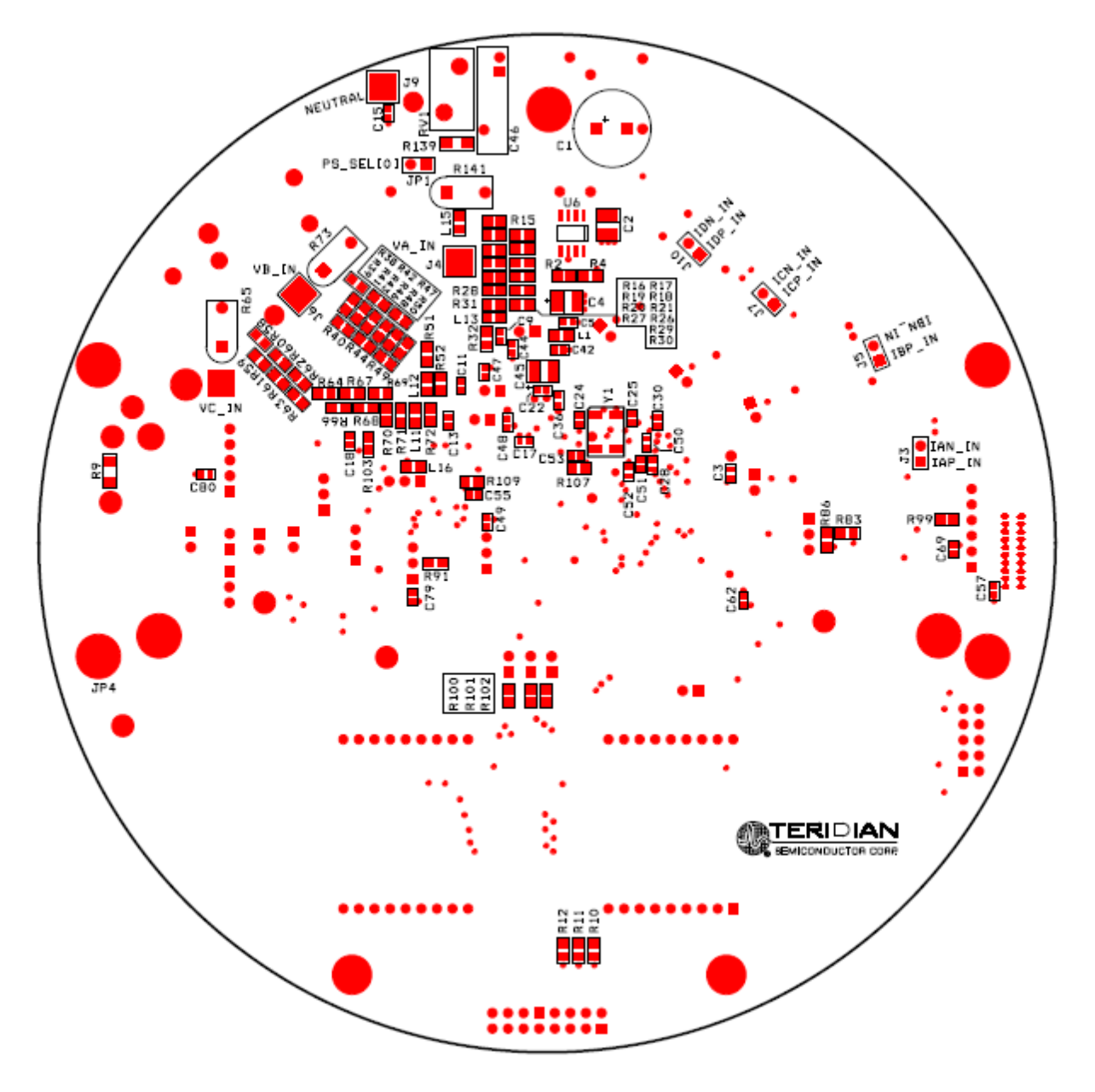

**Figure 4-9: 71M6533-DB Demo Board: Bottom View**

# **4.4 71M6533 PIN-OUT INFORMATION**

### *Power/Ground/NC Pins:*

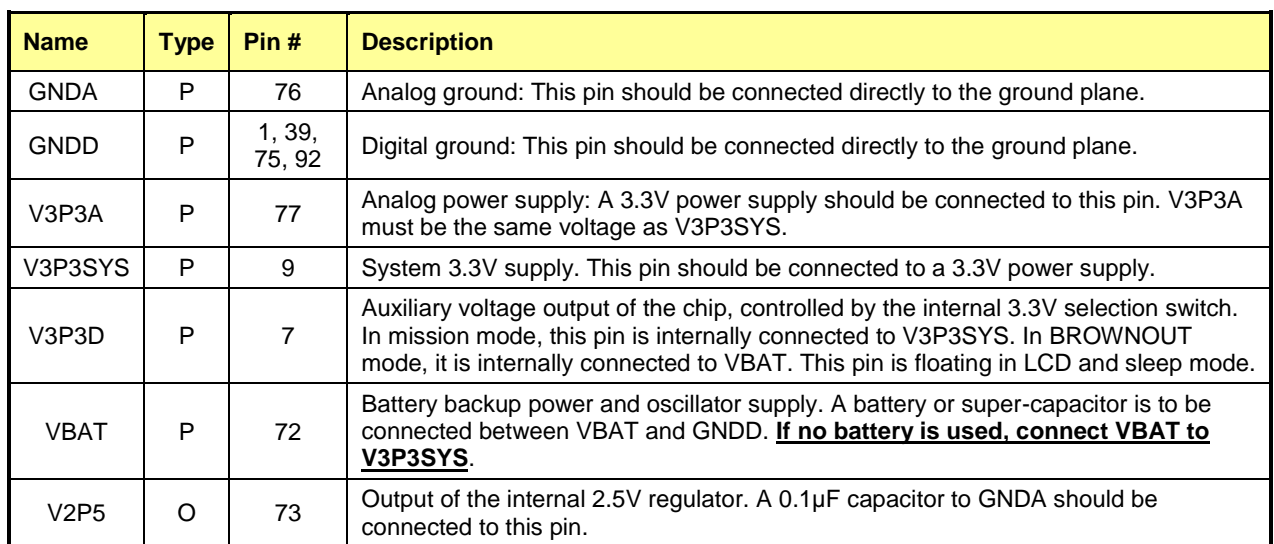

### **Table 4-2: 71M6533/71M6533H Pin Description Table 1/3**

### *Analog Pins:*

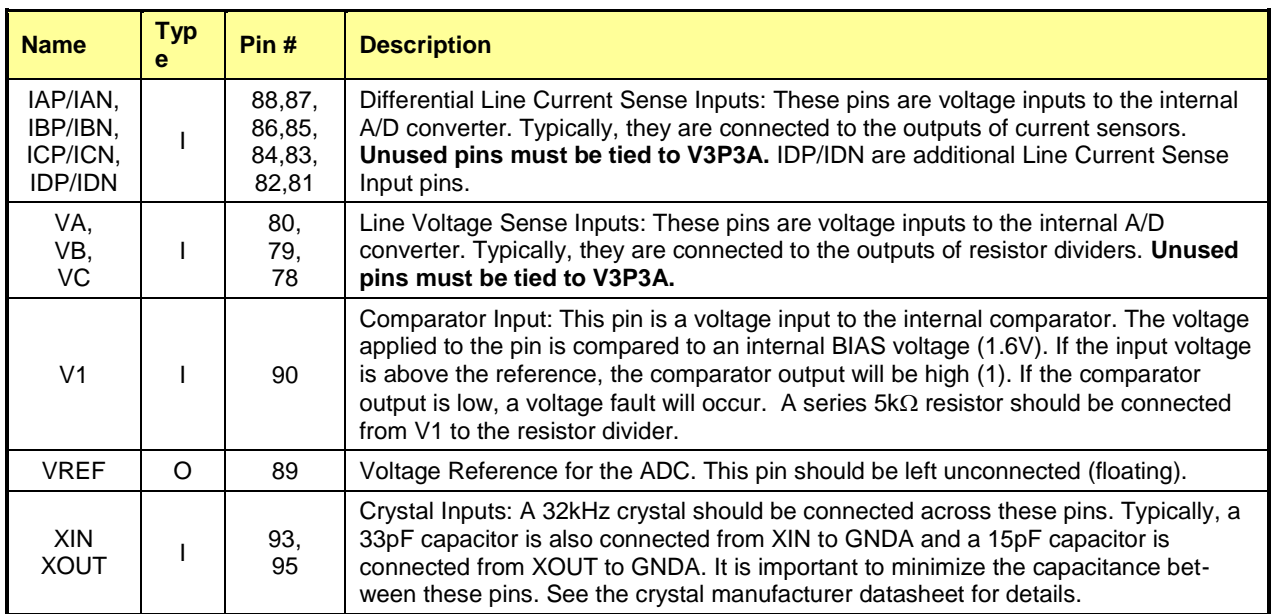

### **Table 4-3: 71M6533/71M6533H Pin Description Table 2/3**

### *Digital Pins:*

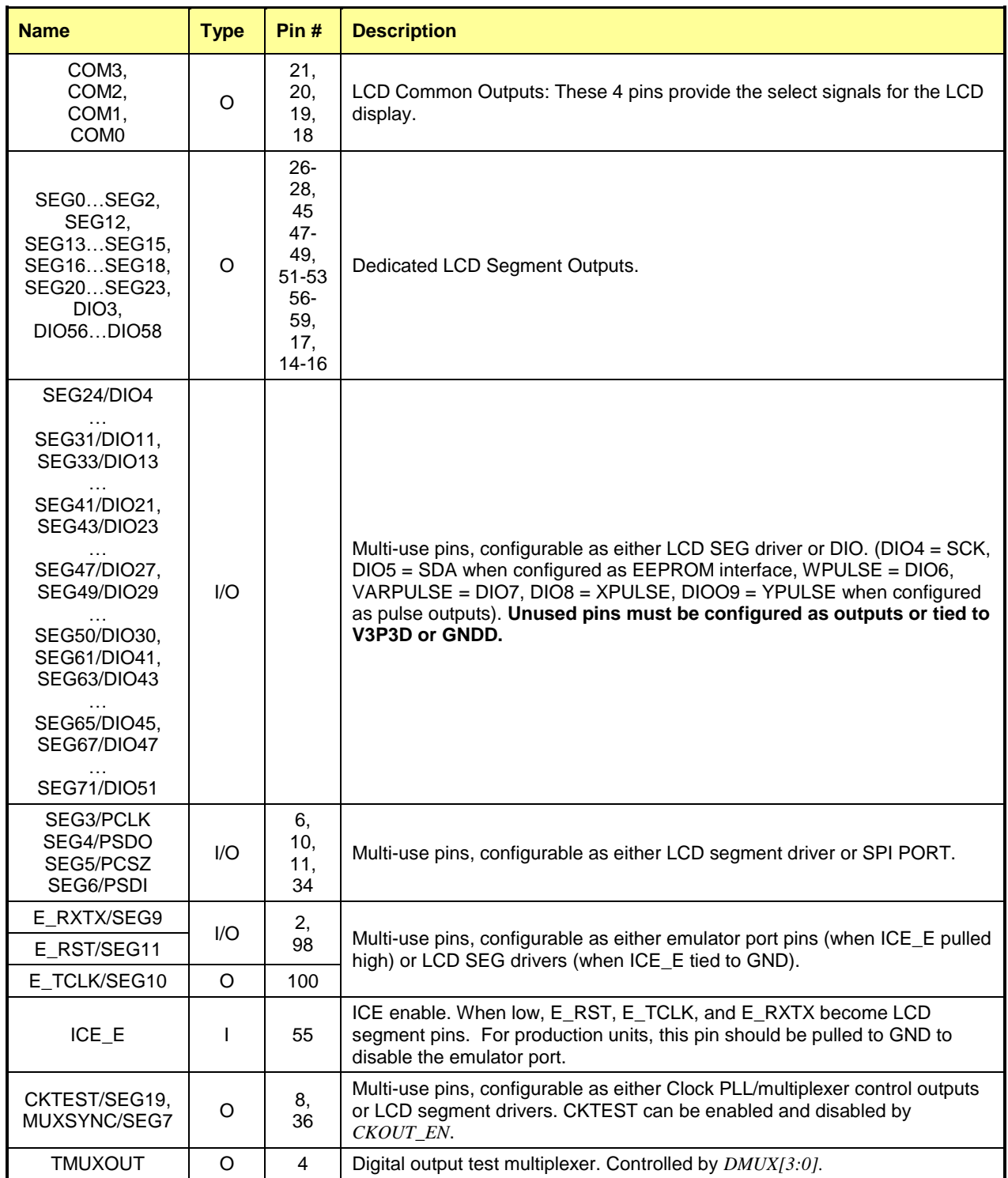

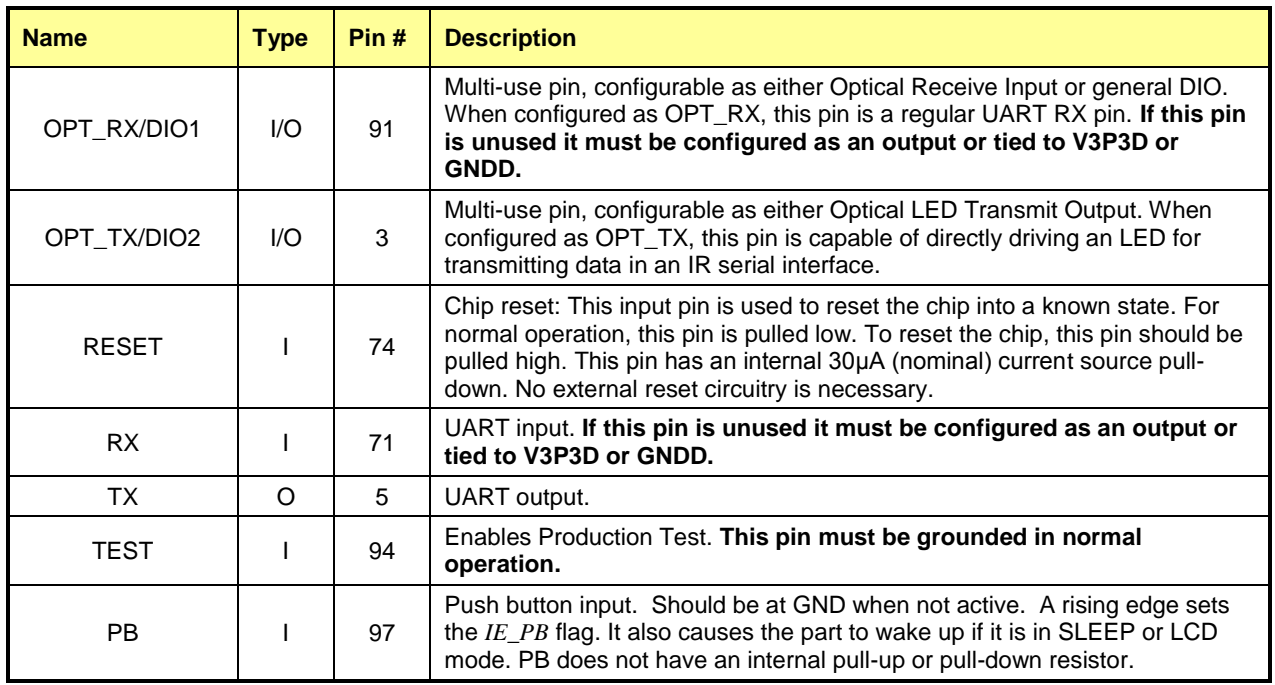

**Table 4-4: 71M6533/71M6533H Pin Description Table 3/3**

Pin types: P = Power, O = Output, I = Input, I/O = Input/Output
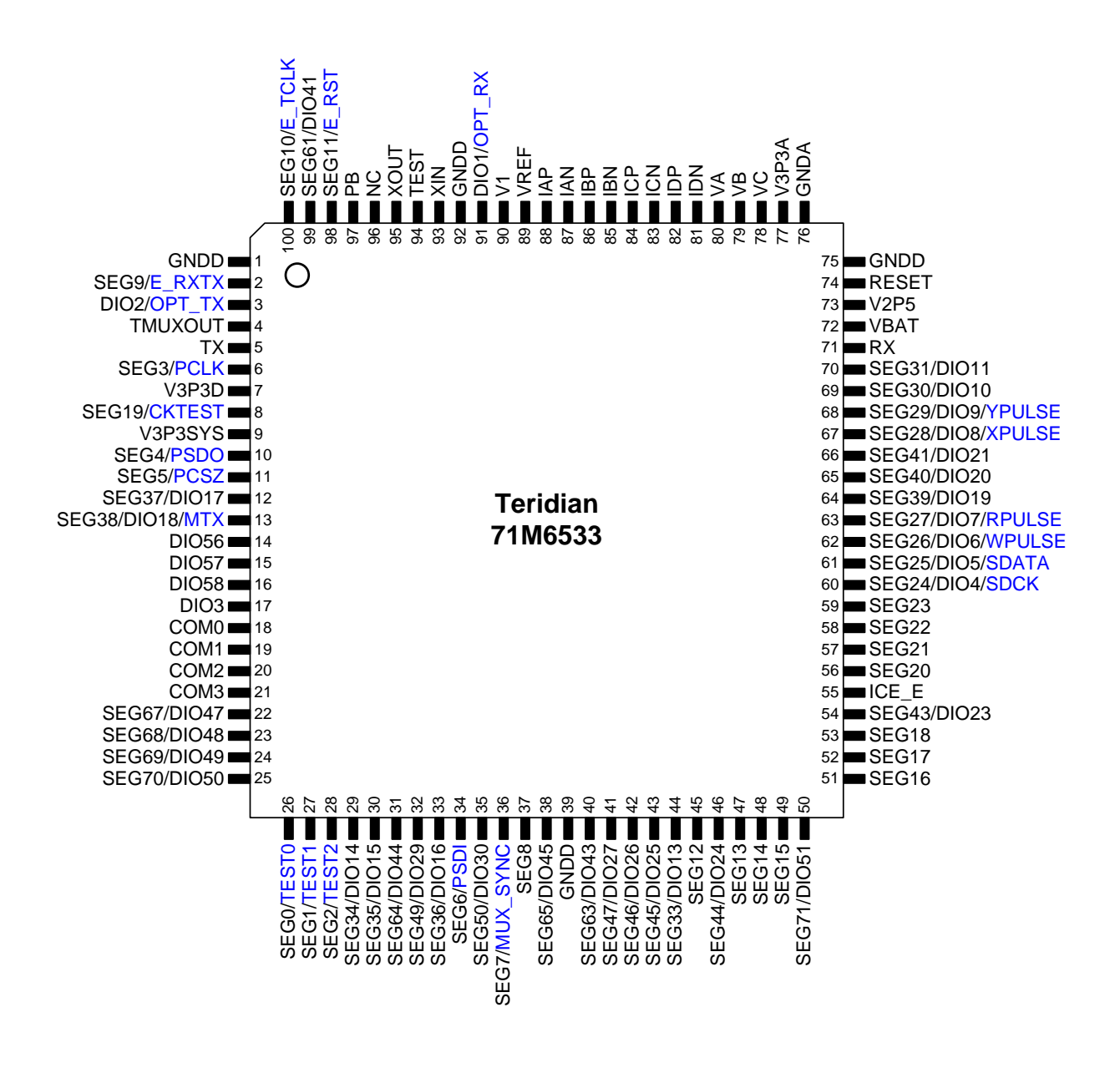

**Figure 4-10: 71M6533/71M6533H epLQFP100: Pin Out (top view)**

## **5 REVISION HISTORY**

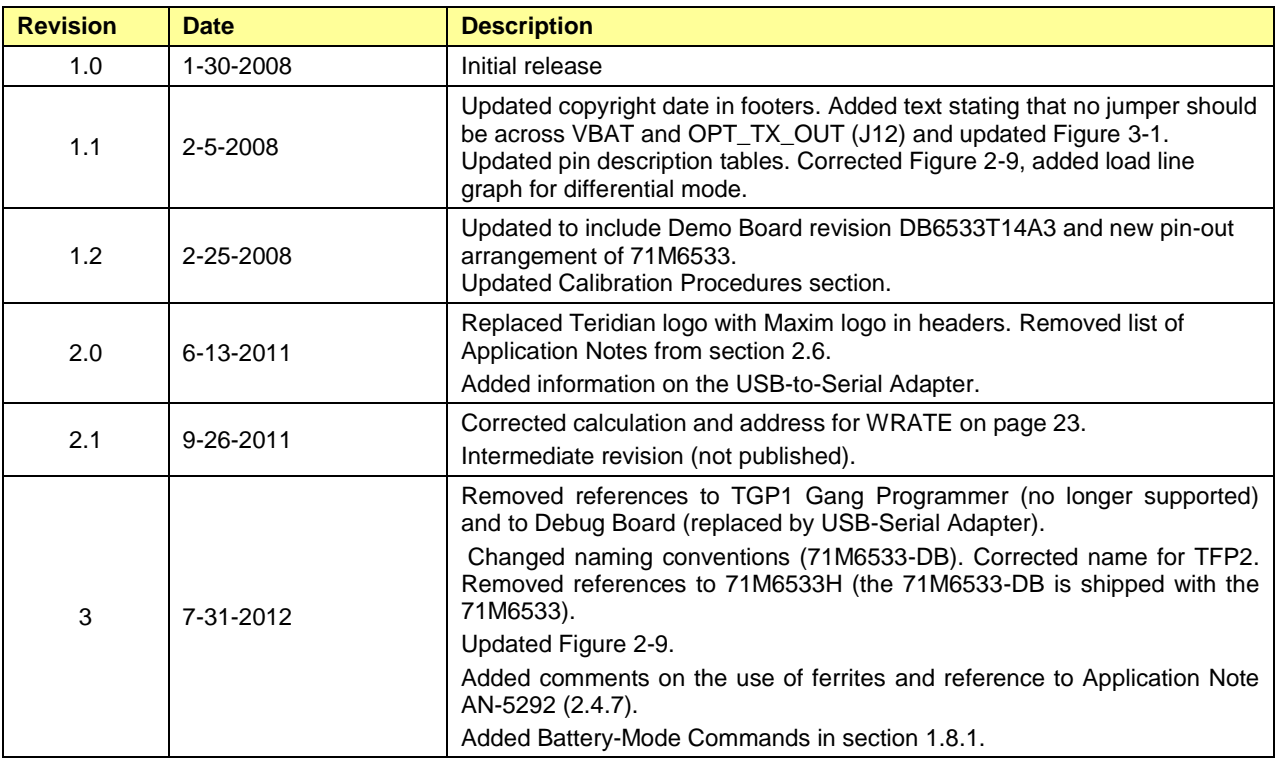

## **Mouser Electronics**

Authorized Distributor

Click to View Pricing, Inventory, Delivery & Lifecycle Information:

[Maxim Integrated](http://www.mouser.com/maxim-integrated): [71M6533-DB](http://www.mouser.com/access/?pn=71M6533-DB)